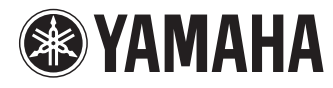

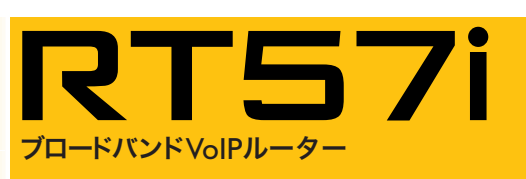

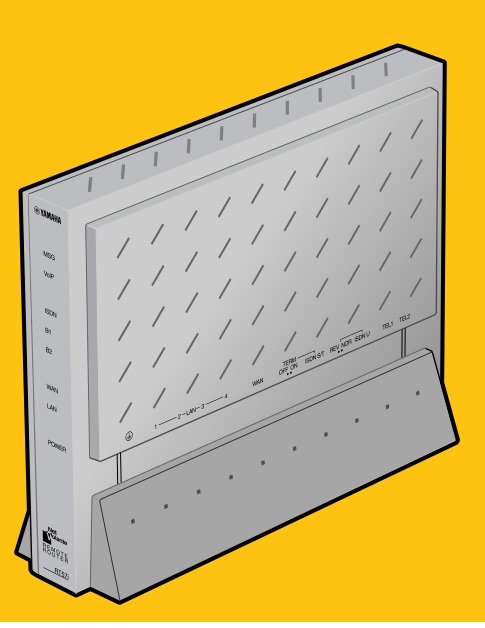

<sup>第</sup>**1**<sup>章</sup> はじめに

<sup>第</sup>**2**<sup>章</sup> ブロードバンド回線で 常時接続する

<sup>第</sup>**3**<sup>章</sup> 必要なときだけ 電話をかけて接続する (端末型ダイヤルアップ接続)

> <sup>第</sup>**4** <sup>章</sup> ISDN回線で 常時接続する (フレッツ・ISDN接続)

<sup>第</sup>**5**<sup>章</sup> ネットワーク型接続 サービスで常時接続する (ネットワーク型ADSL・Bフレッツ接続)

> <sup>第</sup>**6**<sup>章</sup> その他の情報

# 設定マニュアル

本機をお使いになる前に本書をよくお読みになり、 正しく設置や設定を行ってください。本書中の警告や 注意を必ず守り、正しく安全にお使いください。

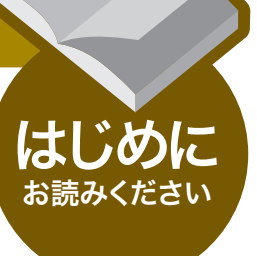

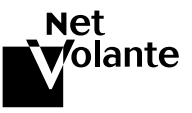

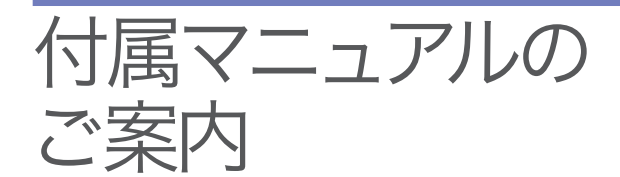

本機の機能を十分に活用していただくために、下記の マニュアルを用意致しました。目的にあわせてマニュ アルをお選びください。

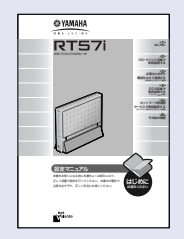

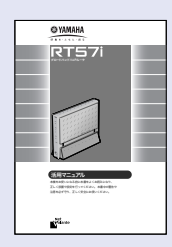

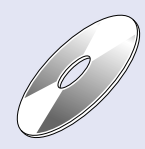

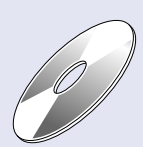

### 設定マニュアル(本書)

本機を使い始めるときに読むマニュアルです。 設置のしかたや設定のしかただけでなく、CATV/ADSLなどのブロー ドバンドルータ、ISDNルータとしての基本的な使いかたについて説明 しています。

# 活用マニュアル

本機の機能を活用するために読むマニュアルです。 電話、FAX、ルータとしての代表的な使いかたについて、その解説と 設定方法を説明しています。本機独自のNetVolanteインターネット電 話機能などのインターネットを利用した音声通話(VoIP)については、 この「活用マニュアル」をご覧ください。

### 困ったときは(PDF形式)

本機のトラブル発生時の対策や、サポート窓口のご案内について、ま とめて説明しています。

## コマンドリファレンス(PDF形式)

コマンドを使って高度な設定を行いたいときに読むマニュアルです。 本機のコンソールコマンドについて解説しています。

マークのマニュアルは付属のCD-ROMにPDF形式で収録してお り、お読みになるにはAcrobat Readerが必要です。先にCD-ROMの Acrobat Readerをインストールしてください。

詳しくは活用マニュアル(別冊)の「Acrobat Readerで説明書を読む」(2 ページ)をご覧ください。

- ・ 本書の記載内容を一部または全部を無断で転載することを禁じます。
- ・ 本書の記載内容は将来予告なく変更されることがあります。
- ・ 本製品を使用した結果発生した情報の消失等の損失については、当社では責 任を負いかねます。保証は本製品の物損の範囲に限ります。予めご了承くだ

# 重要な お知らせ

# プロバイダ契約について

本機をルータとしてお使いになる前(または新たにプロバイダ契約を行 う前)に、必ずルータ経由による複数パソコンの同時接続が、プロバイ ダによって禁止されていないかどうかご確認ください。プロバイダに よっては、禁止もしくは別の契約が必要な場合があります。契約に違 反して本機を使用すると、予想外の料金を請求される場合があります。 禁止されている場合は、プロバイダと別途必要な契約を行うか、同時 接続を禁止していない他のプロバイダと契約してください。

#### 通信料金について

本機をダイヤルアップルータとしてお使いになる場合には、自動発信 の機能をよくご理解の上ご使用ください。本機をパソコンやLANに接 続した場合、本機はパソコンのソフトウェア(電子メールソフトウェア やWebブラウザなど)が送信するデータや、LAN上を流れるデータの 宛先を監視します。LAN外の宛先があると、あらかじめ設定された内 容に従って自動的に回線への発信を行います。

#### そのため、設定間違いや回線切断忘れがあった場合、ソフトウェアや 機器が定期送信パケットを発信していた場合には、予想外の電話料金 やプロバイダの接続料金がかかる場合があります。

ときどき通信記録や累積料金を調べて、意図しない発信がないか、ま た累積料金が適当であるかどうかご確認ください。また、本機の 設定やリビジョンアップなどの最新情報を得るために、定期的に NetVolanteシリーズのホームページ(http://NetVolante.jp/)をご覧にな ることを強くおすすめいたします。

#### 以下の場合に、予想外の通信料金がかかっている場合があります

- ・ 本機を使い始めたとき
- ・ 本機のプロバイダ接続設定を変更したとき
- ・ MP接続を設定したとき
- ・ パソコンに新しいソフトウェアをインストールしたとき
- ・ ネットワークに新しいパソコンやネットワーク機器、周辺機器など を接続したとき
- ・ 本機のファームウェアをリビジョンアップしたとき
- ・ その他、いつもと違う操作を行ったり、通信の反応に違いを感じた ときなど

#### 【ご注意】

- ・ プロバイダ契約を解除/変更した場合は、必ず本機の接続設定を削除または再 設定してください。削除しないままお使いになると、回線業者やプロバイダか ら意図しない料金を請求される場合があります。
- ・ MP接続に対応していないプロバイダに対して、MP接続の設定や発信は絶対 に行わないでください。意図しない料金を請求される場合があります。
- ・ プロバイダ側の状態(アクセスポイントの変更、メンテナンス、障害など)によ って、予想外の通信料金がかかる場合があります。プロバイダからの告知情報 には常にご注意ください。

#### 重要な お知らせ

# 本機の料金情報や 累積接続時間管理について

本機をISDN回線に接続して使用する場合、料金情報に基づく累積料金 額による発信制限や、累積接続時間による発信制限をかけることがで きます。これらの機能は、ISDN回線を通して通知される料金情報や本 機が計算する累積接続時間に基づいて行われるため、サービス割引な どによる異なる料金算出方法や、プロバイダ独自の通信時間算出方法 には対応できません。

従って、実際の運用においては、発信制限動作が意図した通りになら ない場合があります。正確を期す場合は、一定期間試験運用をするな どしてずれがないかを確認してください。

# セキュリティ対策と本機の ファイアウォール機能について

インターネットに接続すると、世界中のホームページを閲覧したり、 電子メールで自由に情報を交換したりすることができ、とても便利で す。しかし同時に、お使いのパソコンに対する世界中からの不正アク セスの危険にさらされることになります。

特にインターネットに常時接続したり、サーバなどを公開したりする 場合には、その危険性を理解して、必要なセキュリティ対策を行う必 要があります。本機にはそのためのファイアウォール機能を装備して いますが、不正アクセスの手段や抜け道(セキュリティホール)は、日 夜新たに発見されており、それを防ぐ完璧な手段はありません。イン ターネット接続には、常に危険がともなうことをご理解いただくとと もに、常に新しい情報を入手し、自己責任でセキュリティ対策を行う ことを強くおすすめいたします。

# 電波障害自主規制について

この装置は、情報処理装置等電波障害自主規制協議会(VCCI)の基 準に基づくクラスB情報技術装置です。この装置は、家庭環境で 使用することを目的としていますが、この装置がラジオやテレビ ジョン受信機に近接して使用されると、受信障害を引き起こすこ とがあります。

取扱説明書に従って正しい取り扱いをしてください。

#### 高調波について

JIS C 61000-3-2適合品

JIS C 61000-3-2適合品とは、日本工業規格「電磁両立性-第3-2 部:限度値-高調波電流発生限度値(1相当たりの入力電流が20A 以下の機器)」に基づき、商用電力系統の高調波環境目標レベルに 適合して設計・製造した製品です。

#### 輸出について

本製品は「外国為替及び外国貿易法」で定められた規制対象貨物(お よび技術)に該当するため、輸出または国外への持ち出しには、同 法および関連法令の定めるところに従い、日本国政府の許可を得 る必要があります。

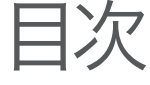

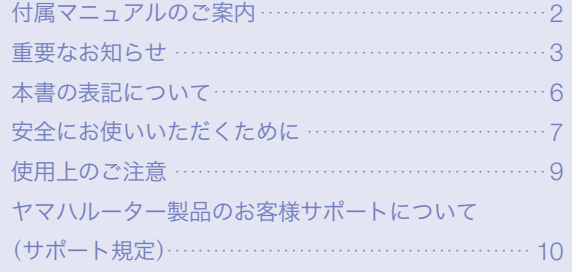

# <sup>第</sup> 1 <sup>章</sup>

# はじめに

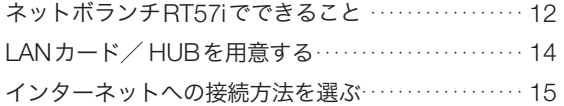

# <sup>第</sup> 2 <sup>章</sup>

# ブロードバンド回線で 常時接続する

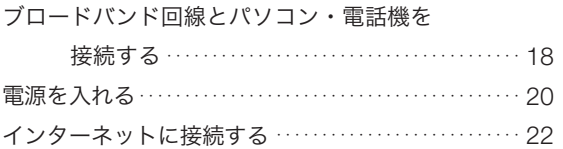

# <sup>第</sup> 3 <sup>章</sup>

# 必要なときだけ電話を かけて接続する

(端末型ダイヤルアップ接続)

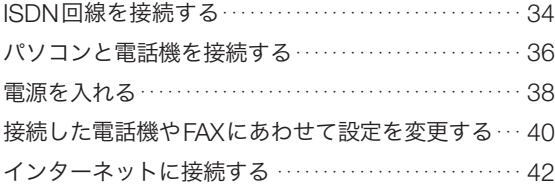

# <sup>第</sup> 4 <sup>章</sup>

ISDN回線で 常時接続する

(フレッツ・ISDN接続)

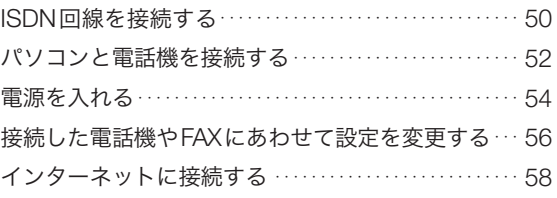

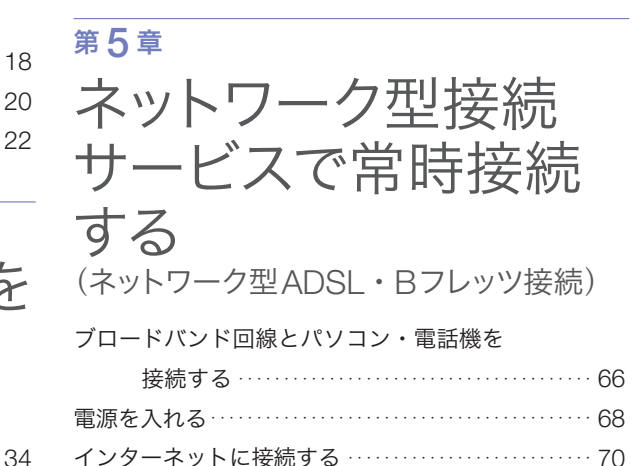

### <sup>第</sup> 6 <sup>章</sup>

# その他の情報

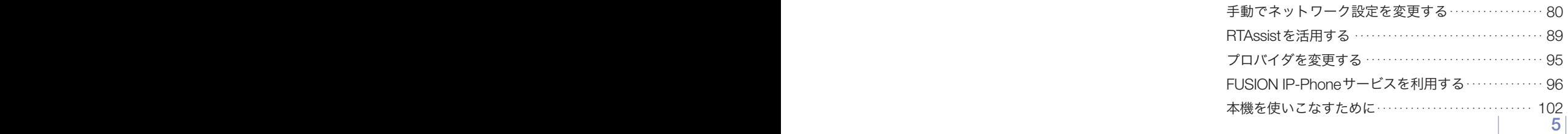

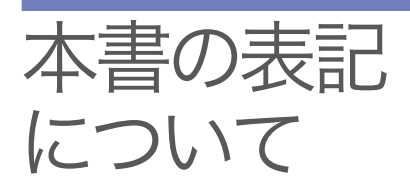

### マークの意味

本書では、本機を安全にお使いいただくため、守っていただきたい事 項に次のマークを表示していますので、必ずお読みください。

### 警告

人体に危険を及ぼしたり、装置に大きな損害を与える可能性があるこ とを示しています。必ず守ってください。

### 注意

機能停止を招いたり、各種データを消してしまう可能性があることを 示しています。十分注意してください。

#### 略称について

本書ではそれぞれの製品について、以下のように記載しています。

- ・ YAMAHA RT57i:本機
- ・ Microsoft® Windows®:Windows
- ・ Microsoft® Windows 98 Second Edition®:Windows 98SE
- ・ Microsoft® Windows NT®:Windows NT
- ・ Microsoft® Windows 2000®:Windows 2000
- ・ Microsoft® Windows Millennium Edition®:Windows Me
- Microsoft<sup>®</sup> Windows  $XP^®:$  Windows XP
- · INSネット64: ISDN
- ・ 10BASE-T(100BASE-TX)ケーブル:LANケーブル

## 設定例について

本書に記載されているIPアドレスやドメイン名、URLなどの設定例は、 説明のためのものです。実際に設定するときは、必ずプロバイダから 指定されたものをお使いください。

### 商標について

- ・ イーサネットは富士ゼロックス社の登録商標です。
- ・ Apple 、Macintosh、MacOSは米国Apple社の登録商標および商標 です。
- ・ Microsoft 、Windowsは米国Microsoft社の米国およびその他の国に おける登録商標です。
- ・ Adobe 、Acrobatは米国Adobe Systems社の登録商標です。
- ・ INSネット64は日本電信電話株式会社の登録商標です。
- ・ Stac LZSは米国Hi/fn社の登録商標です。
- ・ 本製品は、RSA Security Inc.のRSA® BSAFE™ ソフトウェアを搭載しております。

 RSA はRSA Security Inc.の登録商標です。 BSAFE はRSA Security Inc.の米国およびその他 の国における登録商標です。 RSA Security Inc. All rights reserved.

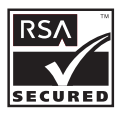

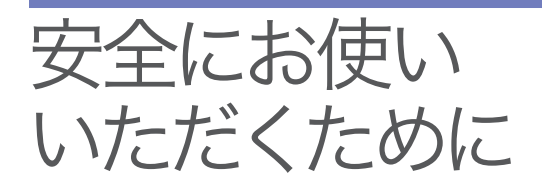

警告

・ 本機は家庭および一般小規模オフィス向けの製品であり、人の生命や高額財産など を扱うような高度な信頼性を要求される分野に適応するようには設計されていませ  $h<sub>a</sub>$ 

本機を安全にお使いいただくために、下記のご注意を よくお読みになり、必ず守ってお使いください。

 誤って本機を使用した結果、発生したあらゆる損失について、当社では一切その責 任を負いかねますので、あらかじめご了承ください。

- ・ 本機から発煙や異臭がするとき、内部に水分や薬品類が入ったとき、およびACア ダプタや電源コードが発熱しているときは、直ちにACアダプタをコンセントから 抜いてください。そのまま使用を続けると、火災や感電のおそれがあります。
- ・ 濡れた手でACアダプタや電源コードを触らないでください。感電や故障のおそれ があります。
- ・ 電源コードを傷付けたり、無理に曲げたり、引っ張ったりしないでください。火災 や感電、故障、ショート、断線の原因となります。
- ・ ACアダプタは必ず本機に付属のもの(P9V1.1A)をお使いください。他のACアダプ タを使用すると、火災や感電、故障の原因になります。
- ・ 付属のACアダプタは日本国内用AC100V(50/60Hz)の電源専用です。他の電源で 使用すると、火災や感電、故障の原因となります。
- ・ 安全のため、ACアダプタは容易に外すことのできるコンセントに接続してください。
- ・ 本機を落下させたり、強い衝撃を与えたりしないでください。内部の部品が破損し、 感電や火災、故障の原因となります。
- ・ 本機を分解したり、改造したりしないでください。火災や感電、故障の原因となり ます。
- ・ 本機の通風口を塞いだ状態で使用しないでください。火災や故障の原因となります。
- ・ 電源を入れたままケーブル類を接続しないでください。感電や故障、本機および接 続機器の破損の恐れがあります。
- ・ 本機のTELポートやISDNポートに指や異物を入れないでください。感電や故障、 ショートの原因となります。
- ・ 本機を他の機器と重ねて置かないでください。熱がこもり、火災や故障の原因とな ることがあります。
- ・ 近くに雷が発生したときは、ACアダプタやケーブル類を取り外し、使用をお控え ください。落雷によって火災や故障の原因となることがあります。

注意

- ・ 直射日光や暖房器等の風が当たる場所、温度や湿度が高い場所には、置かないでく ださい。故障や動作不良の原因となります。
- ・ 極端に低温の場所や温度差が大きい場所、結露が発生しやすい場所で使用しないで ください。故障や動作不良の原因となります。結露が発生した場合は、ACアダプ タをコンセントから抜き、乾燥させるか、充分室温に慣らしてから使用してください。
- ・ ほこりが多い場所や油煙が飛ぶ場所、腐蝕性ガスがかかる場所、磁界が強い場所に 置かないでください。故障や動作不良の原因となります。
- ・ アースコードは必ず接続してください。感電防止やノイズ防止の効果があります。 アース接続は必ず、ACアダプタをコンセントにつなぐ前に行ってください。また、 アース接続をはずす場合は、必ずACアダプタをコンセントから取りはずしてから 行ってください。
- ・ 本機を修理や移動等の理由により輸送する場合には、必ず本機の設定を保存してく ださい。

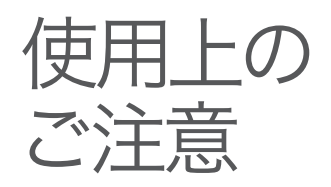

- ・ ダイヤルアップルータはプロバイダ接続のために自動的に電話をか ける機能を持った装置であり、本機にも自動的に電話をかける機能 があります。それに伴った通話料金やプロバイダ接続料金がかかり ます。あらかじめ製品の機能や動作をよく理解した上でご使用くだ さい。本機の使用方法や設定を誤って使用した結果発生したあらゆ る損失について、当社では一切その責任を負いかねますので、あら かじめご了承ください。
- ・ メール確認や転送を設定すると定期的にインターネットへ自動接続 を行うので、その度に通話料金やプロバイダ接続料金がかかります。 あらかじめご理解いただいた上で、この機能を設定およびご使用く ださい。
- ・ 自動接続が設定されている場合に、「かんたん設定ページ」のネット ボランチロゴをクリックすると、インターネットへ自動接続します。 それに伴った通話料金やプロバイダ接続料金がかかりますので、あ らかじめご理解いただいた上で、この機能をご使用ください。
- ・ 本機に接続した電話機は、停電時に通話できません。停電時に110 や119などの緊急通話が必要な場合は、別回線の電話機や携帯電話 などをお使いください。
- ・ 本機のTELポートにはモデムを接続して使用することができますが、 モデムの最高通信速度で接続できるとは限りません。モデムの通信 速度は、その時の通信回線の環境や相手先の機器との相性によって 決まりますので、モデムの最高性能よりも遅い速度でしか接続でき ない場合があります。
- ・ 本機のご使用にあたり、周囲の環境によっては電話、ラジオ、テレ ビなどに雑音が入る場合があります。この場合は本機の設置場所、 向きを変えてみてください。
- ・ 本体を横置きに設置する場合には、必ずスタンドを取り外してくだ さい。また、ラベル面は下になるようにし、上部には何も積み重ね て置かないでください。
- ・ 本機を譲渡する際は、マニュアル類も同時に譲渡してください。
- ・ 本機を廃棄する場合には不燃物ゴミとして廃棄してください。また は、お住まいの自治体の指示に従ってください。

ヤマハルーター 製品のお客様 サポートに ついて (サポート規定)

ヤマハ株式会社はルーター製品を快適に、またその性能・機能を最大限に活かし たご利用が可能となりますように以下の内容・条件にてサポートをご提供いたし ます。

#### 1.サポート方法

FAQ、技術情報、設定例、ソリューション例等のWeb掲載 電話でのご質問への回答 メールでのご質問への回答 カタログ送付

代理店・販売店からの回答

ご質問内容によっては代理店・販売店へご質問内容を案内し、代理店・販売店 よりご回答させていただく場合がありますので予めご了承のほどお願い致し ます。

#### 2.サポート項目

製品仕様について

お客様のご利用環境に適した弊社製品の選定について

簡易なネットワーク構成での利用方法について

お客様作成のconfigの確認、及びlogの解析

- 製品の修理について
- 代理店または販売店のご紹介

#### 3.免責事項・注意事項

回答内容につきましては正確性を欠くことのないように万全の配慮をもって 行いますが、回答内容の保証、及び回答結果に起因して生じるあらゆる事項に ついて弊社は一切の責任を負うことはできません。

また、サポートの結果又は製品をご利用頂いたことによって生じたデータの消 失や動作不良等によって発生した経済的損失、その対応のために費やされた時 間的・経済的損失、直接的か間接的かを問わず逸失利益等を含む損失及びそれ らに付随的な損失等のあらゆる損失について弊社は一切の責任を負うことは できません。

尚、これらの責任に関しては弊社が事前にその可能性を知らされていた場合で も同様です。但し、契約及び法律でその履行義務を定めた内容は、その定める ところを遵守するものと致します。

- ファームウェアの修正は弊社が修正を必要と認めたものについて生産終了後2 年間行います。
- 質問受付対応、修理対応は生産終了後5年間行います。
- 実ネットワーク環境での動作保証、性能保証は行っておりません。
- 期日・時間指定のサポート、及び海外での使用、日本語以外でのサポートは行 っていません。
- お問い合わせの回答を行うにあたって、必要な情報のご提供をお願いする場合 があります。情報のご提供がない場合は適切なサポートができない場合があり ます。
- 再現性がない、及び特殊な環境でしか起きない等の事象に関しては、解決のた めの時間がかかったり適切なサポートが行えない場合があります。
- オンサイト保守・定期保守等は代理店にて有償にて行います。詳細な内容は代 理店にご確認をお願い致します。
- 他社サービス、他社製品、及び他社製品との相互接続に関してのサポートは弊 社Web トに掲載している範囲に限定されます。
- やむを得ない事由によりヤマハルーターの返品・交換が生じた場合は、ご購入 店経由となります。尚、交換、返品に際しましてはご購入店、ご購入金額を証 明する証憑が必要となります。
- 製品の修理は代理店・販売店経由で受付けさせて頂きます。弊社への直接持ち 込みはできません。また、着払いでの修理品受付は致しておりません。発送は 弊社指定の通常宅配便(国内発送のみ)にて行わせて頂きます。修理完了予定期 間は変更になる場合がありますのでご了承のほどお願い致します。尚、保証期 間中の無償修理(無償例外事項)等の詳細規定は保証書に記載しております。
- 上記サポート規定は予告なく変更されることがあります。

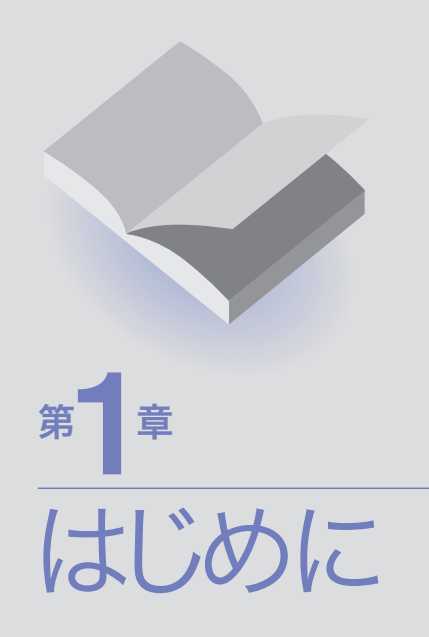

 $\overline{\mathcal{L}}$ **LING** Starte

# ネット ボランチ RT57iで できること

本機は、ブロードバンドルータ、ダイヤルアップルータ、TELポート、 DSUの機能をすべて内蔵した、多機能ルータです。ISDNのダイヤル アップ接続からCATV / ADSL接続、専用線接続まで、さまざまなイ ンターネット接続方法に対応できます。より高速な回線で接続したい ときにも、本機の設定変更のみで対応できます。

# ブロードバンド&ISDN対応

FTTHやCATV、ADSLなどのブロードバンド回線用モデムに接続でき るWANポートに加えて、ISDNダイヤルアップルータ機能を装備して います。「インターネットはCATV回線で接続し、電話はISDN回線」と いう環境でお使いの場合でも、本機1台で対応できます。

## ファイアウォール機能

静的/動的の2種類のフィルタによるパケットフィルタリング機能で、 外部からの不正アクセスに対してセキュリティを強化できます。不正 アクセスや攻撃を検出した場合にお知らせする、不正アクセス検知機 能も搭載しています。

### インターネット経由の音声通話(VoIP通話)

通話の相手先がインターネット電話機能を持ったネットボランチシリ ーズルータを使用している場合には、プロバイダへの通信料だけでイ ンターネットを経由して通話できます(NetVolanteインターネット電 話)。

本機はUPnP(ユニバーサル・プラグ・アンド・プレイ)に対応してい るため、Windows Messengerを利用した音声チャットも楽しめます。

# PPTPによる仮想プライベートネットワーク

本機はPPTP(Point to Point Tunneling Protocol)に対応しているため、 インターネット(ブロードバンド)回線を利用した仮想プライベートネ ットワーク(VPN)を構築する場合でも、より安全にデータをやり取り できます。

LANとLANをPPTP方式で接続するだけでなく(PPTP-LAN間接続)、 外出先からPPTP方式でLANにリモートアクセスすることもできます。

## メール着信確認/メール着信転送機能

登録したメールアドレスへのメール着信を通知するメール着信確認機 能を搭載しているため、パソコンの電源を入れなくても、メール着信 の有無を確認できます。メール着信を確認するだけでなく、着信した メールを携帯電話やPHSの電子メールなどの他のメールアドレスに転 送できる、メール着信転送機能も搭載しています。

# かんたん設定

本機は設定のためのホームページ「RT57iかんたん設定ページ」を内蔵 しているため、本機の基本的な設定はパソコンのWebブラウザで変更 できます。

# 充実のNetVolanteホームページ

NetVolanteホームページ(http://NetVolante.jp/)では、NetVolanteシリ ーズの最新情報や機能の設定方法、FAQ、リビジョンアッププログラ ムなど、NetVolanteを活用するための情報を満載しています。本機の「か んたん設定ページ」画面左上のネットボランチロゴをクリックするだけ でアクセスできます。

また、ヤマハルータRTシリーズホームページ(http://www.rtpro. yamaha.co.jp/)では、RTシリーズルータを使った高度な活用例や詳し い解説がご覧いただけます。

# その他多機能ルータとして便利な機能を装備

- ・ TELポートは2ポート装備しているので、今まで使っていた電話や FAX、モデムなどを接続できます。サブアドレスやフレックスホン、 ナンバー・ディスプレイ、i・ナンバー、ダイヤルインなどのISDN サービスにも対応しています。
- ・ ご購入後に新しい機能が追加されても、本機内蔵ソフトウェアのリ ビジョンアップ(バージョンアップ)を行うことで、最新の機能が利 用できます。

はじめに

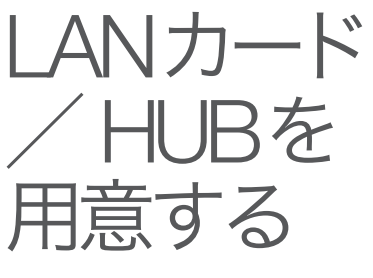

本機をLAN接続で使う場合は、パソコンにLANポート(10BASE-Tま たは100BASE-TXポート)が必要です。お使いのパソコンにLANポー トがない場合は、本機の設置を始める前に、10BASE-T(100BASE-TX) 対応のLANボードまたはLANカード(PCカード)を取り付けて、LAN ポートを増設してください。

本機を設置する前に、あらかじめLANボードやLANカードの取扱説明 書をご覧になり、正常に動作することを確認してください。正常に動 作しない場合は、あらかじめLANボードやLANカードの問題を解決し てから、本機を設置してください。

#### 本機に5台以上のパソコンをLANケーブルで接続したいときは

市販の10BASE-T(100BASE-TX)対応のHUBまたはスイッチング HUBが必要になります。

### デスクトップ型やタワー型パソコンの場合

デスクトップ型やタワー型パソコンの場合は、拡張スロットにLANボ ードを取り付けます。拡張スロットには、PCIやISAなどの種類があ るので、お使いのパソコンの取扱説明書をご覧の上、対応したLANボ ードを取り付けてください。

#### 購入時のチェックポイント

- · 対応OS (Windows 98SE/Me/2000/XP、MacOSなど)
- ・ スロットの種類(PCI、ISA、Cバス、Nubusなど)
- ・ コネクタの種類(10BASE-Tまたは10BASE-T/100BASE-TXなど)

### ノート型パソコンの場合

ノート型パソコンの場合は、PCカードスロットにLANカードを取り 付けます。

PCカードスロットの規格や添付ソフトに種類があるので、お使いのパ ソコンに対応したPCカード型LANカードを取り付けてください。

#### 購入時のチェックポイント

- · 対応OS (Windows 98SE/Me/2000/XP、MacOSなど)
- ・ PCカードスロットの種類(CardBus、PCMCIA Type I/ Type II/Type III)
- ・ コネクタの種類(10BASE-Tまたは10BASE-T/100BASE-TXなど)

本機はさまざまな回線接続方法に対応しています。接続方法によって 必要な回線契約やプロバイダ(インターネット接続業者)との接続契約 が異なりますので、接続方法に合わせて説明をご覧ください。

インター ネットへの 接続方法を 選ぶ

ブロードバンド回線で インターネットへ常時接続する →17ページ ISDN回線で

必要なときだけ インターネットへ接続する →33ページ

フレッツ・ISDNで インターネットへ常時接続する →49ページ

ネットワーク型接続サービス/ 専用線で インターネットへ常時接続する • PPPoEネットワーク型接続 → 65ページ ・unnumbered接続 → 65ページ ・専用線接続 →「活用マニュアル」 118ページ

#### ご注意

- ・ プロバイダ契約を解除/変更した場合は、必ず本機の接続設定を削除または再 設定してください。削除しないままお使いになると、回線業者やプロバイダか ら意図しない料金を請求される場合があります。
- ・ 本機をルータとしてお使いになる前(または新たにプロバイダ契約を行う前)に、 必ずルータ経由による複数パソコンの同時接続が、プロバイダによって禁止さ れていないかどうかご確認ください。プロバイダによっては、禁止もしくは別 の契約が必要な場合があります。契約に違反して本機を使用すると、予想外の 料金を請求される場合があります。禁止されている場合は、プロバイダと別途 必要な契約を行うか、同時接続を禁止していない他のプロバイダと契約してく ださい。

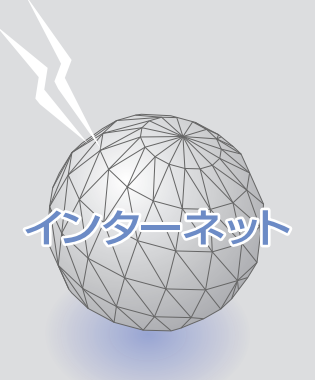

第 一个 医单位 ブロードバンド 回線で 常時接続する

フレッツ・ADSLやBフレッツなどの各種ADSL接続 サービスや光ファイバ接続サービスを使用する場合 は、この章をご覧ください。ネットワーク型PPPoE 接続やunnumbered接続を使用する場合は、「第5章 ネットワーク型接続サービスで常時接続する(ネット ワーク型ADSL・Bフレッツ接続)」(65ページ)をご覧 ください。

# 準備1

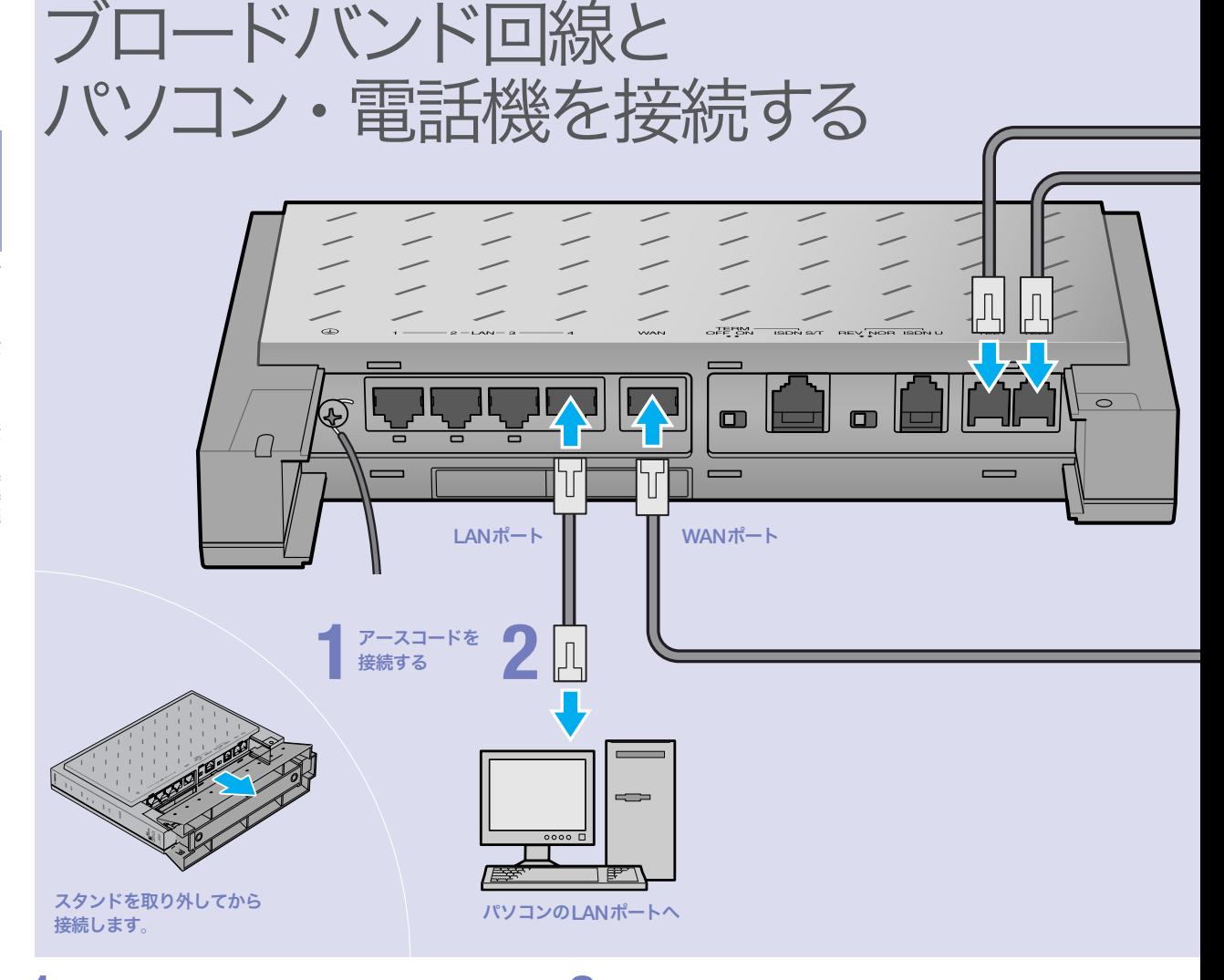

# **1** アース端子に市販のアースコードを接続する。

アース端子のネジを(+)ドライバで少しゆるめてから、 アースコードをアース端子に接続して固定します。

#### で注意

- ・ アースコードは必ず接続してください。感電防止やノイズ防 止の効果があります。
- ・ アースコードは必ずコンセントのアース端子に接続してくだ さい。ガス管などには絶対に接続しないでください。

# **2** パソコンのLANポートと本機の LANポートを、LANケーブルで接続する。

本機のLANポートには、パソコンを4台まで直接接続で きます。5台以上のパソコンを接続したいときや、既存 のLANに接続したい場合は、市販のHUBまたはスイッ チングHUBをお使いください。

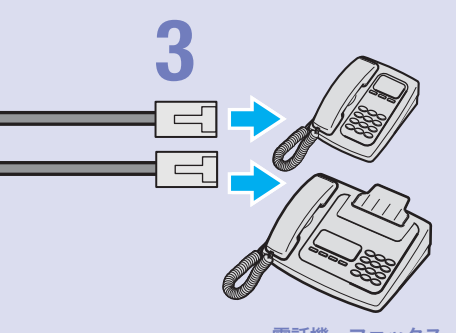

電話機、ファックス

#### 尚ヒント

- ・ パソコンの台数や距離に合わせて10BASE-T / 100BASE-TX 対 応のLANケーブルをご用意ください。
- ・ 5台以上のパソコンを接続する場合は、10BASE-T/ 100BASE-TX 対応のHUB(またはスイッチングHUBなど)をご用意ください。

#### ご注意

DHCP サーバを使用しているLANに本機を接続する場合は、本機のDHCPサ ーバ機能を動作しないようにする必要があります。詳しくはネットワークの管 理者にご相談ください。

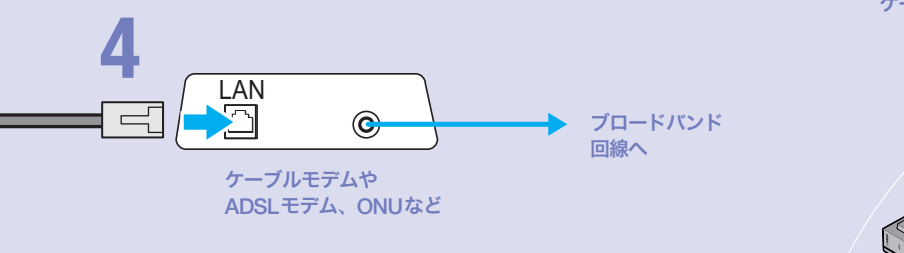

ケーブルはスタンドの溝に収めておく。

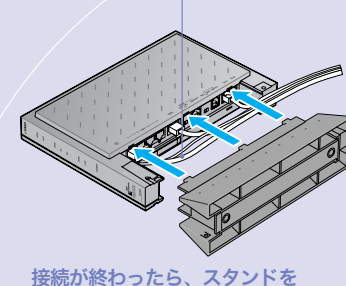

元通りに取り付けます。

# **3** 電話機を本機のTELポートに接続する。

電話機を本機に接続すると、VoIP通話機能を利用できま す。詳しくは、別冊の「活用マニュアル」の「第3章 イン ターネット経由で通話する(VoIP通話)」(24ページ)をご 覧ください。

#### で注意

- ・ 停電時にVoIP通話機能を使用することはできません。
- ・ VoIP通話機能で110や119などの緊急通話をすることはで きません。緊急通話が必要な場合は、別回線の電話機や携帯 電話などをお使いください。
- ・ 各TELポートにはアナログ機器1台のみ接続可能です。分岐 アダプタや切替器などで2台以上接続した場合は、正しく動 作しません。

# **4**

ケーブルモデムやADSLモデム、ONUのLAN ポートと本機のWANポートを、LANケーブル で接続する。

プロバイダの資料や、ADSLモデム、ONUの取扱説明書 もあわせてご覧ください。

#### で注意

ケーブルモデムやADSLモデム、ONUとパソコンを直接接続し ている環境を本機との接続に切り替えたり、設置されていたル ータを本機に置き換えた場合に、アドレスが取得できないなど の原因で正常接続できないことがあります。ケーブルモデムや ADSLモデム、ONUによってはそうした環境の変更後には、何 らかの設定やリセット操作、指定時間(例:20分以上)待つこと、 などが必要となる場合があります。詳しくはそれらの取扱説明 書の指示に従ってください。

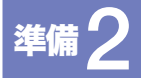

# 電源を入れる

する

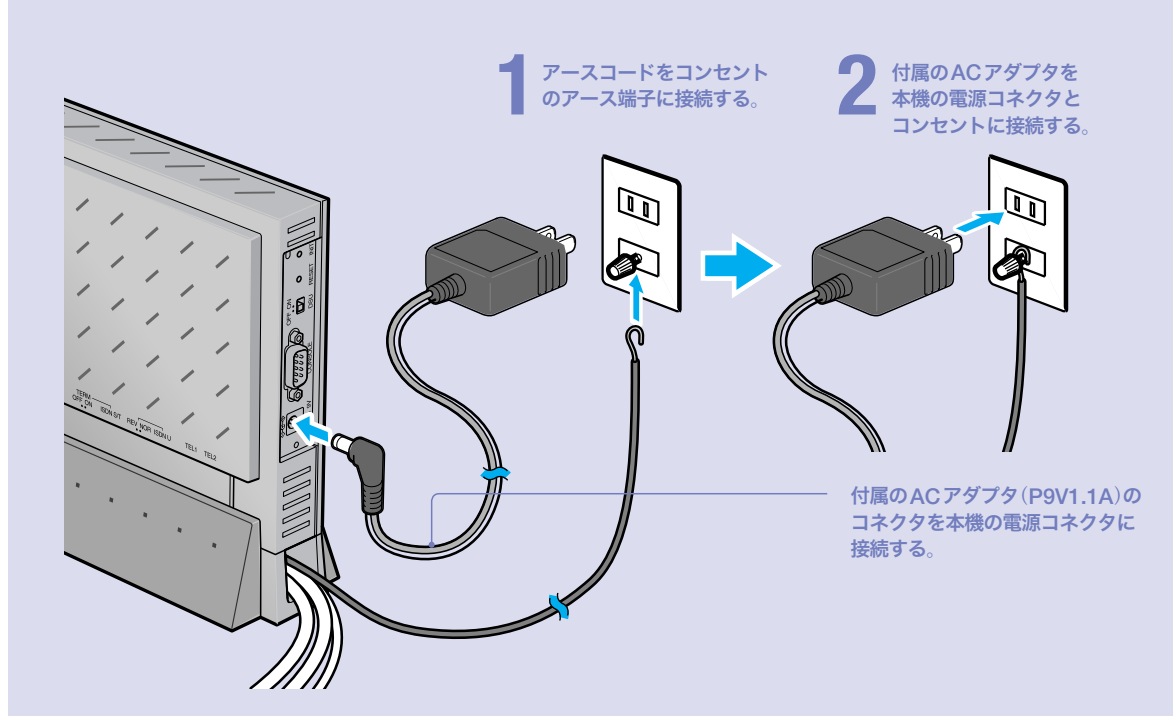

# **1** アースコードをコンセントのアース端子へ接続 する。

#### で注意

- ・ アースコードは必ず接続してください。感電防止やノイズ防 止の効果があります。
- ・ アースコードは必ずコンセントのアース端子に接続してくだ さい。ガス管などには絶対に接続しないでください。

# **2**

付属のACアダプタ(P9V1.1A)のコネクタを本 機の電源コネクタに接続してから、ACアダプ タをコンセントに接続する。

しばらくするとブザーが鳴り、本機の電源が入ります。

#### ご注意

ACアダプタは、必ず本機に付属のものを使用してください。他 のACアダプタを使用すると、火災や感電、故障の原因になります。

#### /ブザーが鳴らない場合は

本機をお買い上げになった販売店にご連絡ください。

#### /ACアダプタを取り外す場合は

先にACアダプタを取りはずしてから、アースコードを取 りはずしてください。

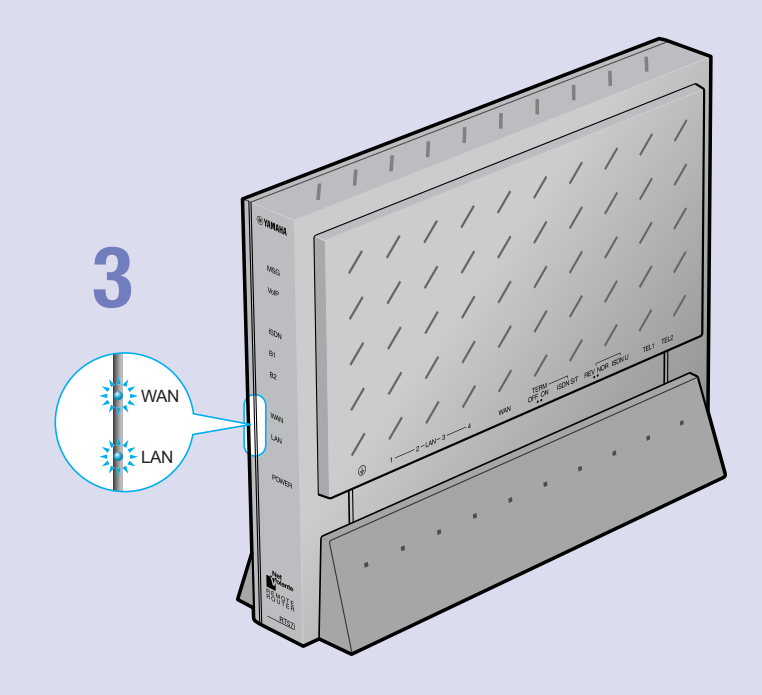

# **3**

パソコンやHUBの電源を入れて、本機のLAN ランプとWANランプが点灯または点滅するこ とを確認する。

本機のLANランプとWANランプが点灯または点滅すれ ば正常です。

#### /LANランプが点灯または点滅しない場合は

LANケーブルが正しく接続されているかどうか、パソコ ンやHUBの電源が入っているかどうか確認してください。

#### /WANランプが点灯または点滅しない場合は

本機とADSLモデム(またはケーブルモデムやONU)が正 しく接続されているかどうか、ADSLモデム(またはケー ブルモデムやONU)の電源が入っているかどうか確認し てください。

#### ご注意

- ・ 本機に接続したパソコンやHUBの電源がすべて入っていな いときは、LANランプは点灯または点滅しません。
- ・ Macintoshのみを本機に接続している場合、パソコンの設定 によってはLANランプが点灯または点滅しない場合があり ます。その場合は「手動でネットワーク設定を変更する」(87 ページ)の説明にしたがって、必要な設定をパソコンで行っ てから、もう1度LANランプを確認してください。

# 接続

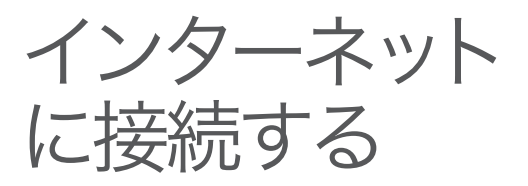

# 設定する前に

本機の「かんたん設定ページ」で接続先を設定して、イ ンターネットに接続します。

#### で注意

- ・ プロバイダ契約を解除または変更した時は、必ず本機の接続設定を削除または再設定してくだ さい。削除しないまま使っていると、回線業者やプロバイダから意図しない料金を請求される 場合があります。
- ・ インターネットへ常時接続する場合は、インターネット側から不正なアクセスや攻撃を受ける 危険性が高くなります。セキュリティには十分ご注意の上、お使いください。詳しくは「活用マ ニュアル」(別冊)の「第6章 セキュリティを強化する」(74ページ)をご覧ください。

# プロバイダの設定資料を用意してください

接続先を設定してインターネットに接続するには、プロバイダから通知される以下の 情報が必要です(接続方法によっては、必要のないものもあります)。

- ・ ユーザID(認証ID、アカウント名)
- ・ パスワード(認証パスワード、初期パスワード)
- ・ IPアドレス
- ・ ネットマスク
- ・ ネームサーバアドレス(DNSサーバアドレス、ネームサーバIPアドレス、DNSサー バIPアドレス)
- ・ デフォルト・ゲートウェイ・アドレス

### Webブラウザのバージョンを確認してください

本機の設定を行うには、パソコン上のMicrosoft Internet ExplorerなどのWebブラ ウザを使用します(お使いのパソコンに標準インストールされているものを使用でき ます)。Webブラウザがインストールされていない場合は、設定操作を始める前にイ ンストールしてください。

#### Windows 98SE/Me/2000/XPの場合

Internet Explorer 6.0以降のWebブラウザが必要です。

#### MacOSの場合

Internet Explorer 5.0以降のWebブラウザが必要です。

#### 【ご注意】

お使いのパソコンのOSによっては、インストールされているWebブラウザが上記のバージョン よりも古い場合があります。この場合は、Webブラウザをバージョンアップしてください。

# 1 かんたん設定画面を開く

ここではWindows XPとInternet Explorer 6.0の画面を例に説明します。 他の環境の場合は画面表示が多少異なりますが、操作は同じです。

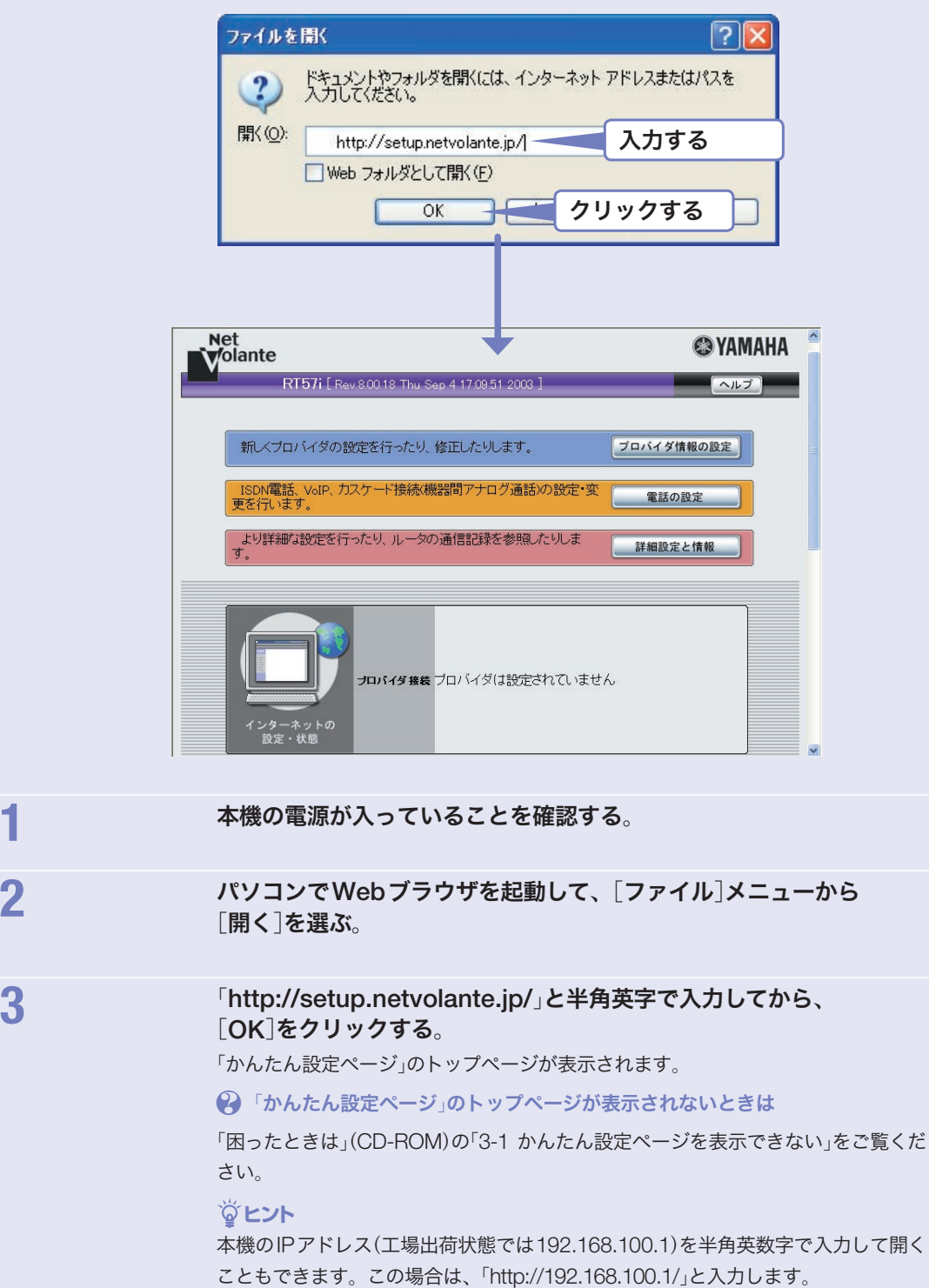

# 2 接続方法を確認する

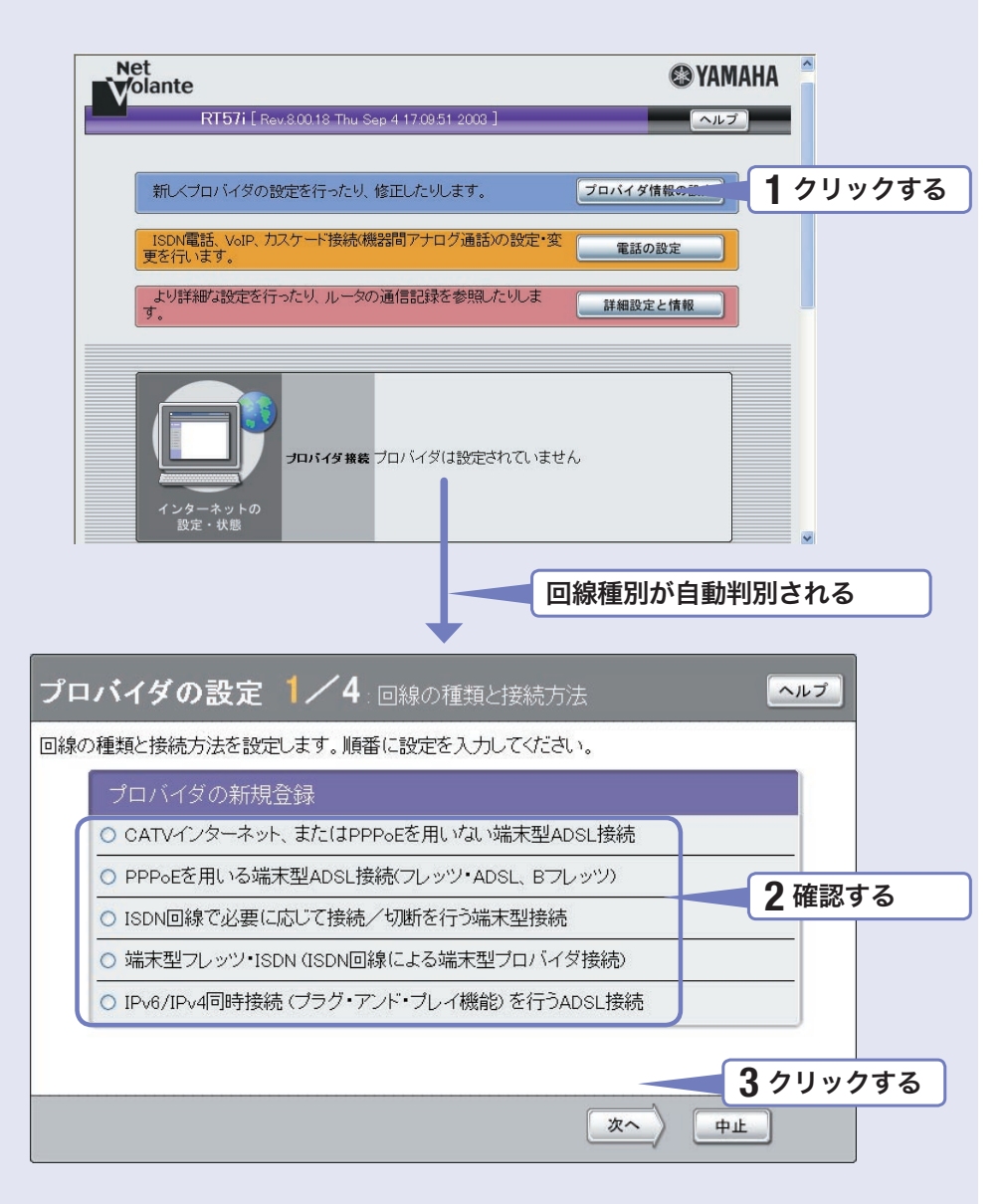

#### **1** [プロバイダ情報の設定]をクリックする。

本機のブロードバンド回線自動判別機能が動作して、接続した回線に合わせた接続方法が 選ばれた画面が表示されます。

#### で注意

- ・ 本機のWANポートにブロードバンド回線を接続していない場合は、自動判別機能は動 作しません。
- ・ 回線自動判別機能を1度実行すると、次回から自動判別は行いません。

2 自動判別された接続方法を確認する。

# A 「CATVインターネット、またはPPPoEを用いない 端末型ADSL接続」が選ばれた場合

プロバイダの新規登録 ◎ CATVインターネット、またはPPPoEを用いない端末型ADSL接続 O PPPoEを用いる端末型ADSL接続(フレッツ・ADSL、Bフレッツ)

「CATVインターネット、またはPPPoEを用いない端末型ADSL接続」が選ばれる代表 的な接続サービスは、以下の通りです。

- ・ Yahoo! BB
- ・ アッカ・ネットワークス(ADSLモデムがルータモードの場合)
- ・ イー・アクセス(ルータタイプモデムの場合)
- ・ プロバイダ独自のADSL接続サービス
- ・ 各種CATVインターネット接続サービス

# B 「PPPoEを用いる端末型ADSL接続(フレッツ・ADSL、 Bフレッツ)」が選ばれた場合

# プロバイダの新規登録 O CATVインターネット、またはPPPoEを用いない端末型ADSL接続 ⊙ PPPoEを用いる端末型ADSL接続(フレッツ・ADSL、Bフレッツ)

「PPPoEを用いる端末型ADSL接続(フレッツ・ADSL、Bフレッツ)」選ばれる代 表的な接続サービスは、以下の通りです。

- ・ フレッツ・ADSL
- ・ Bフレッツ
- ・ アッカ・ネットワークス(ADSLモデムがブリッジモードの場合)
- ・ イー・アクセス(ブリッジタイプモデムの場合)

# 何も選ばれなかった場合は

#### ▶ブロードバンド回線の自動判別に失敗しました。

接続回線に合わせて「CATVインターネット、またはPPPoEを用いない端末型ADSL 接続」または「PPPoEを用いる端末型ADSL接続(フレッツ・ADSL、Bフレッツ)」を 選んでから、[次へ]をクリックしてください。

どちらかわからない場合は、契約書を確認するかプロバイダにお問い合わせください。

# **3** [次へ]をクリックする。

接続回線に合わせた設定画面が表示されます。 以下の設定は接続回線によって異なりますので、選んだ接続回線の説明をご覧ください。

 $\mathsf A$  「CATVインターネット、またはPPPoEを $\quad \blacktriangleright 26$   $\stackrel{\textnormal{\tiny{0.55}}}{\textnormal{\tiny{0.55}}}\,$ 

 $\bf B$  「PPPoEを用いる端末型ADSL接続<br>
つレッツ・ADSL、Bフレッツ)」が選ばれた場合 29 ~

 $\geq 26$  and  $\sum$ 

**・29 ページ**を

# 3 プロバイダの情報を指定する

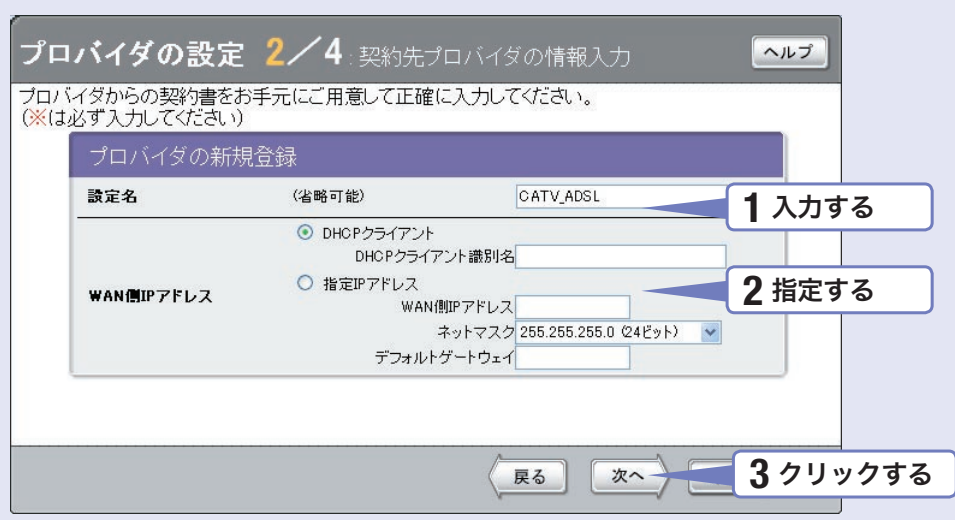

## **1** 設定名を入力する。

接続先がわかるような名前を入力します。名前は自由に付けられますが、 あとで設定を修正する必要が出たときなどにわかりやすい名前にしておくと便利です。

# **2** WAN側IPアドレスを指定する。

#### プロバイダからIPアドレスが指定されていない場合

「DHCPクライアント」をクリックして選びます。

プロバイダからDHCPクライアント識別名を指定されている場合は、「DHCPクライアン ト識別名」欄に指定された識別名を入力します(指定されていない場合は、入力する必要は ありません)。

#### プロバイダからIPアドレスを指定されている場合

「指定IPアドレス」をクリックして選んでから、以下の設定を行います。

- · WAN側IPアドレス:プロバイダから指定されたIPアドレスを、半角数字で入力します。
- · ネットマスク:プロバイダから指定されたネットマスクを選びます。
- ・ デフォルトゲートウェイ:プロバイダから指定されたデフォルト・ゲートウェイ・ アドレスを、半角数字で入力します。

**3** [次へ]をクリックする。

「プロバイダの設定3/4」画面が表示されます。

A

4 DNSサーバアドレスを指定する

A

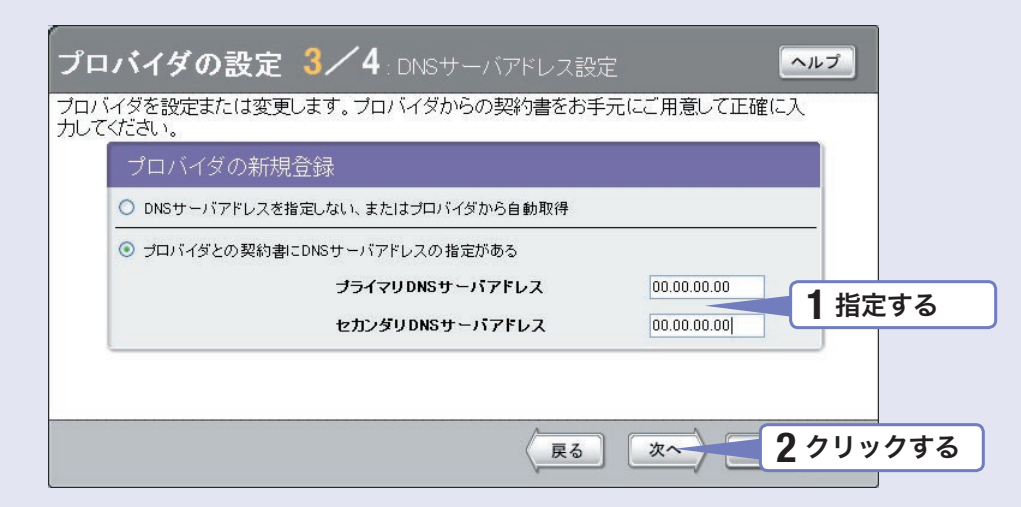

#### **1** DNSサーバアドレスを指定する。

プロバイダからDNSサーバアドレスが指定されていない場合

「DNSサーバアドレスを指定しない、またはプロバイダから自動取得」をクリックして選び ます。

プロバイダからDNSサーバアドレスが指定されている場合

「プロバイダとの契約書にDNSサーバアドレスの指定がある」をクリックして選んでから、 以下の設定を行います。

- ・プライマリDNSサーバアドレス:プロバイダから指定されているDNSサーバアドレスを 半角数字で入力します。
- ・セカンダリDNSサーバアドレス:プロバイダから指定されているDNSサーバアドレスが 2つある場合に入力します(1つだけ指定されている場合は、この欄は空欄にしてください)。

# **2** [次へ]をクリックする。

「プロバイダの設定4/4」画面が表示されます。

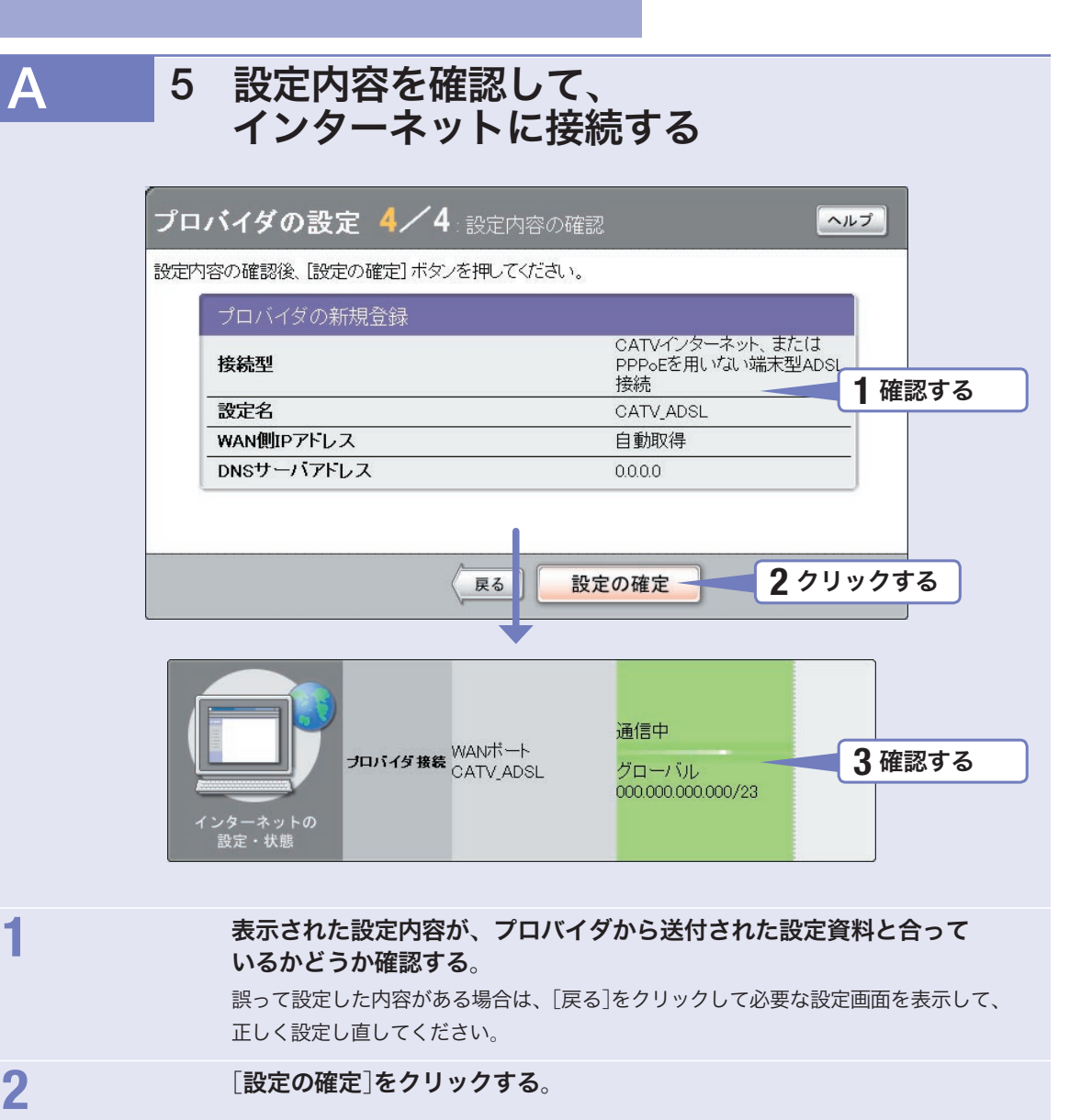

表示された確認画面で[トップへ戻る]をクリックすると、本機は自動的にインターネット に接続して「かんたん設定ページ」のトップページに戻ります。

# **3** インターネットに接続しているかどうか確認する。

画面下部の表示を見て、本機がインターネットに接続していることを確認してください。

# 設定終了

#### ▶インターネットに接続できない場合は Check 1 本機とパソコン、ADSLモデムやケーブルモデムの接続を確認してく ださい。

これでインターネットへの 接続設定は終了です

- Check 2 26~27ページの設定内容をもう1度確認してください。
- Check 3 それでも問題が解決しない場合は、「困ったときは」(CD-ROM)を参考 にして、問題を解決してください。

3 プロバイダの情報を指定する

B

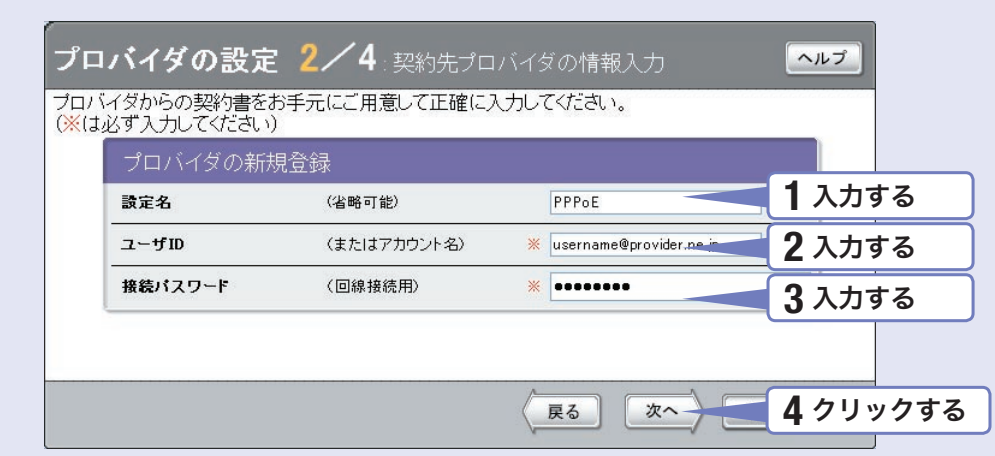

#### **1** 設定名を入力する。

接続先がわかるような名前を入力します。名前は自由に付けられますが、 あとで設定を修正する必要が出たときなどにわかりやすい名前にしておくと便利です。

## **2** ユーザIDを入力する。

プロバイダから指定された、接続用のユーザIDを入力します。必ず書類を確認して、間違 いのないように入力してください。

#### で注意

フレッツ・ADSLやBフレッツで接続する場合は、ユーザIDの後にプロバイダ名を 入力する必要があります。詳しくはフレッツ・ADSLまたはBフレッツの契約の際に NTTから送付された資料や、プロバイダからの資料をご覧ください。

#### ユーザIDがusernameの場合の例:

username@provider.ne.jp

username@aaa.provider.ne.jp (サブドメインが付加される場合)

# **3** 接続パスワードを入力する。

プロバイダから指定されたパスワード(または自分で変更したパスワード)を入力します。 半角英数字で、大文字小文字も正確に入力してください。 入力したパスワードの文字は●で表示されます。

### **4** [次へ]をクリックする。

「プロバイダの設定3/4」画面が表示されます。

# 4 DNSサーバアドレスを指定する

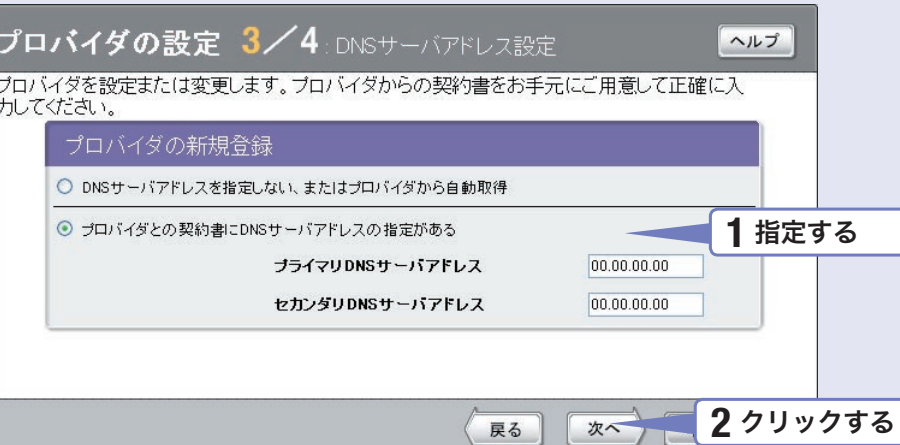

#### **1** DNSサーバアドレスを指定する。

プロバイダからDNSサーバアドレスが指定されていない場合

「DNSサーバアドレスを指定しない、またはプロバイダから自動取得」をクリックして選び ます。

プロバイダからDNSサーバアドレスが指定されている場合

「プロバイダとの契約書にDNSサーバアドレスの指定がある」をクリックして選んでから、 以下の設定を行います。

- ·プライマリDNSサーバアドレス:プロバイダから指定されているDNSサーバアドレスを 半角数字で入力します。
- ・セカンダリDNSサーバアドレス:プロバイダから指定されているDNSサーバアドレスが 2つある場合に入力します(1つだけ指定されている場合は、この欄は空欄にしてください)。

# **2** [次へ]をクリックする。

「プロバイダの設定4/4」画面が表示されます。

B

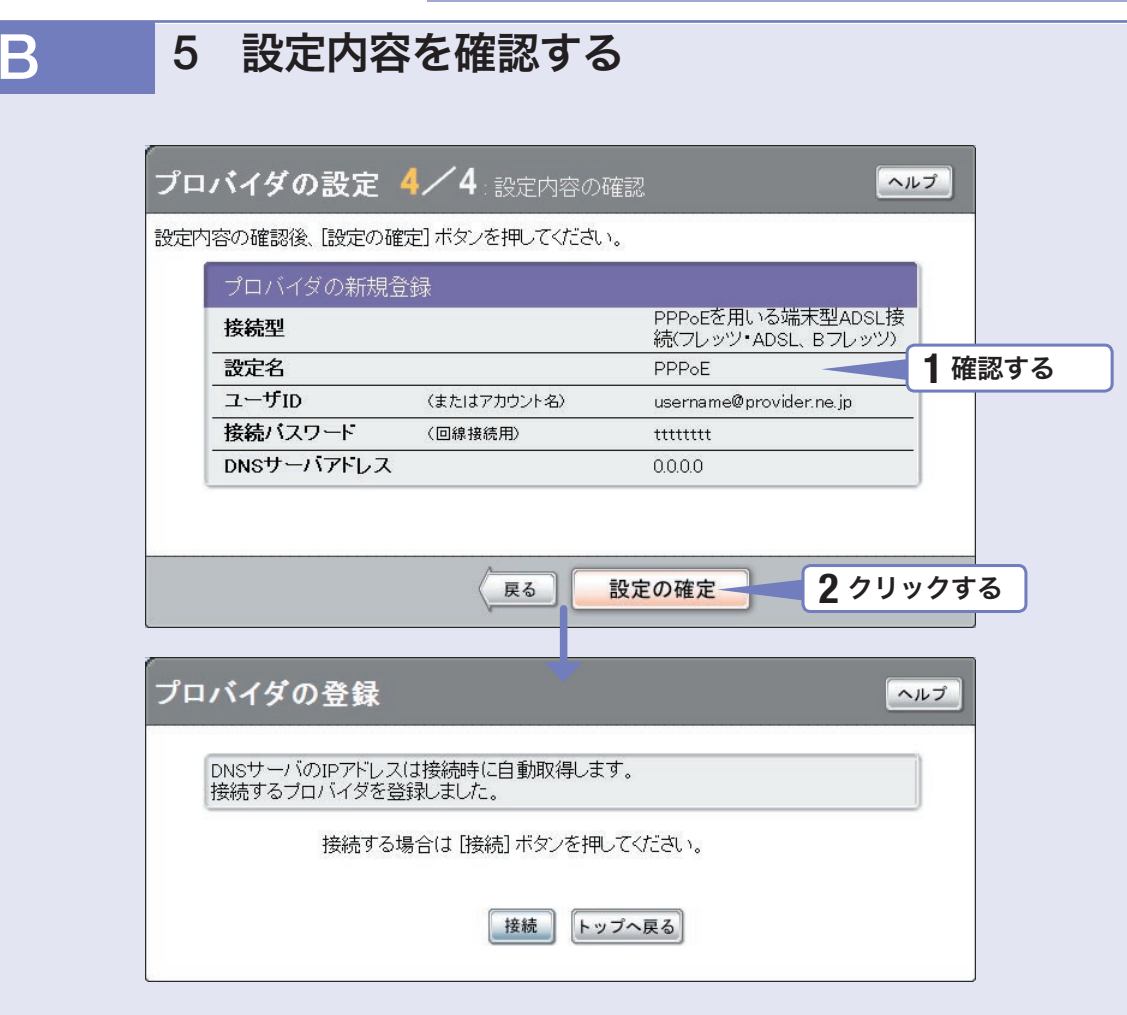

**1** 表示された設定内容が、プロバイダから送付された設定資料と合って いるかどうか確認する。

> 誤って設定した内容がある場合は、[戻る]をクリックして必要な設定画面を表示して、 正しく設定し直してください。

# **2** [設定の確定]をクリックする。

「プロバイダの登録」画面が表示されます。

# 6 インターネットに接続する

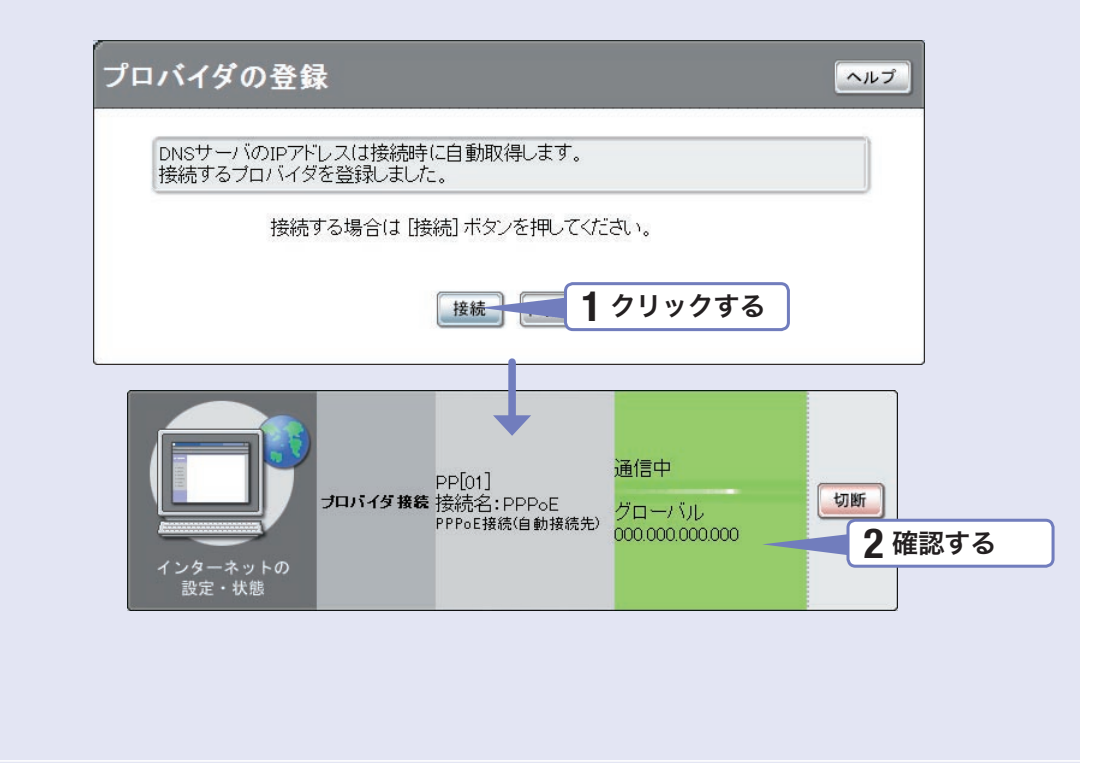

インターネットに接続して、「プロバイダへの接続・切断」画面が表示されます。 [トップへ戻る]をクリックすると、「かんたん設定ページ」のトップページに戻ります。

# **2** インターネットに接続しているかどうか確認する。

**1** [接続]をクリックする。

画面下部の表示を見て、本機がインターネットに接続していることを確認してください。

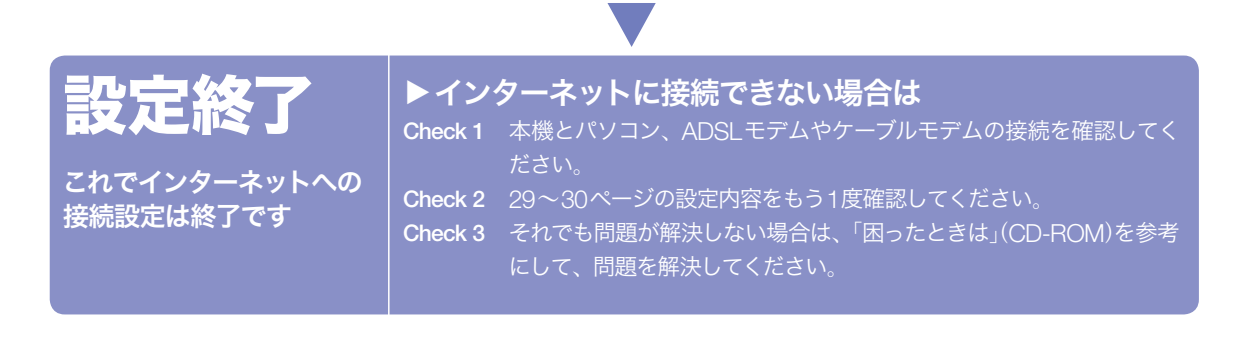

B

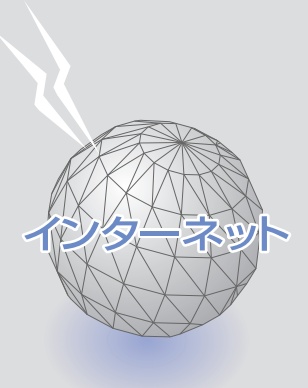

第 3章 必要なときだけ 電話をかけて 接続する (端末型ダイヤルアップ接続)

章必要ミ型 タイアルア こうしょう アクセス しょうかん しゅうしょう しゅうしゅう しゅうしゅう しゅうしゅう しゅうしゅう しゅうしゅう しゅうしゅうしゅうしゅうしゅうしゅうしゅうしゅうしゃ - キャンプ エンジン アイディング アイディング しゅうしょう しょうかい しゅうしょう しょうかい しゅうしょう しょうかい しゅうしょう しゅうしょう しゅうしょう しゅうしょう しゅうしょく しゅうしょく しゅうしゃ

# 準備

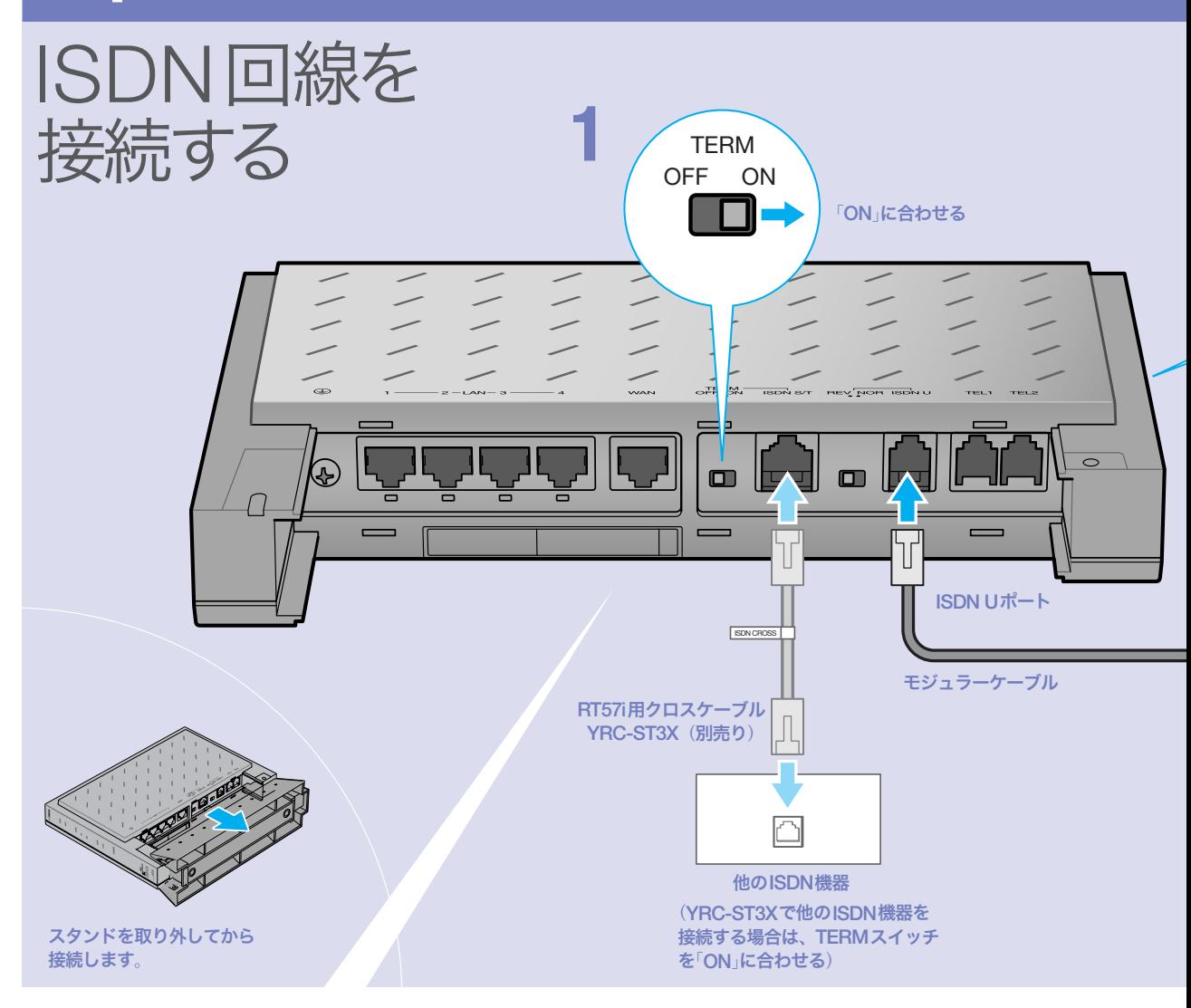

# 本機のDSUを使って 接続する

通常はこの方法で接続します。

- **1** TERMスイッチを「ON」に合わせる。
- **2** DSUスイッチを「ON」に合わせる。
- **3** 回線のモジュラージャックと本機のISDN Uポートを、モジュラーケーブルで接続する。

# 本機のDSUを使って接続した場合に、 他のISDN機器を接続したいときは

RT57i用クロスケーブル YRC-ST3X(別売り)を使用し て、ISDN回線に接続したRT57iのISDN S/Tポートに TAやG4 FAXなどのデジタル通信機器を接続できます。

#### ご注意

- ・ RT57iのISDN S/Tポートは給電に対応していませんので、 給電を必要とする機器を接続しても正しく動作しません。
- ・ YRC-ST3Xを使用する場合は、RT57iのTERMスイッチを 「ON」、RT57iに接続したISDN機器の終端抵抗を「ON」にし ます。複数のISDN機器を接続する場合は、最遠端の機器の み終端抵抗を「ON」にします。
- ・ 詳しい接続方法については、YRC-ST3Xの取扱説明書をご覧 ください。

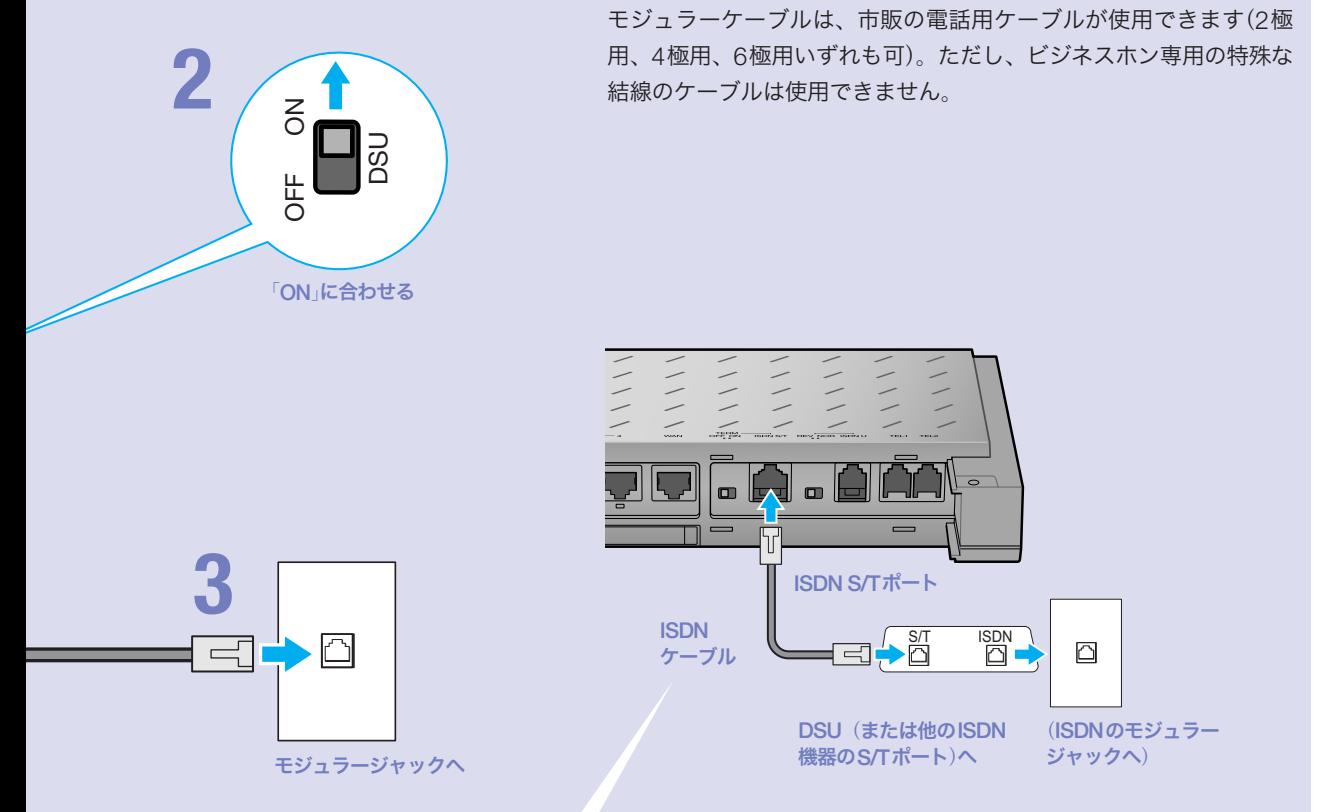

覚ヒント

# 他のISDN機器のDSUを 使って接続する

**1** 本機のみの接続の場合は、TERMスイッチ を「ON」に合わせる。 複数のISDN機器を接続する場合は、最遠端の機器 のみ終端抵抗を「ON」にします。

**2** DSUスイッチを「OFF」に合わせる。

**3** DSU(または他のISDN機器のS/Tポート) と本機のISDN S/Tポートを、ISDNケーブ ルで接続する。

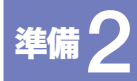

# パソコンと電話機を接続する

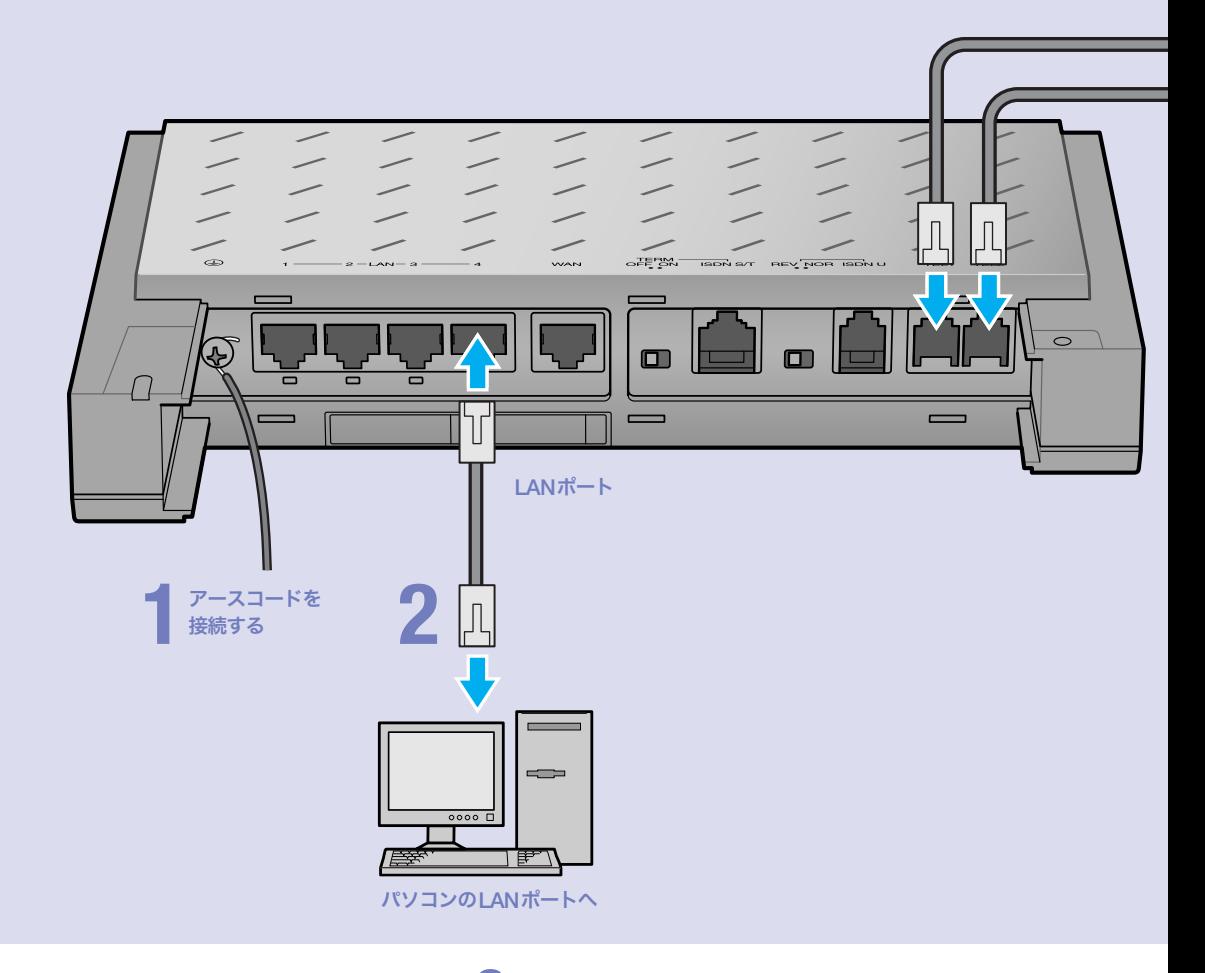

# アース端子に市販のアースコードを接続する。

アース端子のネジを⊕ドライバで少しゆるめてから、 アースコードをアース端子に接続して固定します。

#### で注意

**1**

- ・ アースコードは必ず接続してください。感電防止やノイズ防 止の効果があります。
- ・ アースコードは必ずコンセントのアース端子に接続してくだ さい。ガス管などには絶対に接続しないでください。

# **2** パソコンのLANポートと本機の LANポートを、LANケーブルで接続する。

本機のLANポートには、パソコンを4台まで直接接続で きます。5台以上のパソコンを接続したいときや、既存 のLANに接続したい場合は、市販のHUBまたはスイッ チングHUBをお使いください。
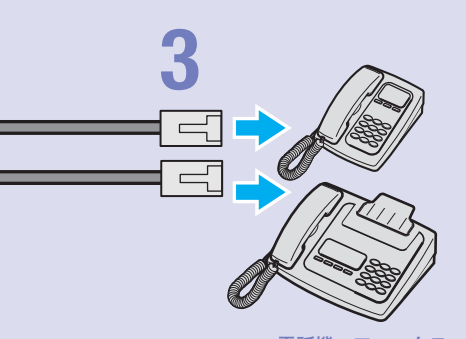

電話機、ファックス

### 尚ヒント

- ・ パソコンの台数や距離に合わせて10BASE-T / 100BASE-TX 対 応のLANケーブルをご用意ください。
- ・ 5台以上のパソコンを接続する場合は、10BASE-T/ 100BASE-TX 対応のHUB(またはスイッチングHUBなど)をご用意ください。

#### ご注意

DHCP サーバを使用しているLANに本機を接続する場合は、本機のDHCPサ ーバ機能を動作しないようにする必要があります。詳しくはネットワークの管 理者にご相談ください。

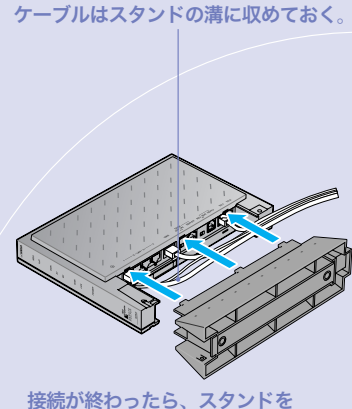

元通りに取り付けます。

# **3**

#### 電話機を本機のTELポートに接続する。

電話機を本機に接続すると、ISDN回線を利用した通常 の通話に加えて、VoIP通話機能を利用できます。詳しく は、別冊の「活用マニュアル」の「第3章 インターネット 経由で通話する(VoIP通話)」(24ページ)をご覧ください。

#### ご注意

- ・ 本機に接続した電話機は、停電時には通話できません。停電 時に110や119などの緊急通話が必要な場合は、別回線の電 話機や携帯電話などをお使いください。
- ・ 停電時にVoIP通話機能を使用することはできません。
- ・ VoIP通話機能で110や119などの緊急通話をすることはで きません。
- ・ 各TELポートにはアナログ機器1台のみ接続可能です。分岐 アダプタや切替器などで2台以上接続した場合は、正しく動 作しません。

こうしょう しょうかん しょうかん しょうかん しゅうかん しゅうかん しゅうかん しゅうかん しゅうかん しゅうかん しゅうかん しゅうかん しゅうかん しゅうかん しゅうかん しゅうかん しゅうかん しゅうかん しゅうかん しゅっとう しゅっとう しゅっとう しゅっとう しゅっとう しゅっとう しゅっとう しゅっとう

なときだけ

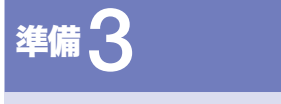

# 電源を入れる

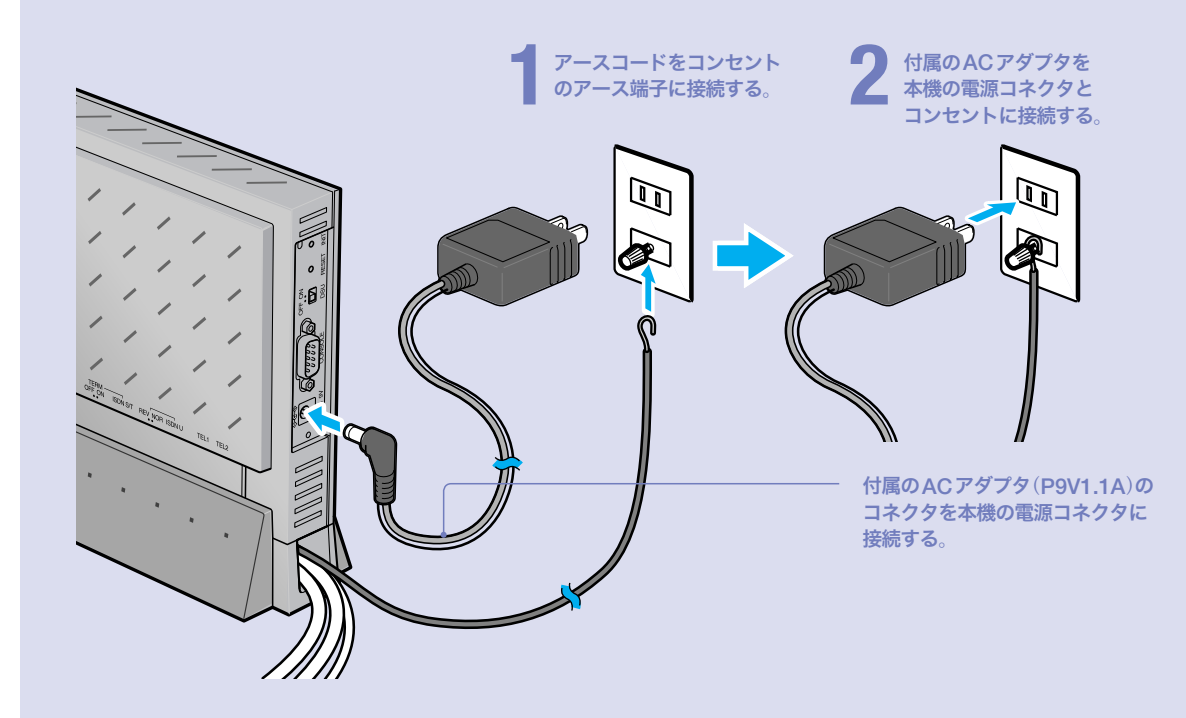

# **1** アースコードをコンセントのアース端子へ接続 する。

## で注意

- ・ アースコードは必ず接続してください。感電防止やノイズ防 止の効果があります。
- ・ アースコードは必ずコンセントのアース端子に接続してくだ さい。ガス管などには絶対に接続しないでください。

# **2**

付属のACアダプタ(P9V1.1A)のコネクタを本 機の電源コネクタに接続してから、ACアダプ タをコンセントに接続する。

しばらくするとブザーが鳴り、本機の電源が入ります。

### ご注意

ACアダプタは、必ず本機に付属のものを使用してください。他 のACアダプタを使用すると、火災や感電、故障の原因になります。

### /ブザーが鳴らない場合は

本機をお買い上げになった販売店にご連絡ください。

## /ACアダプタを取り外す場合は

先にACアダプタを取りはずしてから、アースコードを取 りはずしてください。

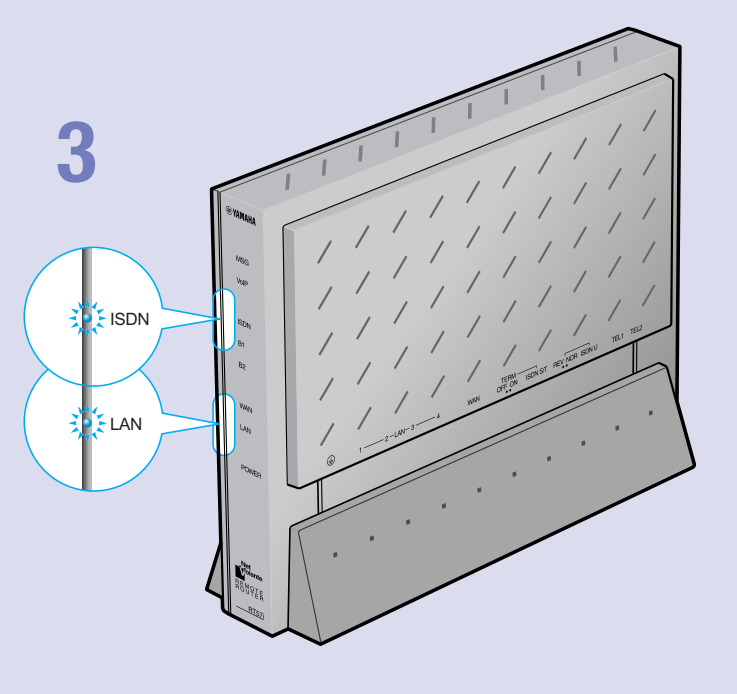

# **3**

パソコンやHUBの電源を入れて、本機のLAN ランプとISDNランプが点灯または点滅するこ とを確認する。

本機のLANランプとISDNランプが点灯または点滅すれ ば正常です。

#### /LANランプが点灯または点滅しない場合は

LANケーブルが正しく接続されているかどうか、パソコ ンやHUBの電源が入っているかどうか確認してください。

### /ISDNランプが点灯しない場合は

本機とISDN回線が正しく接続されているかどうか、本 機のスイッチが正しく設定されているかどうか確認して ください。

### ご注意

- ・ 本機に接続したパソコンやHUBの電源がすべて入っていな いときは、LANランプは点灯または点滅しません。
- ・ Macintoshのみを本機に接続している場合、パソコンの設定 によってはLANランプが点灯または点滅しない場合があり ます。その場合は「手動でネットワーク設定を変更する」(87 ページ)の説明にしたがって、必要な設定をパソコンで行っ てから、もう1度LANランプを確認してください。

# 準備4

# 接続した電話機やFAXにあわせて 設定を変更する

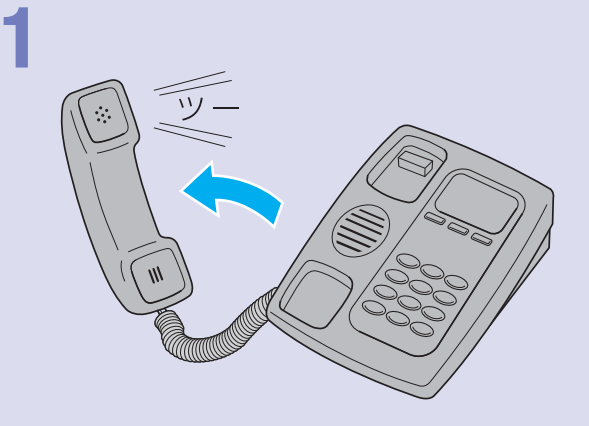

電話機やFAXなどを接続していないTELポートが「着信可能」に設定されていると、 かかってきた電話がそのTELポートに着信してしまい、回線が話し中にならない 場合があります。何も接続していないTELポートがある場合は、本機に接続した 電話機を使って、そのTELポートを「使用しない」に設定してください(本機の工場 出荷状態では、すべてのTELポートが「発信・着信可能」に設定されています)。

# **1** 電話機の受話器を上げて、「ツー」という発信音 を確認して、試しに177などに電話をかけてみる。

電話がつながると、B1ランプまたはB2ランプが点灯し ます。

電話がつながることを確認したら、いったん受話器を置 いて電話を切ります。

# **2**

受話器を上げて、電話機やFAXを接続していな いTELポートの設定番号をダイヤルする。

- ・ TEL1ポートに電話機やFAXを接続していない場合:  $*(\mathcal{H}) \times (\mathcal{H}) \times (\mathcal{H}) \times (\mathcal{H}) \times (\mathcal{H})$
- ・ TEL2ポートに電話機やFAXを接続していない場合:

 $*(\mathcal{H}) \times (1) \times (2) \times (0) \times (1)$ 「ピー」という音が聞こえて、設定が変更されます。

## ●「ピー、ピー」と聞こえたときは

設定内容が間違っていたり、設定が正常に行われていま せん。いったん受話器を置いて、もう1度ダイヤルし直 してください。

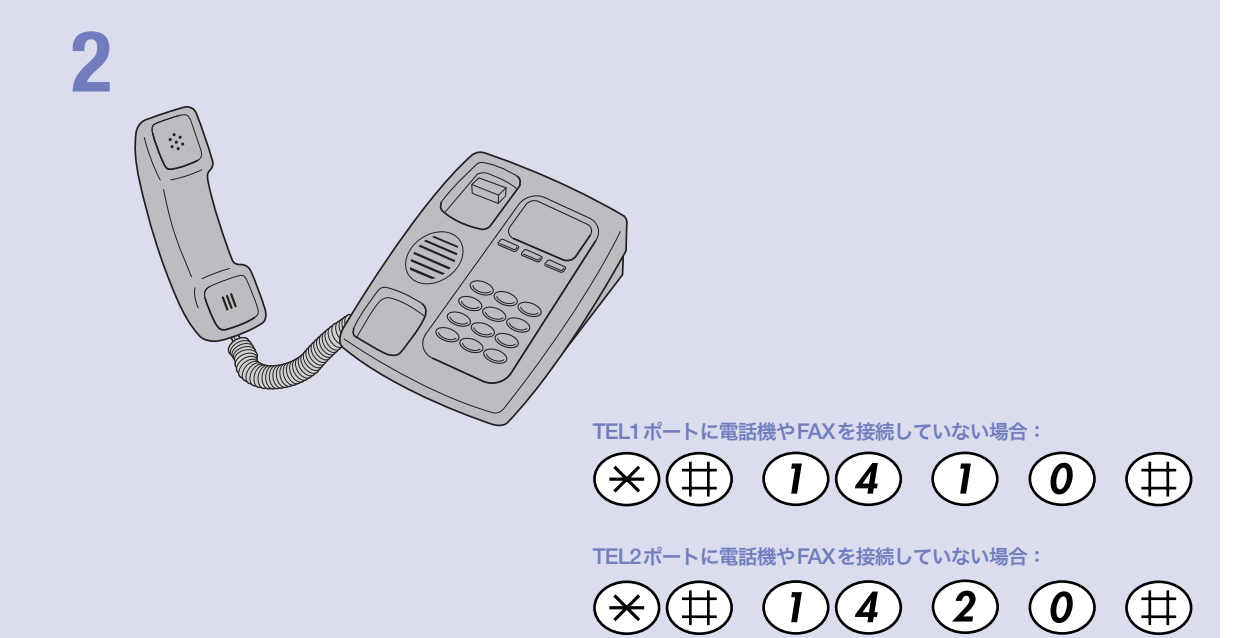

## ご注意

電話機のダイヤル設定は、必ず「トーン」(プッシュ)にして操作 してください。トーンの機能がない電話機では、設定できません。<br>`<mark>\<<</mark><br>
|

すべてのTELポートにアナログ機器を接続している場合は、こ の設定は不要です。

# **3** 受話器 を置く。

### 覚ヒント

その他の電話機能の設定操作について詳しくは、「活用マニュア ル」(別冊)の「電話機で設定する」(17ページ)をご覧ください。

インターネットに 接続する

本機の「かんたん設定ページ」で接続先を設定して、イ ンターネットに接続します。

フレッツ・ISDNで接続する場合は、「ISDN回線で常 時接続する(フレッツ・ISDN接続)」(49ページ)をご覧 ください。

# 設定する前に

で注意

- ・ プロバイダ契約を解除または変更した時は、必ず本機の接続設定を削除または再設定してくだ さい。削除しないまま使っていると、回線業者やプロバイダから意図しない料金を請求される 場合があります。
- ・ ダイヤルアップ接続の設定を行うと、意図しない発信を防ぐためにいくつかのフィルタが自動 的に設定されます。

# プロバイダの設定資料を用意してください

接続先を設定してインターネットに接続するには、プロバイダから通知される以下の 情報が必要です(接続方法によっては、必要のないものもあります)。

- ・ ユーザID(認証ID、アカウント名)
- ・ パスワード(認証パスワード、初期パスワード)
- ・ ネームサーバアドレス(DNSサーバアドレス、ネームサーバIPアドレス、DNSサー バIPアドレス)
- ・ ISDN対応アクセスポイントの電話番号
- ・ 回線速度(64kbit/s、128kbit/s MP接続)

# Webブラウザのバージョンを確認してください

本機の設定を行うには、パソコン上のMicrosoft Internet ExplorerなどのWebブラ ウザを使用します(お使いのパソコンに標準インストールされているものを使用でき ます)。Webブラウザがインストールされていない場合は、設定操作を始める前にイ ンストールしてください。

#### Windows 98SE/Me/2000/XPの場合

Internet Explorer 6.0以降のWebブラウザが必要です。

#### MacOSの場合

Internet Explorer 5.0以降のWebブラウザが必要です。

#### 【ご注意】

お使いのパソコンのOSによっては、インストールされているWebブラウザが上記のバージョン よりも古い場合があります。この場合は、Webブラウザをバージョンアップしてください。

# 1 かんたん設定画面を開く

ここではWindows XPとInternet Explorer 6.0の画面を例に説明します。 他の環境の場合は画面表示が多少異なりますが、操作は同じです。

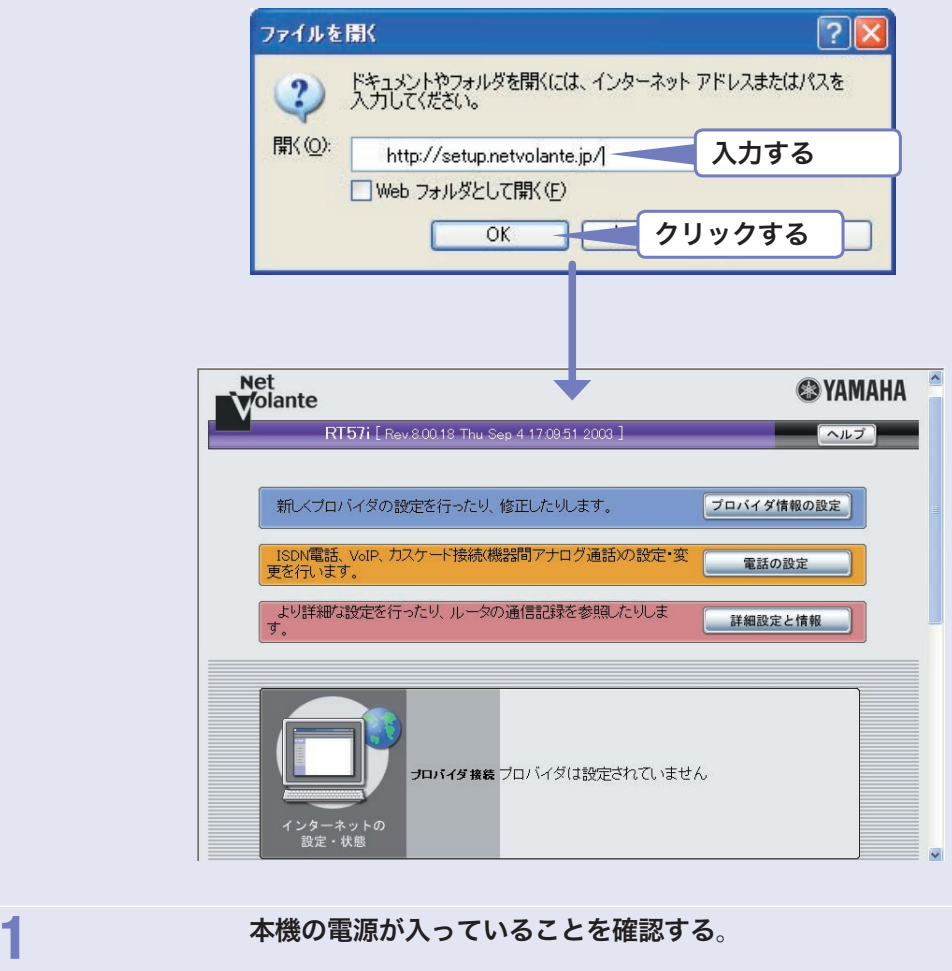

2 パソコンでWebブラウザを起動して、[ファイル]メニューから [開く]を選ぶ。

## **3** 「http://setup.netvolante.jp/」と半角英字で入力してから、 [OK]をクリックする。

「かんたん設定ページ」のトップページが表示されます。

/「かんたん設定ページ」のトップページが表示されないときは

「困ったときは」(CD-ROM)の「3-1 かんたん設定ページを表示できない」をご覧くだ さい。

#### 尚ヒント

本機 のIPアドレス(工場出荷状態では192.168.100.1)を半角英数字で入力して開く こともできます。この場合は、「http://192.168.100.1/」と入力します。

# 2 接続方法を指定する

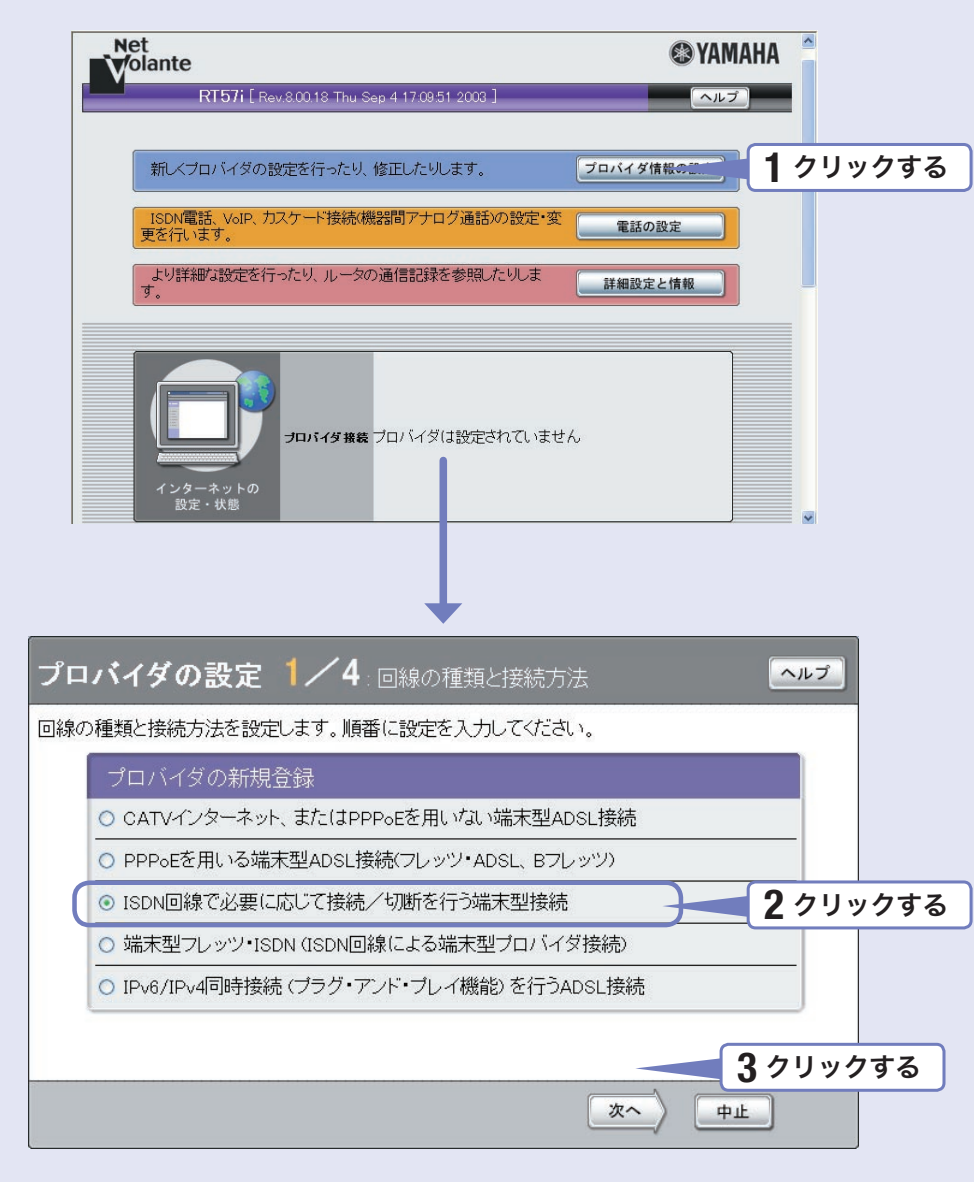

**1** [プロバイダ情報の設定]をクリックする。 「プロバイダの設定1/4」画面が表示されます。 **2** [ISDN回線で必要に応じて接続/切断を行う端末型接続]をクリックする。 **3** [次へ]をクリックする。 「プロバイダの設定2/4」画面が表示されます。

# 3 プロバイダの情報を指定する

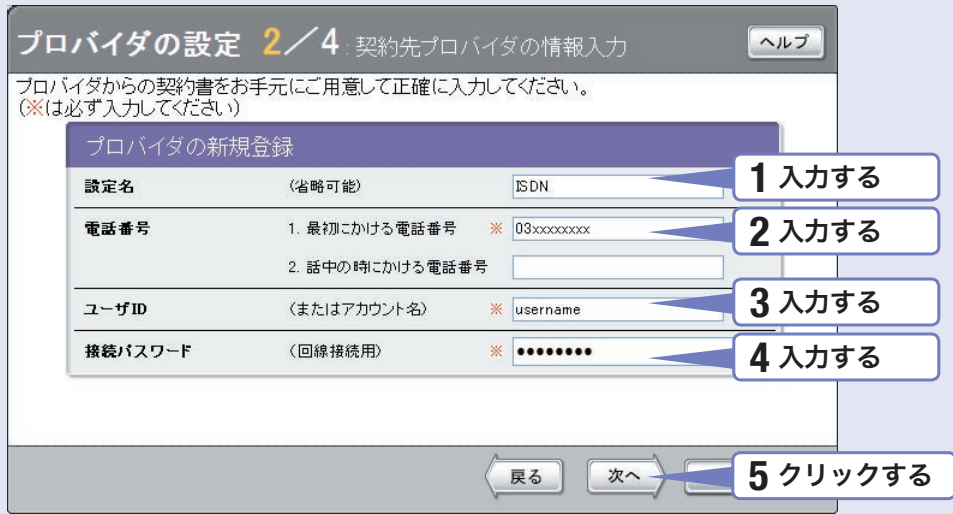

# <mark>1</mark> または、 設定名を入力する。

接続先がわかるような名前を入力します。名前は自由に付けられますが、 あとで設定を修正する必要が出たときなどにわかりやすい名前にしておくと便利です。

# **2** 電話番号を入力する。

ISDNに対応したアクセスポイントの電話番号を入力します。 複数ある場合は、2つまで入力できます。

# **3** ユーザIDを入力する。

プロバイダから指定された、接続用のユーザIDを入力します。ユーザIDはメールアドレ スとは異なる場合がありますので、必ず書類を確認して、間違いのないように入力してく ださい。

#### ユーザIDが「username」の場合の例:

username (ユーザー IDのみの場合) username@aaa (サブドメインが付加される場合) username#AB123(識別番号が付加される場合)

## \_<mark>4</mark> キュランの1 接続パスワードを入力する。

プロバイダから指定されたパスワード(または自分で変更したパスワード)を入力します。 半角英数字で、大文字小文字も正確に入力してください。 入力したパスワードの文字は●で表示されます。

# **5** [次へ]をクリックする。

「プロバイダの設定3/4」画面が表示されます。

4 DNSサーバアドレスを指定する

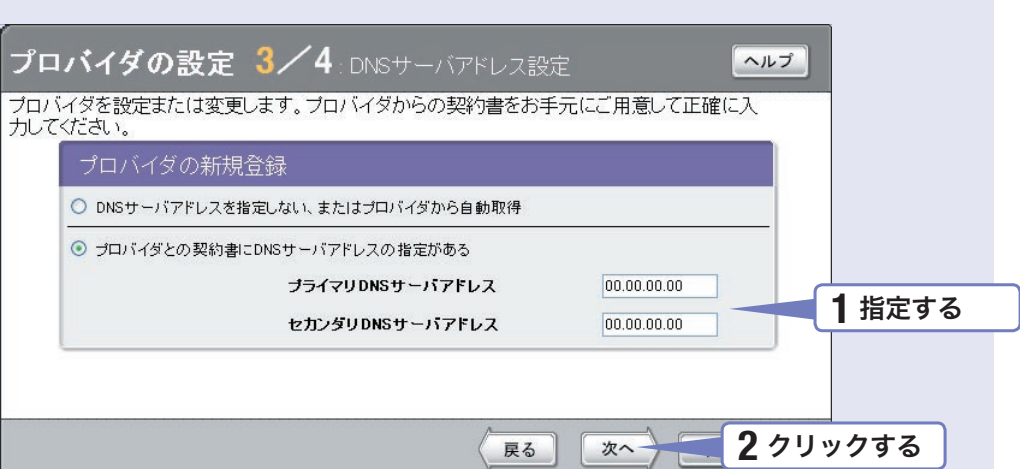

## **1** DNSサーバアドレスを指定する。

プロバイダからDNSサーバアドレスが指定されていない場合

「DNSサーバアドレスを指定しない、またはプロバイダから自動取得」をクリックして選び ます。

プロバイダからDNSサーバアドレスが指定されている場合

「プロバイダとの契約書にDNSサーバアドレスの指定がある」をクリックして選んでから、 以下の設定を行います。

- ・プライマリDNSサーバアドレス:プロバイダから指定されているDNSサーバアドレスを 半角数字で入力します。
- ・セカンダリDNSサーバアドレス:プロバイダから指定されているDNSサーバアドレスが 2つある場合に入力します(1つだけ指定されている場合は、この欄は空欄にしてください)。

**2** [次へ]をクリックする。

「プロバイダの設定4/4」画面が表示されます。

#### 5 設定内容を確認する プロバイダの設定 4/4 設定内容の確認 ヘルプ 設定内容の確認後、「設定の確定」ボタンを押してください。 プロバイダの新規登録 ISDN回線で必要に応じて接続 接続型 /切断を行う端末型接続 設定名 **ISDN 1** 確認する 1. 最初にかける電話番号 03xxxxxx 電話番号 2. 話中の時にかける電話番号 ユーザID (またはアカウント名) username 接続バスワード (回線接続用)  $x\infty$ DNSサーバアドレス  $0.0.0.0$ **2** クリックする戻る 設定の確定 プロバイダの登録 ヘルプ

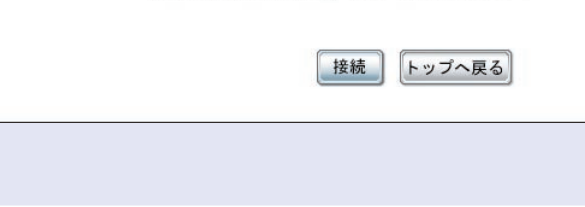

接続する場合は [接続] ボタンを押してください。

DNSサーバのIPアドレスを設定しました。 接続するプロバイダを登録しました。

**1** 表示された設定内容が、プロバイダから送付された設定資料と合って いるかどうか確認する。

> 誤って設定した内容がある場合は、[戻る]をクリックして必要な設定画面を表示して、 正しく設定し直してください。

# **2** [設定の確定]をクリックする。

「プロバイダの登録」画面が表示されます。

# 6 インターネットに接続する

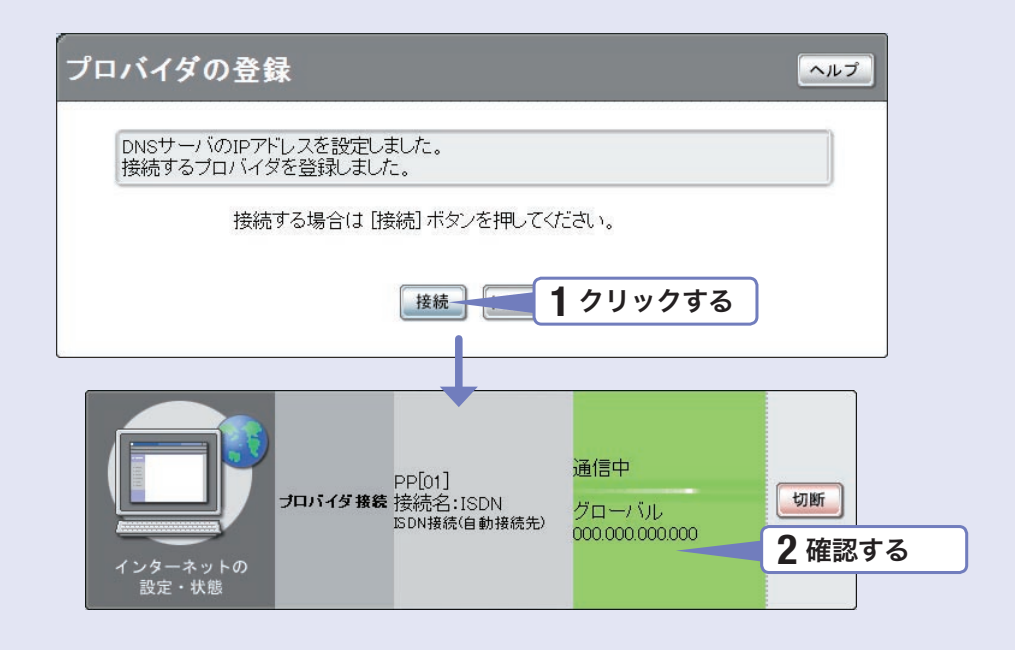

## **1** [接続]をクリックする。

インターネットに接続して、「プロバイダへの接続・切断」画面が表示されます。 [トップへ戻る]をクリックすると、「かんたん設定ページ」のトップページに戻ります。

# **2** インターネットに接続しているかどうか確認する。

画面下部の表示を見て、本機がインターネットに接続していることを確認してください。

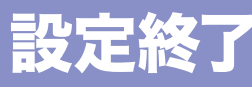

▶インターネットに接続できない場合は Check 1 本機とパソコン、ISDN回線への接続を確認してください。 Check 2 34ページのスイッチの設定を確認してください。 Check 3 45~46ページの設定内容をもう1度確認してください。 Check 4 それでも問題が解決しない場合は、「困ったときは」(CD-ROM)を参考 にして、問題を解決してください。

第 3

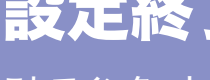

これでインターネットへの 接続設定は終了です

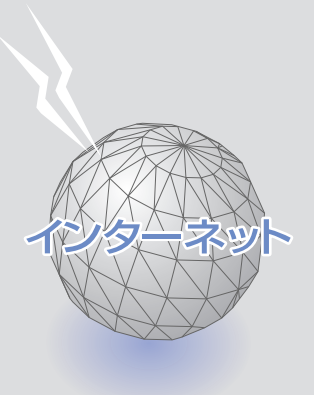

第 4章 ISDN回線で 常時接続する (フレッツ・ISDN接続)

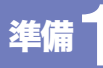

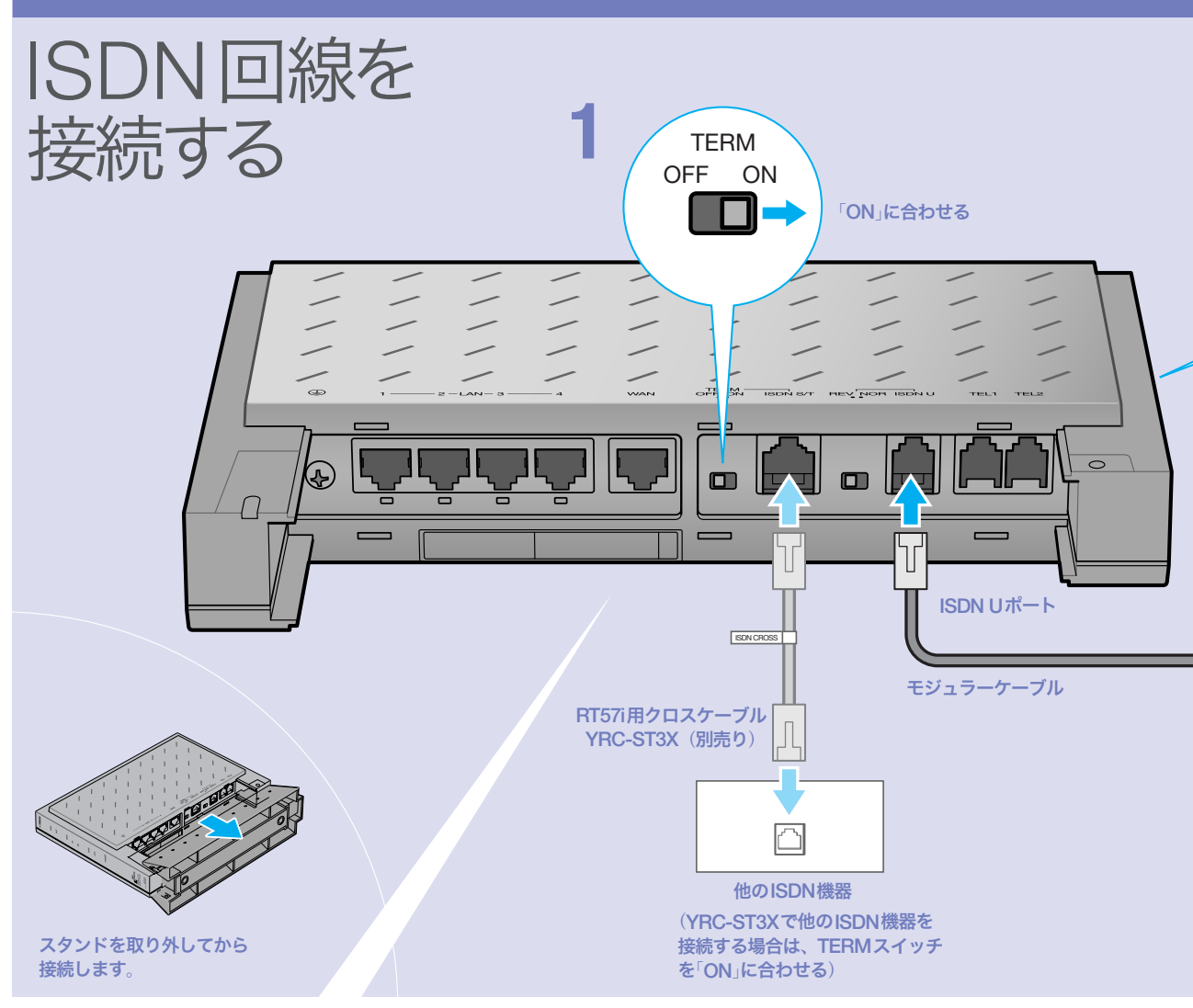

# 本機のDSUを使って 接続する

通常はこの方法で接続します。

- **1** TERMスイッチを「ON」に合わせる。
- **2** DSUスイッチを「ON」に合わせる。
- **3** 回線のモジュラージャックと本機のISDN Uポートを、モジュラーケーブルで接続する。

# 本機のDSUを使って接続した場合に、 他のISDN機器を接続したいときは

RT57i用クロスケーブル YRC-ST3X(別売り)を使用し て、ISDN回線に接続したRT57iのISDN S/Tポートに TAやG4 FAXなどのデジタル通信機器を接続できます。

#### ご注意

- ・ RT57iのISDN S/Tポートは給電に対応していませんので、 給電を必要とする機器を接続しても正しく動作しません。
- ・ YRC-ST3Xを使用する場合は、RT57iのTERMスイッチを 「ON」、RT57iに接続したISDN機器の終端抵抗を「ON」にし ます。複数のISDN機器を接続する場合は、最遠端の機器の み終端抵抗を「ON」にします。
- ・ 詳しい接続方法については、YRC-ST3Xの取扱説明書をご覧 ください。

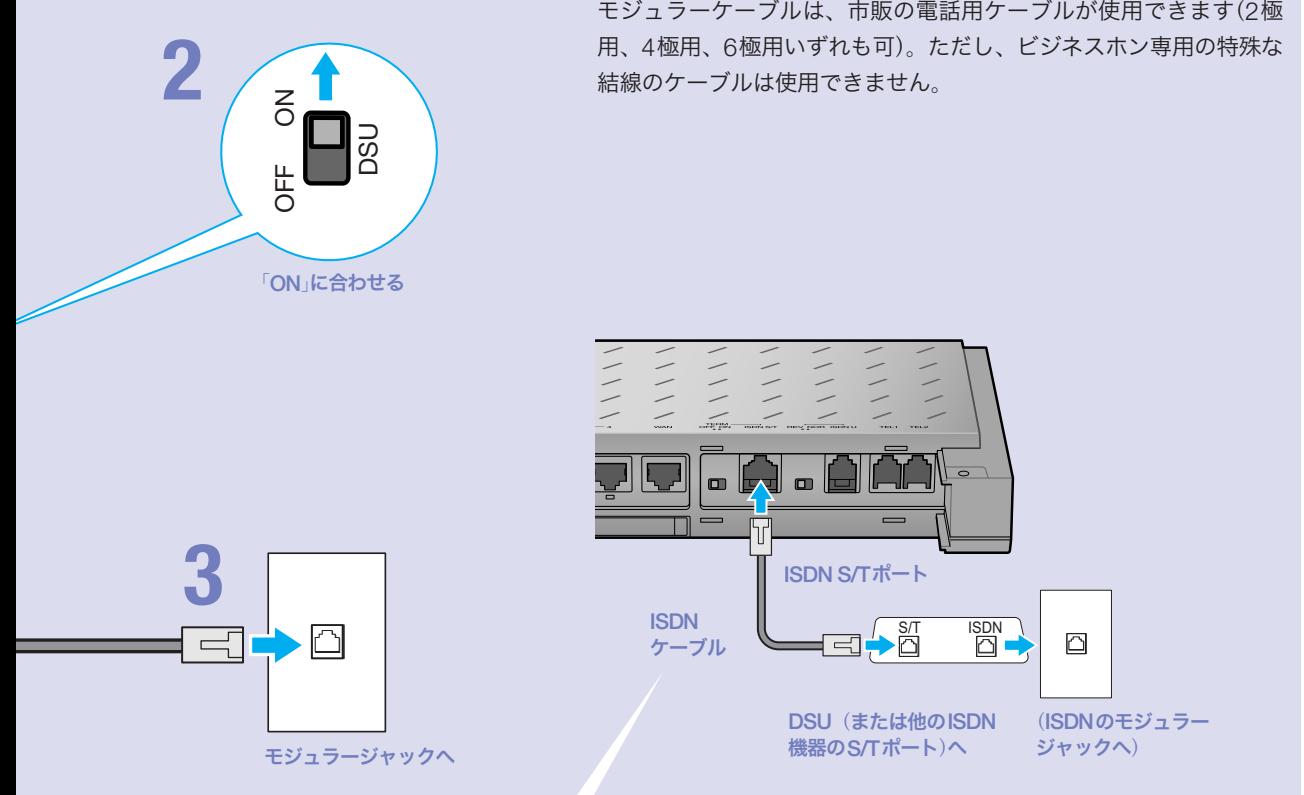

覚ヒント

# 他のISDN機器のDSUを 使って接続する

**1** 本機のみの接続の場合は、TERMスイッチ を「ON」に合わせる。 複数のISDN機器を接続する場合は、最遠端の機器 のみ終端抵抗を「ON」にします。

**2** DSUスイッチを「OFF」に合わせる。

**3** DSU(または他のISDN機器のS/Tポート) と本機のISDN S/Tポートを、ISDNケーブ ルで接続する。

こうしょう こうしょう しょうかん しゅうかん しゅうかん しゅうかん しゅうかん しゅうかん しゅうかん しゅうかん しゅうかん しゅうかん しゅうかん しゅうかん しゅうかん しゅうかん しゅうかん しゅうかん しゅうかん しゅうかん しゅっとう

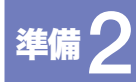

# パソコンと電話機を接続する

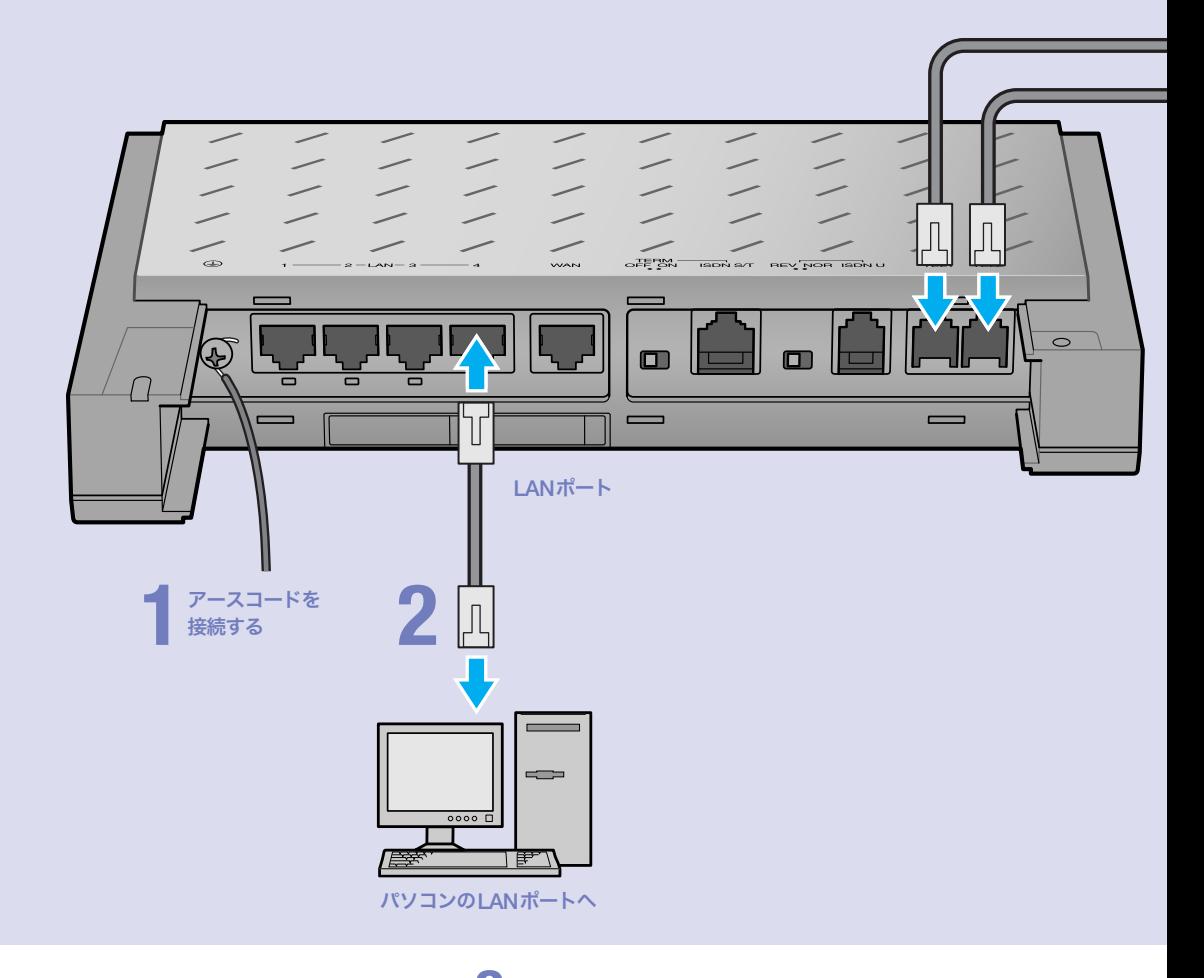

# アース端子に市販のアースコードを接続する。

アース端子のネジを⊕ドライバで少しゆるめてから、 アースコードをアース端子に接続して固定します。

## で注意

**1**

- ・ アースコードは必ず接続してください。感電防止やノイズ防 止の効果があります。
- ・ アースコードは必ずコンセントのアース端子に接続してくだ さい。ガス管などには絶対に接続しないでください。

# **2** パソコンのLANポートと本機の LANポートを、LANケーブルで接続する。

本機のLANポートには、パソコンを4台まで直接接続で きます。5台以上のパソコンを接続したいときや、既存 のLANに接続したい場合は、市販のHUBまたはスイッ チングHUBをお使いください。

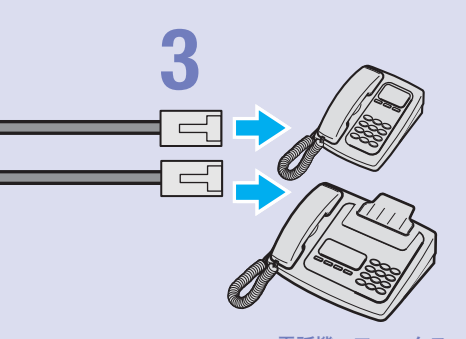

電話機、ファックス

### 尚ヒント

- ・ パソコンの台数や距離に合わせて10BASE-T / 100BASE-TX 対 応のLANケーブルをご用意ください。
- ・ 5台以上のパソコンを接続する場合は、10BASE-T/ 100BASE-TX 対応のHUB(またはスイッチングHUBなど)をご用意ください。

#### ご注意

DHCP サーバを使用しているLANに本機を接続する場合は、本機のDHCPサ ーバ機能を動作しないようにする必要があります。詳しくはネットワークの管 理者にご相談ください。

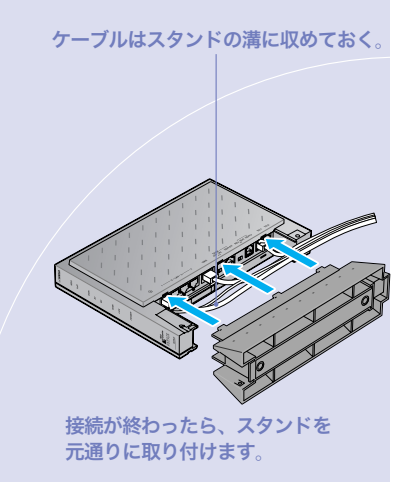

# **3**

#### 電話機を本機のTELポートに接続する。

電話機を本機に接続すると、ISDN回線を利用した通常 の通話に加えて、VoIP通話機能を利用できます。詳しく は、別冊の「活用マニュアル」の「第3章 インターネット 経由で通話する(VoIP通話)」(24ページ)をご覧ください。

#### ご注意

- ・ 本機に接続した電話機は、停電時には通話できません。停電 時に110や119などの緊急通話が必要な場合は、別回線の電 話機や携帯電話などをお使いください。
- ・ 停電時にVoIP通話機能を使用することはできません。
- ・ VoIP通話機能で110や119などの緊急通話をすることはで きません。
- ・ 各TELポートにはアナログ機器1台のみ接続可能です。分岐 アダプタや切替器などで2台以上接続した場合は、正しく動 作しません。

SDNこうしょう こうしょう しょうかん しゅうかん しゅうかん しゅうかん しゅうかん しゅうかん しゅうかん しゅうかん しゅうかん しゅうかん しゅうかん しゅうかん しゅうかん しゅうかん しゅうかん しゅうかん しゅうかん しゅうかん しゅっとう

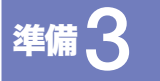

# 電源を入れる

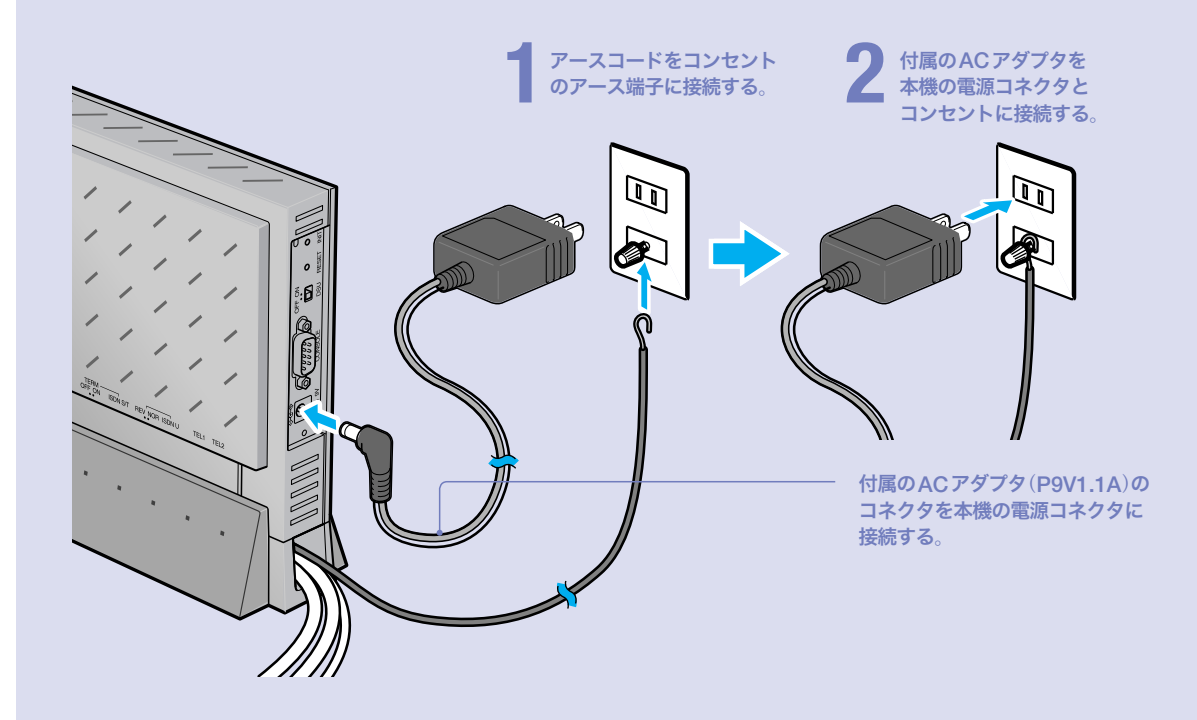

# **1** アースコードをコンセントのアース端子へ接続 する。

## で注意

- ・ アースコードは必ず接続してください。感電防止やノイズ防 止の効果があります。
- ・ アースコードは必ずコンセントのアース端子に接続してくだ さい。ガス管などには絶対に接続しないでください。

# **2**

付属のACアダプタ(P9V1.1A)のコネクタを本 機の電源コネクタに接続してから、ACアダプ タをコンセントに接続する。

しばらくするとブザーが鳴り、本機の電源が入ります。

### ご注意

ACアダプタは、必ず本機に付属のものを使用してください。他 のACアダプタを使用すると、火災や感電、故障の原因になります。

## /ブザーが鳴らない場合は

本機をお買い上げになった販売店にご連絡ください。

#### /ACアダプタを取り外す場合は

先にACアダプタを取りはずしてから、アースコードを取 りはずしてください。

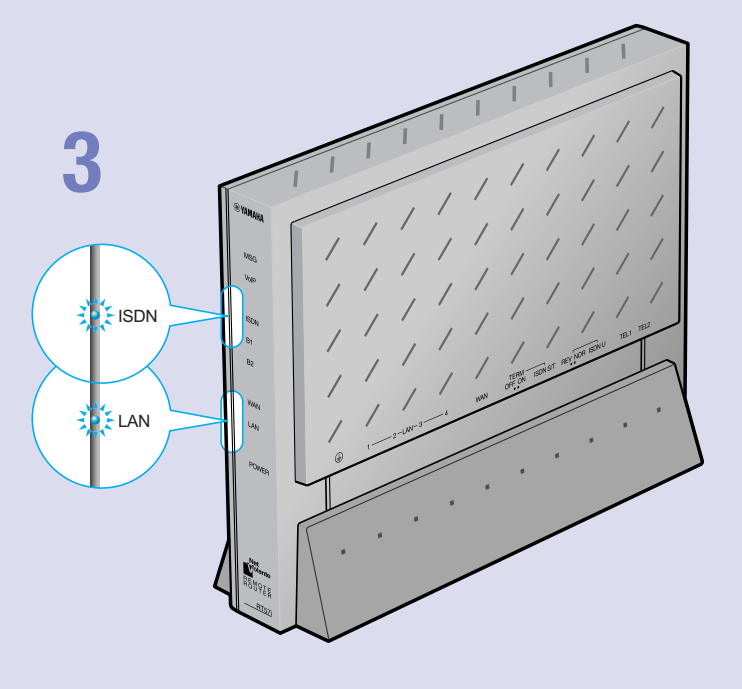

# **3**

パソコンやHUBの電源を入れて、本機のLAN ランプとISDNランプが点灯または点滅するこ とを確認する。

本機のLANランプとISDNランプが点灯または点滅すれ ば正常です。

#### /LANランプが点灯または点滅しない場合は

LANケーブルが正しく接続されているかどうか、パソコ ンやHUBの電源が入っているかどうか確認してください。

### /ISDNランプが点灯しない場合は

本機とISDN回線が正しく接続されているかどうか、本 機のスイッチが正しく設定されているかどうか確認して ください。

### ご注意

- ・ 本機に接続したパソコンやHUBの電源がすべて入っていな いときは、LANランプは点灯または点滅しません。
- ・ Macintoshのみを本機に接続している場合、パソコンの設定 によってはLANランプが点灯または点滅しない場合があり ます。その場合は「手動でネットワーク設定を変更する」(87 ページ)の説明にしたがって、必要な設定をパソコンで行っ てから、もう1度LANランプを確認してください。

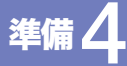

# 接続した電話機やFAXにあわせて 設定を変更する

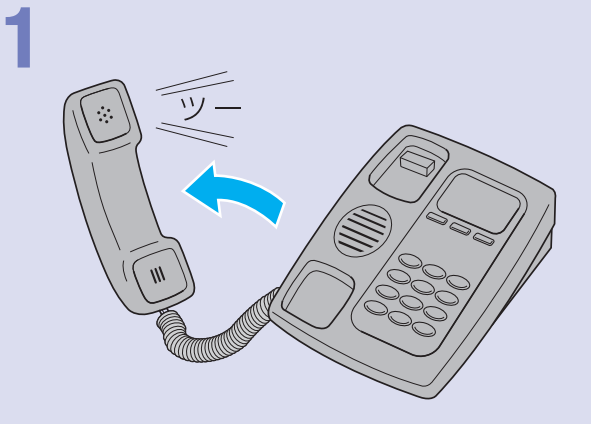

電話機やFAXなどを接続していないTELポートが「着信可能」に設定されていると、 かかってきた電話がそのTELポートに着信してしまい、回線が話し中にならない 場合があります。何も接続していないTELポートがある場合は、本機に接続した 電話機を使って、そのTELポートを「使用しない」に設定してください(本機の工場 出荷状態では、すべてのTELポートが「発信・着信可能」に設定されています)。

# **1** 電話機の受話器を上げて、「ツー」という発信音 を確認して、試しに177などに電話をかけてみる。

電話がつながると、B1ランプまたはB2ランプが点灯し ます。

電話がつながることを確認したら、いったん受話器を置 いて電話を切ります。

# **2**

受話器を上げて、電話機やFAXを接続していな いTELポートの設定番号をダイヤルする。

- ・ TEL1ポートに電話機やFAXを接続していない場合:
- $*(\mathcal{H}) \times (\mathcal{H}) \times (\mathcal{H}) \times (\mathcal{H}) \times (\mathcal{H})$
- ・ TEL2ポートに電話機やFAXを接続していない場合:

 $*(\mathcal{H}) \times (1) \times (2) \times (0) \times (1)$ 「ピー」という音が聞こえて、設定が変更されます。

#### 「ピー、ピー」と聞こえたときは

設定内容が間違っていたり、設定が正常に行われていま せん。いったん受話器を置いて、もう1度ダイヤルし直 してください。

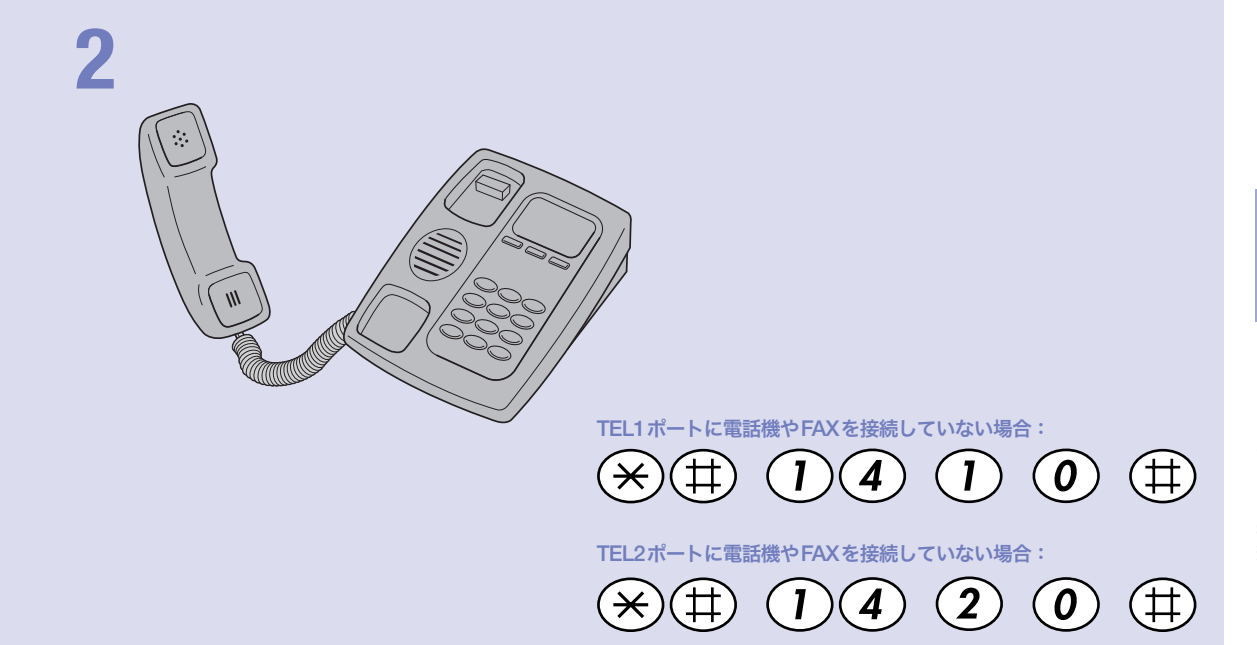

接続

## ご注意

電話機のダイヤル設定は、必ず「トーン」(プッシュ)にして操作 してください。トーンの機能がない電話機では、設定できません。<br>`<mark>\<<</mark><br>
|

すべてのTELポートにアナログ機器を接続している場合は、こ の設定は不要です。

# **3** 受話器 を置く。

### 覚ヒント

その他の電話機能の設定操作について詳しくは、「活用マニュア ル」(別冊)の「電話機で設定する」(17ページ)をご覧ください。

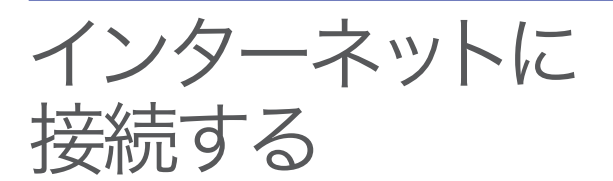

本機の「かんたん設定ページ」で接続先を設定して、イ ンターネットに接続します。

必要に応じてダイヤルアップ接続する場合は、「必要な ときだけ電話をかけて接続する(端末型ダイヤルアッ プ接続)」(33ページ)をご覧ください。

# 設定する前に

で注意

- ・ プロバイダ契約を解除または変更した時は、必ず本機の接続設定を削除または再設定してくだ さい。削除しないまま使っていると、回線業者やプロバイダから意図しない料金を請求される 場合があります。
- ・ インターネットへ常時接続する場合は、インターネット側から不正なアクセスや攻撃を受ける 危険性が高くなります。セキュリティには十分ご注意の上、お使いください。詳しくは「活用マ ニュアル」(別冊)の「第6章 セキュリティを強化する」(74ページ)をご覧ください。

## プロバイダの設定資料を用意してください

接続先を設定してインターネットに接続するには、プロバイダから通知される以下の 情報が必要です(接続方法によっては、必要のないものもあります)。

- ・ ユーザID(認証ID、アカウント名)
- ・ パスワード(認証パスワード、初期パスワード)
- ・ ネームサーバアドレス(DNSサーバアドレス、ネームサーバIPアドレス、DNSサー バIPアドレス)
- ・ フレッツ・ISDN用アクセスポイントの電話番号(1492)

## Webブラウザのバージョンを確認してください

本機の設定を行うには、パソコン上のMicrosoft Internet ExplorerなどのWebブラ ウザを使用します(お使いのパソコンに標準インストールされているものを使用でき ます)。Webブラウザがインストールされていない場合は、設定操作を始める前にイ ンストールしてください。

#### Windows 98SE/Me/2000/XPの場合

Internet Explorer 6.0以降のWebブラウザが必要です。

#### MacOSの場合

Internet Explorer 5.0以降のWebブラウザが必要です。

#### で注意

お使いのパソコンのOSによっては、インストールされているWebブラウザが上記のバージョン よりも古い場合があります。この場合は、Webブラウザをバージョンアップしてください。

# 1 かんたん設定画面を開く

ここではWindows XPとInternet Explorer 6.0の画面を例に説明します。 他の環境の場合は画面表示が多少異なりますが、操作は同じです。

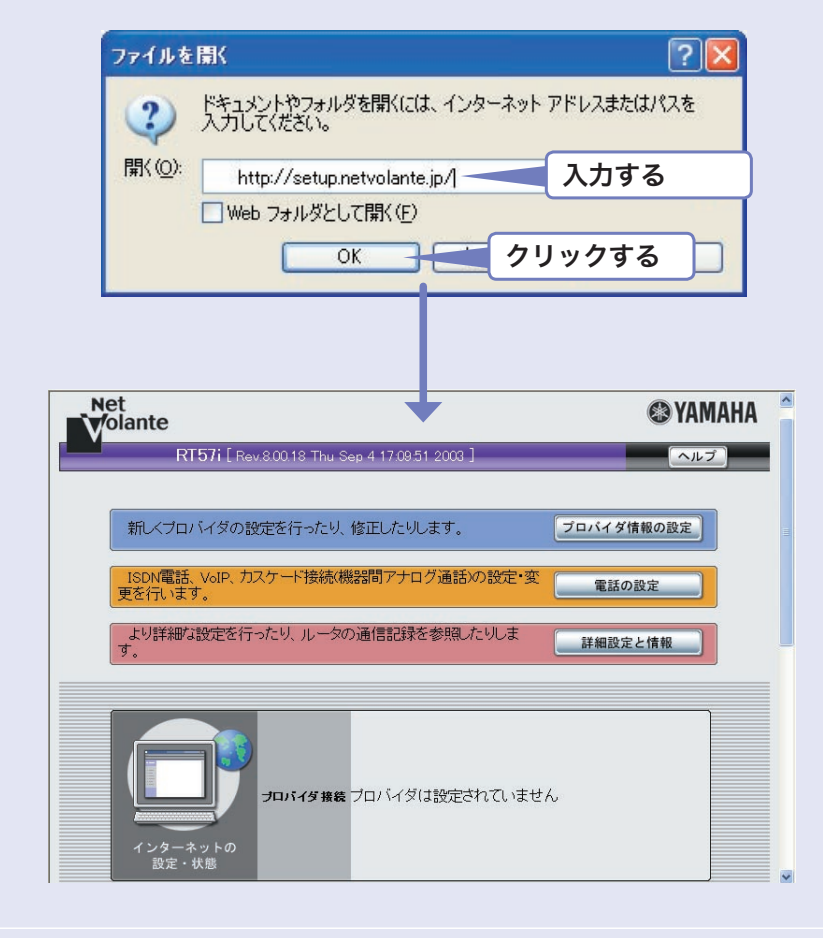

**1** 本機の電源が入っていることを確認する。

**2** パソコンでWebブラウザを起動して、[ファイル]メニューから [開く]を選ぶ。

## **3** 「http://setup.netvolante.jp/」と半角英字で入力してから、 [OK]をクリックする。

「かんたん設定ページ」のトップページが表示されます。

/「かんたん設定ページ」のトップページが表示されないときは

「困ったときは」(CD-ROM)の「3-1 かんたん設定ページを表示できない」をご覧くだ さい。

#### じヒント

本機 のIPアドレス(工場出荷状態では192.168.100.1)を半角英数字で入力して開く こともできます。この場合は、「http://192.168.100.1/」と入力します。

接続

2 接続方法を指定する

# 「プロバイダの設定1/4」画面が表示されます。

**2** [端末型フレッツ・ISDN(ISDN回線による端末型プロバイダ接続)]<sup>を</sup> クリックする。

**3** [次へ]をクリックする。

「プロバイダの設定2/4」画面が表示されます。

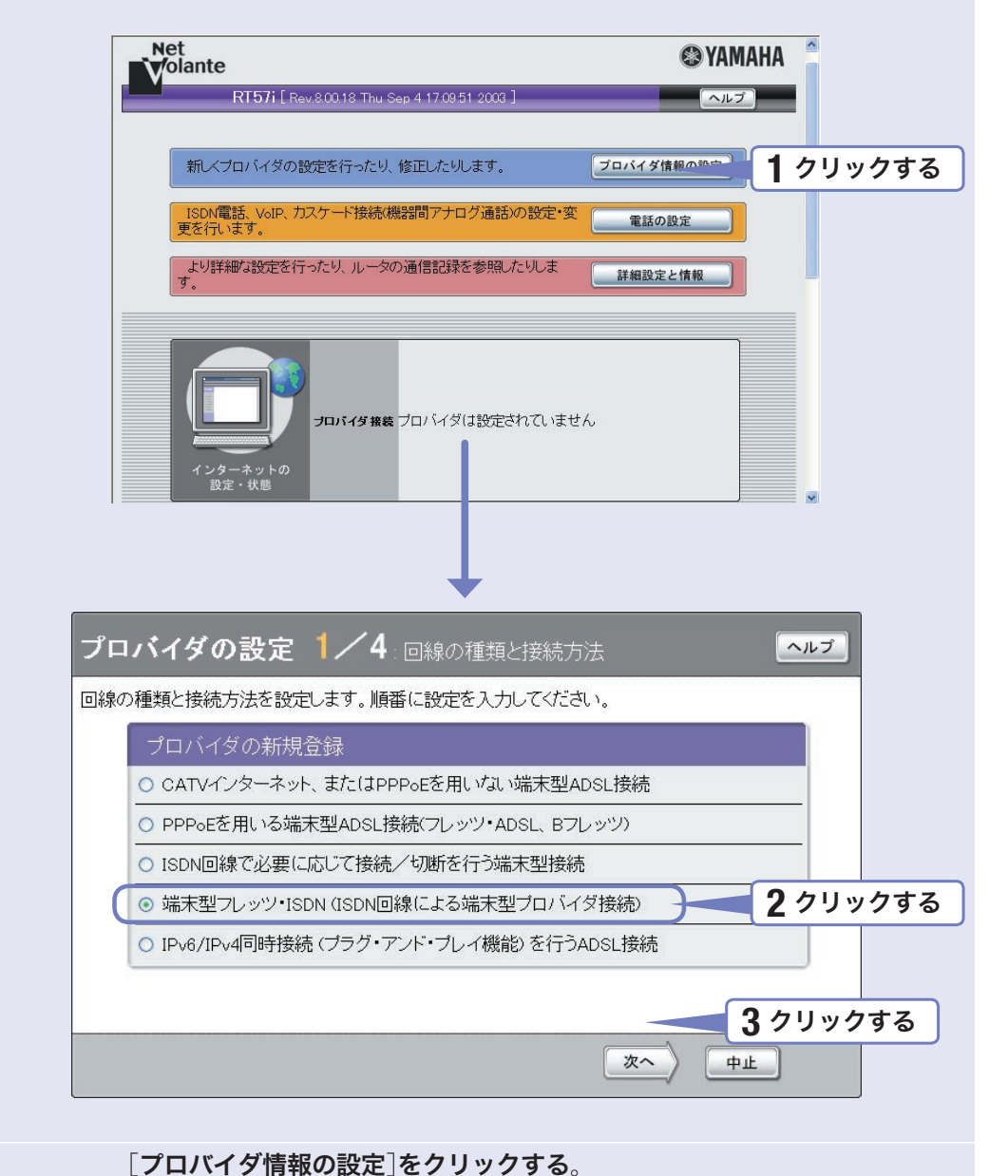

# 3 プロバイダの情報を指定する

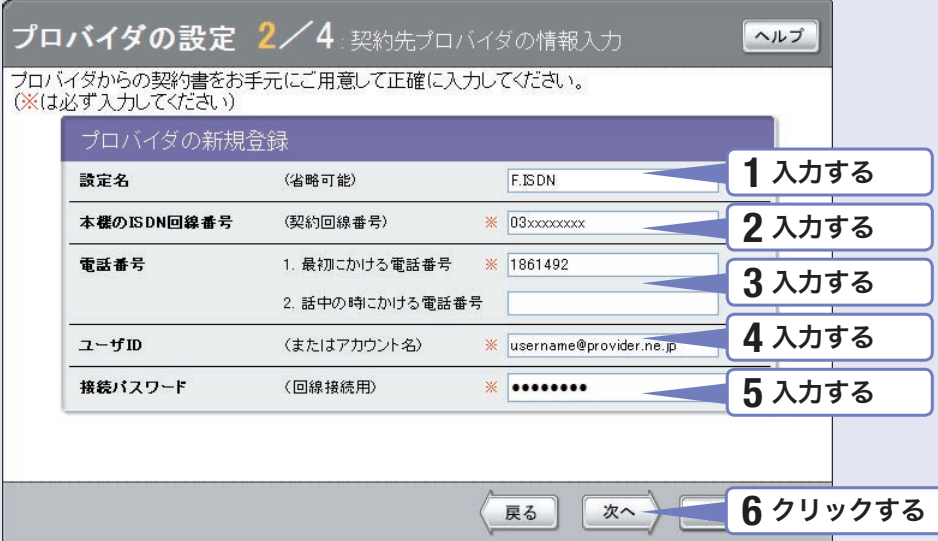

## **1** 設定名を入力する。

接続先がわかるような名前を入力します。名前は自由に付けられますが、 あとで設定を修正する必要が出たときなどにわかりやすい名前にしておくと便利です。

# 2 自分の電話番号を入力する。

フレッツ・ISDNでは、接続認証のために自分の電話番号を通知する必要があります。

# **3** 電話番号欄に「1861492」と入力する。

本機の設定や電話会社との契約によっては、手順2で入力した自分の電話番号が通知され ないため、フレッツ・ISDN接続できない場合があります。この問題を避けるために、フ レッツ・ISDNの電話番号「1492」の前に「186」(自分の電話番号を相手先に通知する)を入 力します。

## **4** ユーザIDを入力する。

プロバイダから指定された、フレッツ・ISDN接続用のユーザIDを入力します。必ず書類 を確認して、間違いのないように入力してください。

#### ユーザIDがusernameの場合の例:

username@provider.ne.jp

username@aaa.provider.ne.jp (サブドメインが付加される場合)

## **5** 接続パスワードを入力する。

プロバイダから指定されたパスワード(または自分で変更したパスワード)を入力します。 半角英数字で、大文字小文字も正確に入力してください。 入力したパスワードの文字は●で表示されます。

# **6 [次へ]をクリックする。**

「プロバイダの設定3/4」画面が表示されます。

4 DNSサーバアドレスを指定する

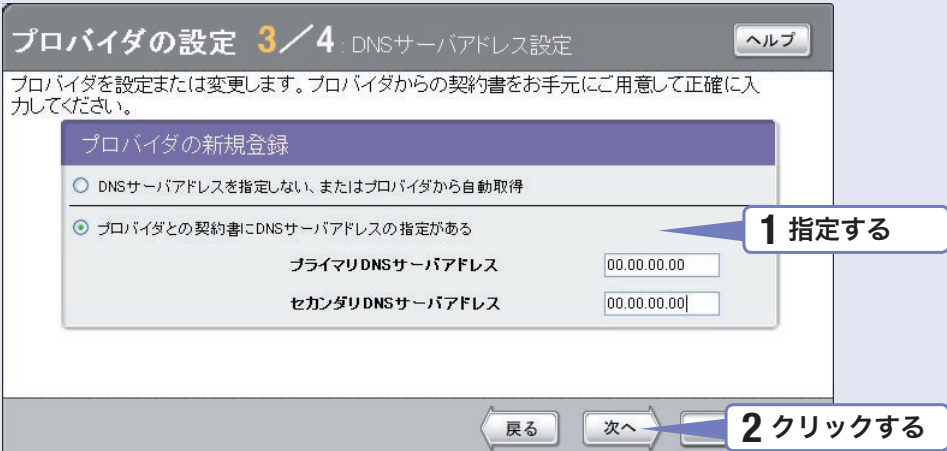

## **1** DNSサーバアドレスを指定する。

プロバイダからDNSサーバアドレスが指定されていない場合

「DNSサーバアドレスを指定しない、またはプロバイダから自動取得」をクリックして選び ます。

#### プロバイダからDNSサーバアドレスが指定されている場合

「プロバイダとの契約書にDNSサーバアドレスの指定がある」をクリックして選んでから、 以下の設定を行います。

- ・プライマリDNSサーバアドレス:プロバイダから指定されているDNSサーバアドレスを 半角数字で入力します。
- ・セカンダリDNSサーバアドレス:プロバイダから指定されているDNSサーバアドレスが 2つある場合に入力します(1つだけ指定されている場合は、この欄は空欄にしてください)。

# **2** [次へ]をクリックする。

「プロバイダの設定4/4」画面が表示されます。

接続

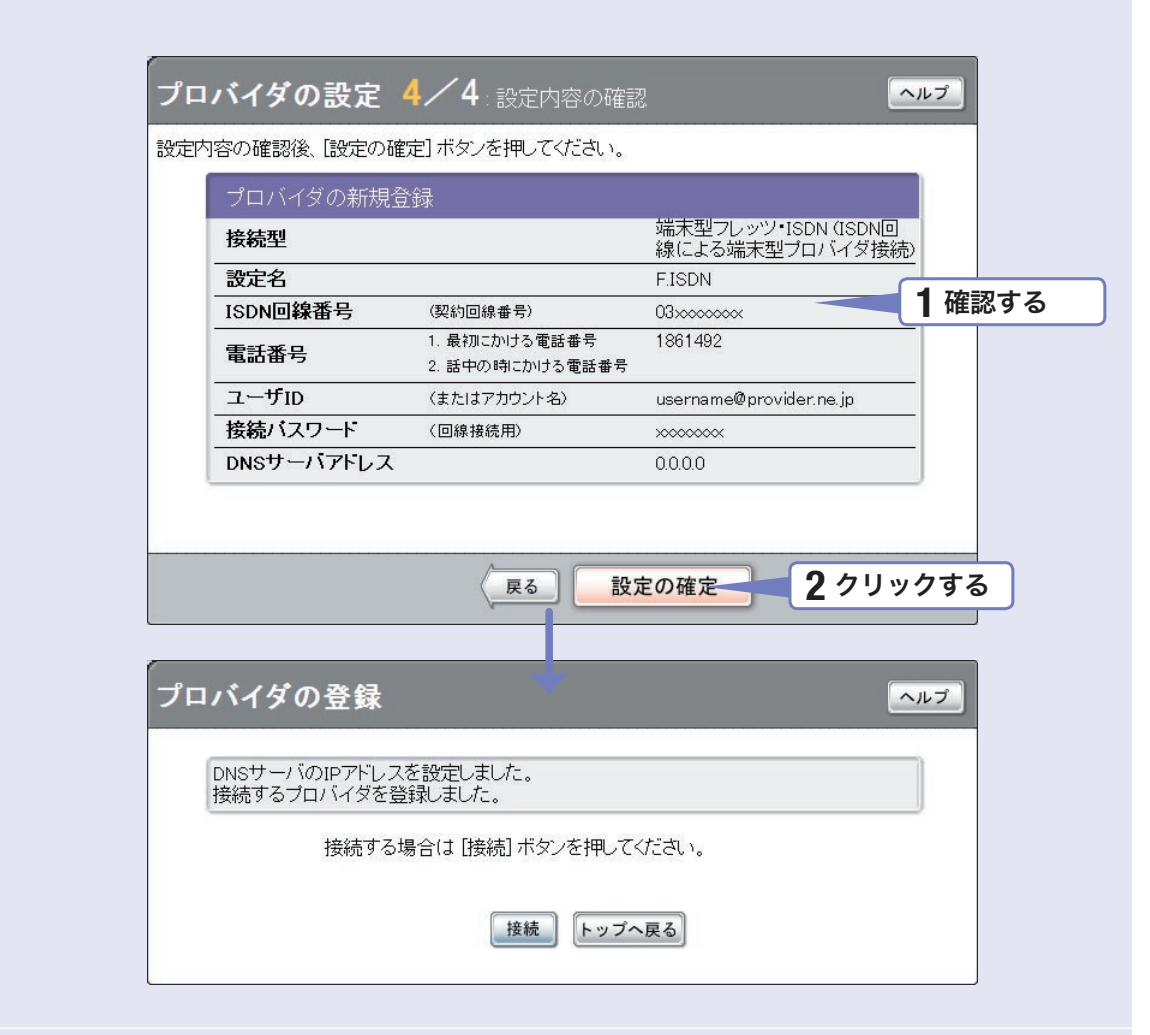

## **1** 表示された設定内容が、プロバイダから送付された設定資料と合って いるかどうか確認する。

誤って設定した内容がある場合は、[戻る]をクリックして必要な設定画面を表示して、 正しく設定し直してください。

# **2** [設定の確定]をクリックする。

「プロバイダの登録」画面が表示されます。

# 6 インターネットに接続する

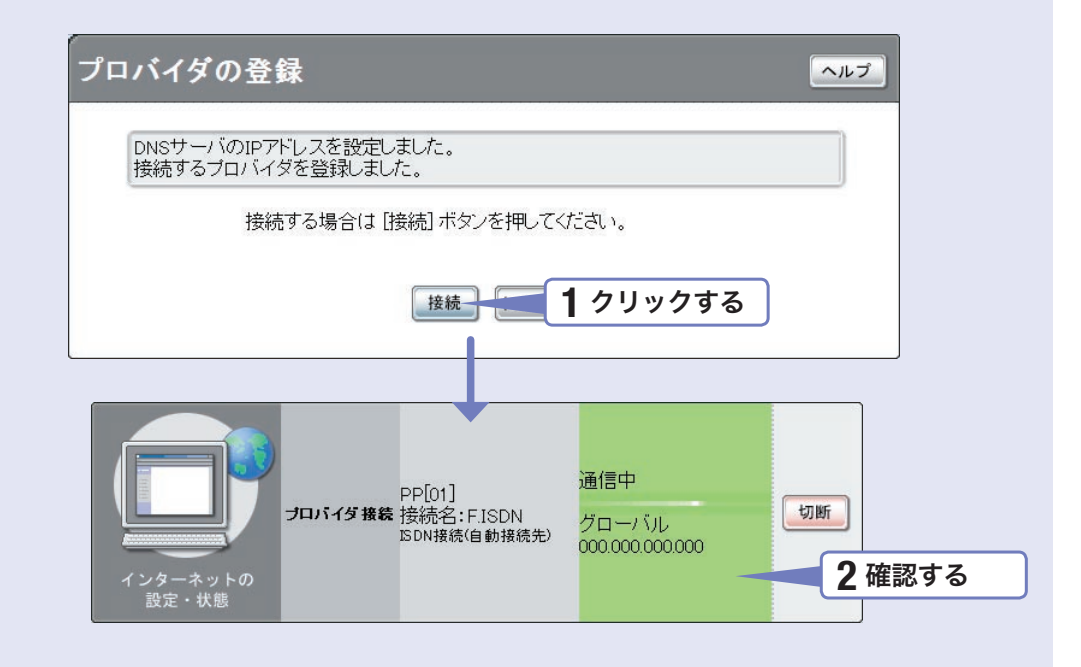

### **1** [接続]をクリックする。

インターネットに接続して、「プロバイダへの接続・切断」画面が表示されます。 [トップへ戻る]をクリックすると、「かんたん設定ページ」のトップページに戻ります。

# **2** インターネットに接続しているかどうか確認する。

画面下部の表示を見て、本機がインターネットに接続していることを確認してください。

設定終了

これでインターネットへの 接続設定は終了です

## ▶インターネットに接続できない場合は

Check 1 本機とパソコン、ISDN回線への接続を確認してください。 Check 2 50ページのスイッチの設定を確認してください。 Check 3 61~62ページの設定内容をもう1度確認してください。 Check 4 それでも問題が解決しない場合は、「困ったときは」(CD-ROM)を参考 にして、問題を解決してください。

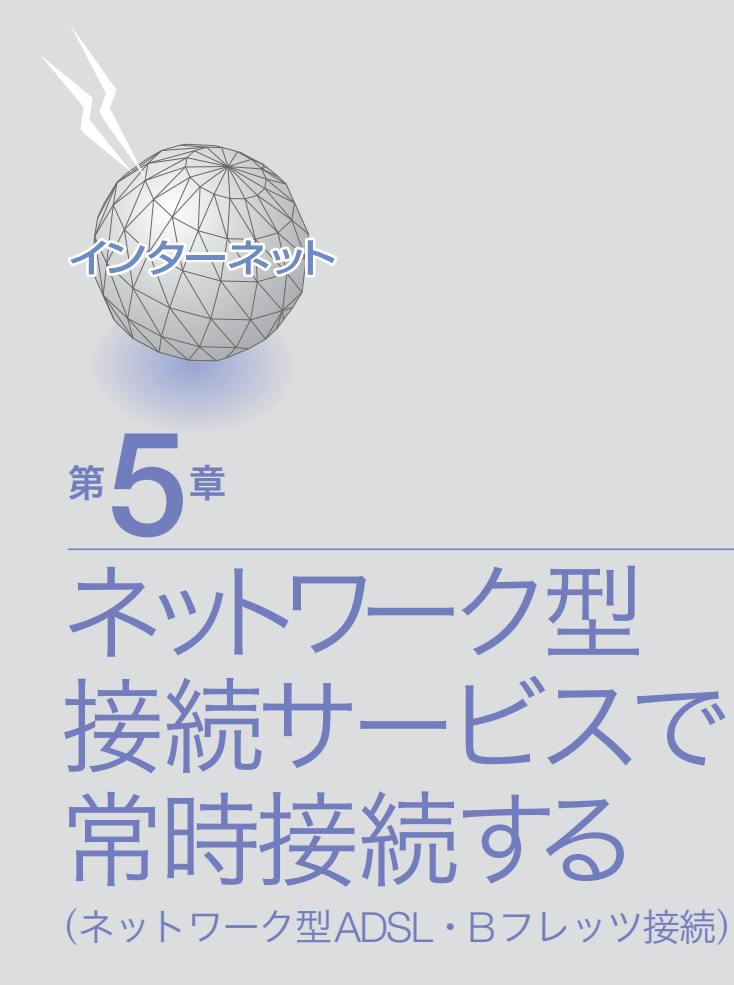

unnumbered接続を使用する場合も、この章をご覧 ください。フレッツ・ADSLやBフレッツなどの各種 ADSL接続サービスや光ファイバ接続サービスで、IP アドレスを1つだけ割り当てられるサービスを使用す る場合は、「第2章 ブロードバンド回線で常時接続す る」(17ページ)をご覧ください。

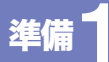

# ブロードバンド回線と パソコン・電話機を接続する

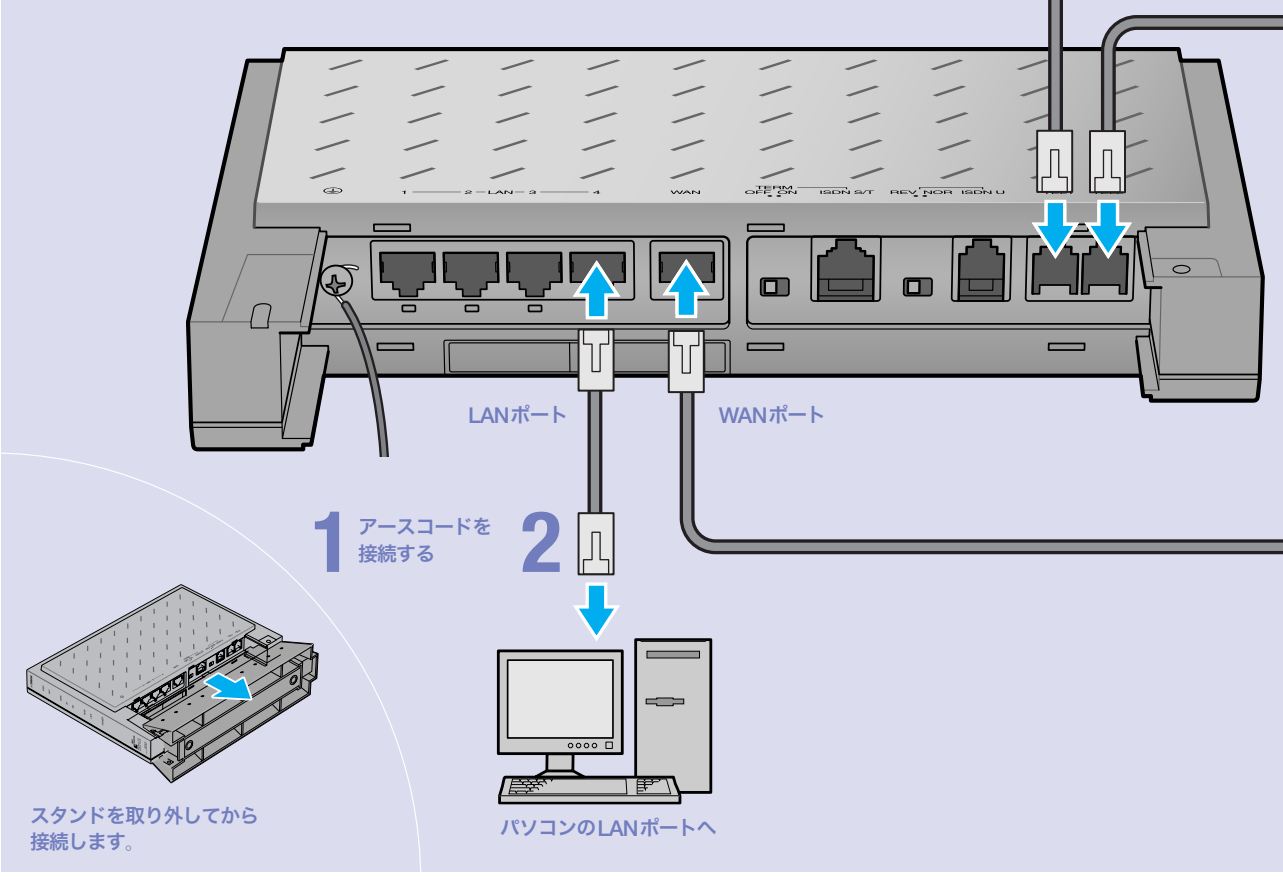

# **1** アース端子に市販のアースコードを接続する。

アース端子のネジを(+)ドライバで少しゆるめてから、 アースコードをアース端子に接続して固定します。

### で注意

- ・ アースコードは必ず接続してください。感電防止やノイズ防 止の効果があります。
- ・ アースコードは必ずコンセントのアース端子に接続してくだ さい。ガス管などには絶対に接続しないでください。

# **2** パソコンのLANポートと本機の LANポートを、LANケーブルで接続する。

本機のLANポートには、パソコンを4台まで直接接続で きます。5台以上のパソコンを接続したいときや、既存 のLANに接続したい場合は、市販のHUBまたはスイッ チングHUBをお使いください。

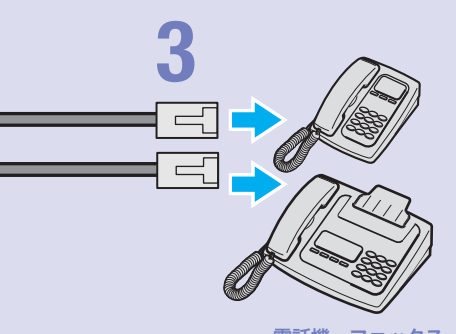

電話機、ファックス

#### 尚ヒント

- ・ パソコンの台数や距離に合わせて10BASE-T / 100BASE-TX 対 応のLANケーブルをご用意ください。
- ・ 5台以上のパソコンを接続する場合は、10BASE-T/ 100BASE-TX 対応のHUB(またはスイッチングHUBなど)をご用意ください。

### ご注意

DHCP サーバを使用しているLANに本機を接続する場合は、本機のDHCPサ ーバ機能を動作しないようにする必要があります。詳しくはネットワークの管 理者にご相談ください。

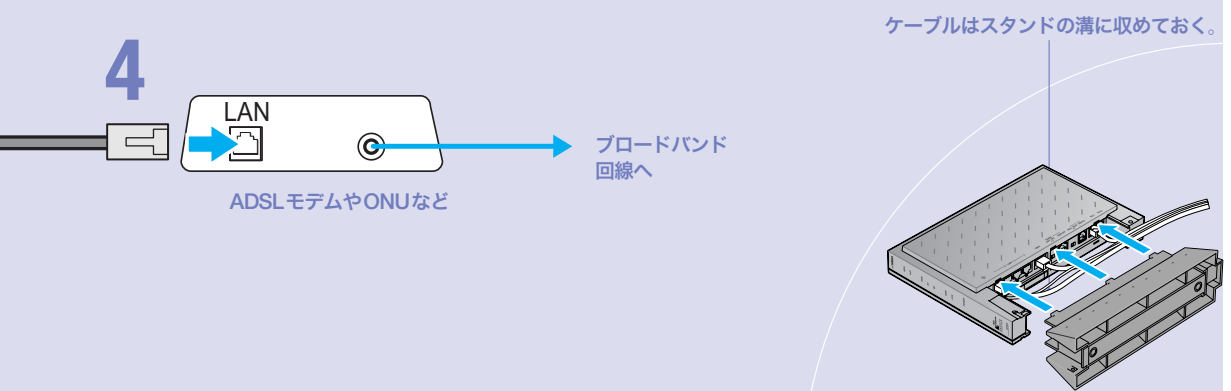

第 5

 $\overline{\phantom{a}}$ 

# **3**

## 電話機を本機のTELポートに接続する。

電話機を本機に接続すると、VoIP通話機能を利用できま す。詳しくは、別冊の「活用マニュアル」の「第3章 イン ターネット経由で通話する(VoIP通話)」(24ページ)をご 覧ください。

#### で注意

- ・ 停電時にVoIP通話機能を使用することはできません。
- ・ VoIP通話機能で110や119などの緊急通話をすることはで きません。緊急通話が必要な場合は、別回線の電話機や携帯 電話などをお使いください。
- ・ 各TELポートにはアナログ機器1台のみ接続可能です。分岐 アダプタや切替器などで2台以上接続した場合は、正しく動 作しません。

# **4**

ケーブルモデムやADSLモデム、ONUのLAN ポートと本機のWANポートを、LANケーブル で接続する。

接続が終わったら、スタンドを 元通りに取り付けます。

プロバイダの資料や、ADSLモデム、ONUの取扱説明書 もあわせてご覧ください。

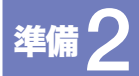

# 電源を入れる

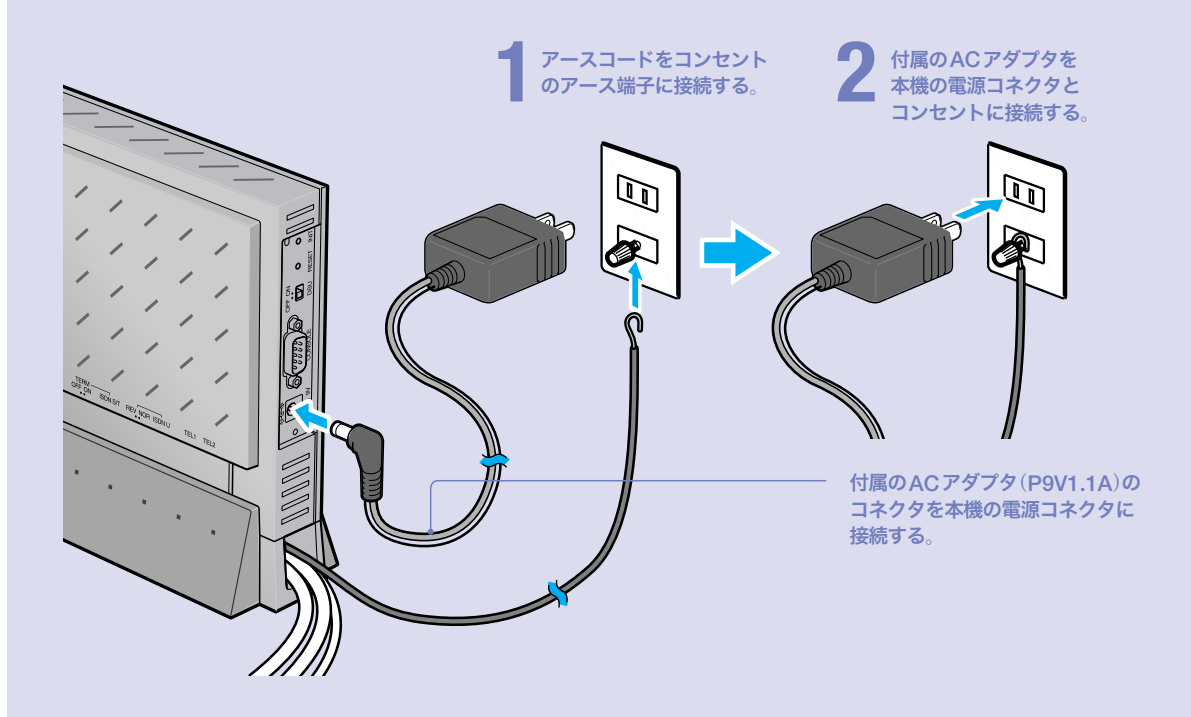

# **1** アースコードをコンセントのアース端子へ接続 する。

## で注意

- ・ アースコードは必ず接続してください。感電防止やノイズ防 止の効果があります。
- ・ アースコードは必ずコンセントのアース端子に接続してくだ さい。ガス管などには絶対に接続しないでください。

# **2**

付属のACアダプタ(P9V1.1A)のコネクタを本 機の電源コネクタに接続してから、ACアダプ タをコンセントに接続する。

しばらくするとブザーが鳴り、本機の電源が入ります。

#### ご注意

ACアダプタは、必ず本機に付属のものを使用してください。他 のACアダプタを使用すると、火災や感電、故障の原因になります。

### /ブザーが鳴らない場合は

本機をお買い上げになった販売店にご連絡ください。

#### /ACアダプタを取り外す場合は

先にACアダプタを取りはずしてから、アースコードを取 りはずしてください。

第 5

 $\overline{\phantom{a}}$ 

ー<br>コード<br>コード<br>コード

一番 こうしょう こうしょう アイ・ディー・エスト しゅうしょう しゅうしゃ かんこう しゅうしゅう アイ・プラント しゅうしゅう しゅうしゅう しゅうしゅう しゅうしゅう しゅうしゅう しゅうしゃ

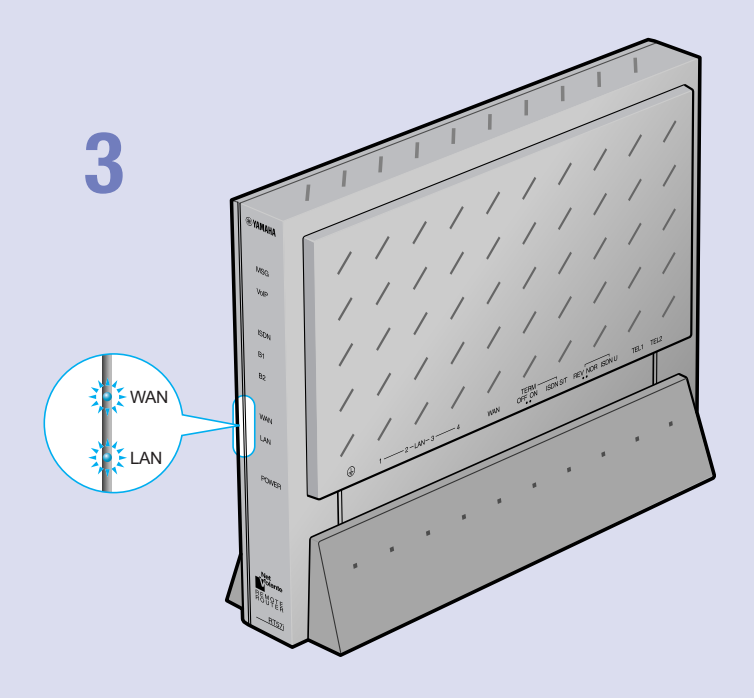

# **3**

パソコンやHUBの電源を入れて、本機のLAN ランプとWANランプが点灯または点滅するこ とを確認する。

本機のLANランプとWANランプが点灯または点滅すれ ば正常です。

#### /LANランプが点灯または点滅しない場合は

LANケーブルが正しく接続されているかどうか、パソコ ンやHUBの電源が入っているかどうか確認してください。

### /WANランプが点灯または点滅しない場合は

本機とADSLモデム(またはケーブルモデムやONU)が正 しく接続されているかどうか、ADSLモデム(またはケー ブルモデムやONU)の電源が入っているかどうか確認し てください。

### ご注意

- ・ 本機に接続したパソコンやHUBの電源がすべて入っていな いときは、LANランプは点灯または点滅しません。
- ・ Macintoshのみを本機に接続している場合、パソコンの設定 によってはLANランプが点灯または点滅しない場合があり ます。その場合は「手動でネットワーク設定を変更する」(87 ページ)の説明にしたがって、必要な設定をパソコンで行っ てから、もう1度LANランプを確認してください。

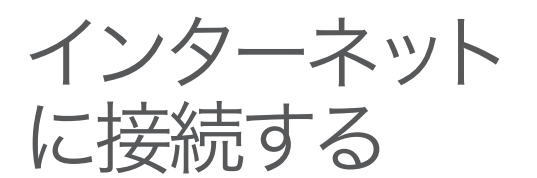

設定する前に

本機の「かんたん設定ページ」で接続先を設定して、イ ンターネットに接続します。

#### で注意

- ・ プロバイダ契約を解除または変更した時は、必ず本機の接続設定を削除または再設定してくだ さい。削除しないまま使っていると、回線業者やプロバイダから意図しない料金を請求される 場合があります。
- ・ インターネットへ常時接続する場合は、インターネット側から不正なアクセスや攻撃を受ける 危険性が高くなります。セキュリティには十分ご注意の上、お使いください。詳しくは「活用マ ニュアル」(別冊)の「第6章 セキュリティを強化する」(74ページ)をご覧ください。

# プロバイダの設定資料を用意してください

接続先を設定してインターネットに接続するには、プロバイダから通知される以下の 情報が必要です(接続方法によっては、必要のないものもあります)。

- ・ ユーザID(認証ID、アカウント名)
- ・ パスワード(認証パスワード、初期パスワード)
- ・ IPアドレス
- ・ ネットマスク
- ・ ネームサーバアドレス(DNSサーバアドレス、ネームサーバIPアドレス、DNSサー バIPアドレス)
- ・ デフォルト・ゲートウェイ・アドレス

# Webブラウザのバージョンを確認してください

本機の設定を行うには、パソコン上のMicrosoft Internet ExplorerなどのWebブラ ウザを使用します(お使いのパソコンに標準インストールされているものを使用でき ます)。Webブラウザがインストールされていない場合は、設定操作を始める前にイ ンストールしてください。

#### Windows 98SE/Me/2000/XPの場合

Internet Explorer 6.0以降のWebブラウザが必要です。

#### MacOSの場合

Internet Explorer 5.0以降のWebブラウザが必要です。

#### 【ご注意】

お使いのパソコンのOSによっては、インストールされているWebブラウザが上記のバージョン よりも古い場合があります。この場合は、Webブラウザをバージョンアップしてください。

# 1 かんたん設定画面を開く

ここではWindows XPとInternet Explorer 6.0の画面を例に説明します。 他の環境の場合は画面表示が多少異なりますが、操作は同じです。

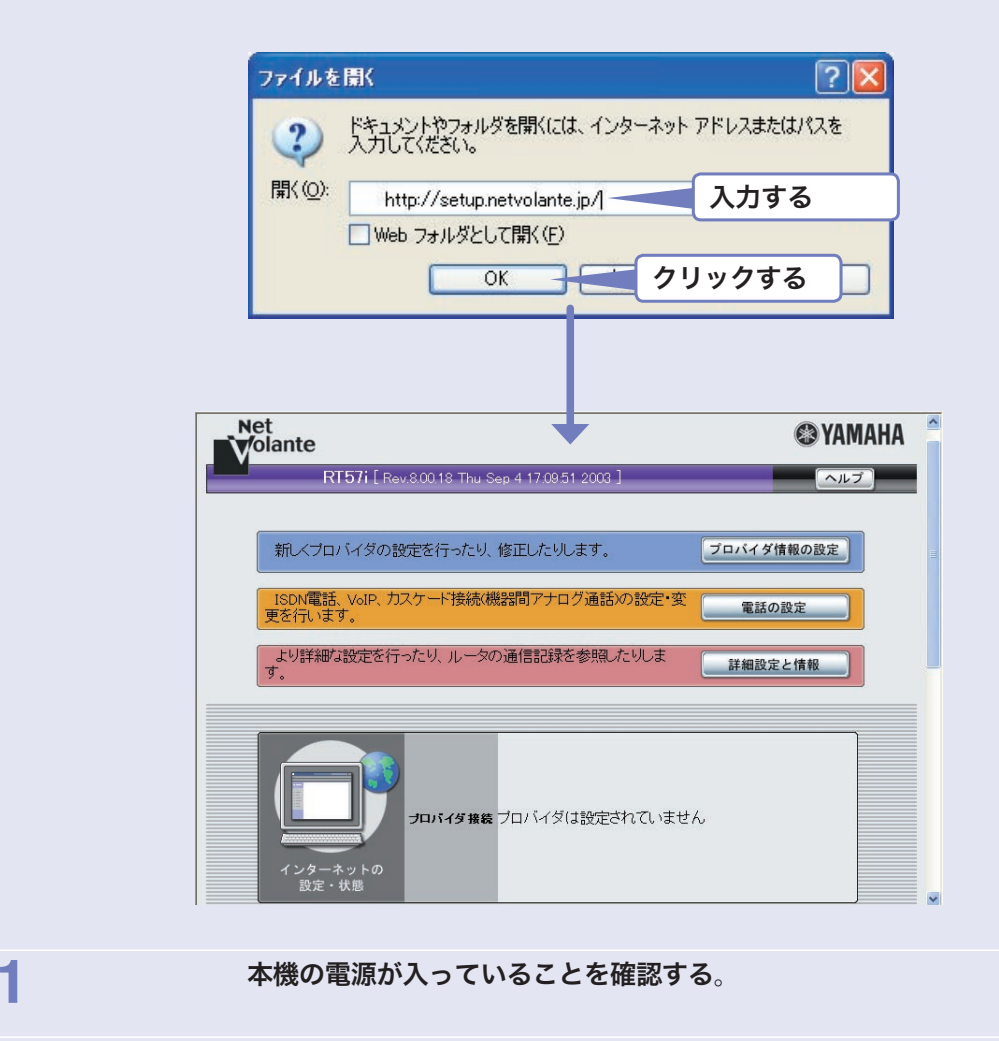

**2** パソコンでWebブラウザを起動して、[ファイル]メニューから [開く]を選ぶ。

## **3** 「http://setup.netvolante.jp/」と半角英字で入力してから、 [OK]をクリックする。

「かんたん設定ページ」のトップページが表示されます。

/「かんたん設定ページ」のトップページが表示されないときは

「困ったときは」(CD-ROM)の「3-1 かんたん設定ページを表示できない」をご覧くだ さい。

#### じヒント

本機 のIPアドレス(工場出荷状態では192.168.100.1)を半角英数字で入力して開く こともできます。この場合は、「http://192.168.100.1/」と入力します。

# 2 LANポートにIPアドレスを割り当てる

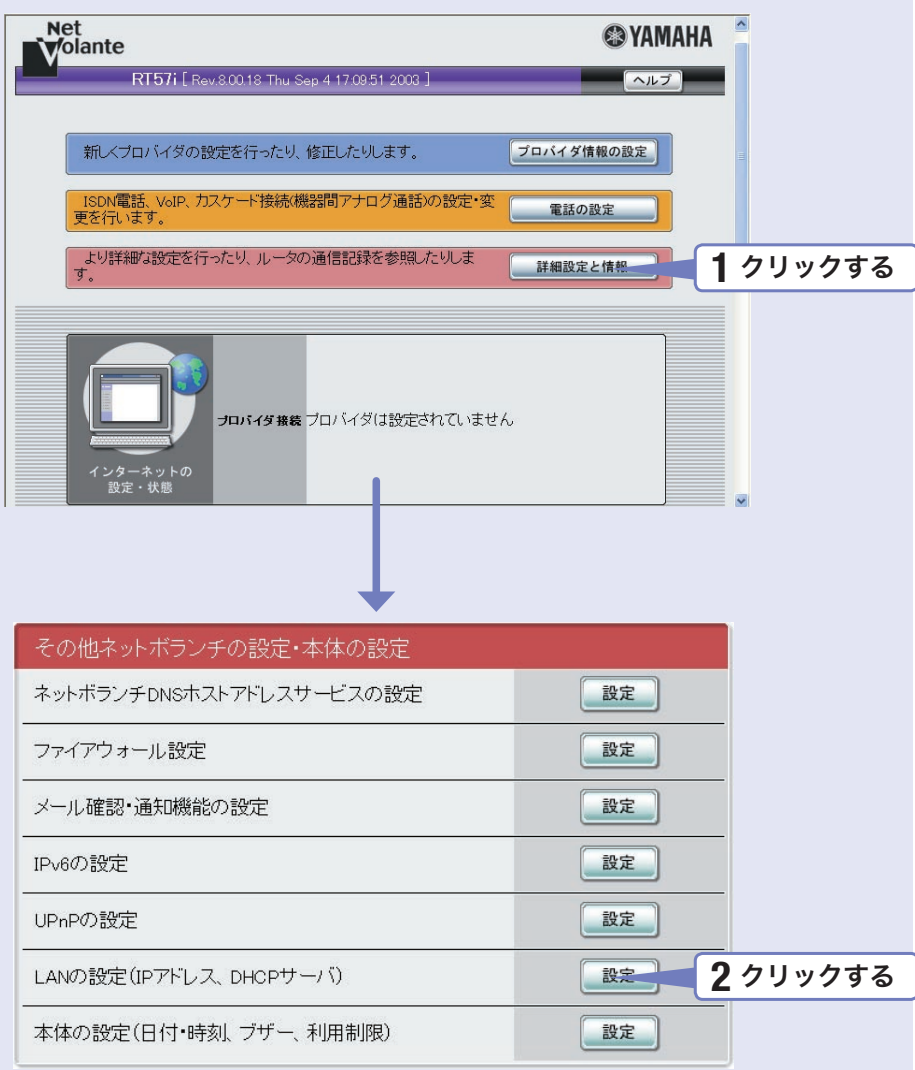

**1** [詳細設定と情報]をクリックする。

「詳細設定と情報」画面が表示されます。

# **2** [LANの設定(IPアドレス、DHCPサーバ)]をクリックする。

「LANの設定」画面が表示されます。

する
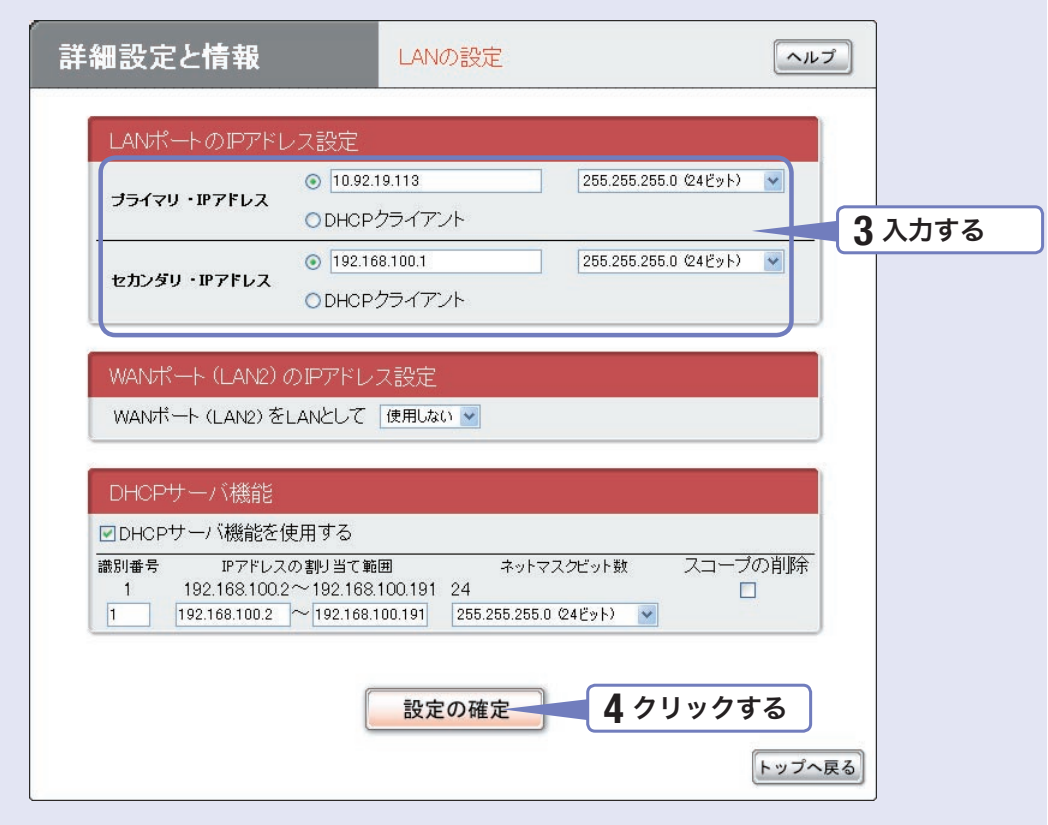

### **3** LANポートのIPアドレスを入力する。

### セカンダリ・IPアドレス

現在[プライマリ・IPアドレス]欄に表示されているプライベートIPアドレスとネットマス ク(工場出荷状態では192.168.100.1/24)を入力する。

### プライマリ・IPアドレス

プロバイダから割り当てられたIPアドレスの中から、ルータに設定するIPアドレスとネット マスクを入力する。

### 尚ヒント

LAN側をプライベートアドレスで利用する場合は、LANポートのIPアドレスの設定を変更する必要 はありません。

### **4** [設定の確定]をクリックする。

### 確認画面が表示されます。

[実行]をクリックして画面の説明に従って操作を行なうと、「かんたん設定ページ」のトップ ページに戻ります。

する

## 3 接続方法を指定する

### Net<br>Volante **@YAMAHA** RT57i [ Rev.8.00.18 Thu Sep 4 17:09:51 2003 ]  $\sim$ 新しくプロバイダの設定を行ったり、修正したりします。 プロバイダ情報の設定 - ISDN電話、VoIP、カスケード接続/機器間アナログ通話/の設定・変<br>更を行います。 電話の設定 より詳細な設定を行ったり、ルータの通信記録を参照したりしま **1** クリックする 詳細設定と情報 プロバイダ接続 プロバイダは設定されていません ターネッ<br>§定・状態 詳細設定と情報 ヘルプ 下の中からやりたい項目を選び、右の設定または実行ボタンを押してください。 基本設定·VPN設定·LAN間接続の設定 **2** クリックする  $\frac{1}{2}n$  and  $\frac{1}{2}$ 基本接続の詳細な設定 VPN接続の設定 設定 自動接続先/複数ブロバイダ接続の設定 設定 その他ネットボランチの設定・本体の設定 ネットボランチDNSホストアドレスサービスの設定 設定 ファイアウォール設定 設定 メール確認・通知機能の設定 設定 設定 IPv6の設定

### **1** [詳細設定と情報]をクリックする。

「詳細設定と情報」画面が表示されます。

**2** [基本接続の詳細な設定]をクリックする。

「設定可能なプロバイダ」画面が表示されます。

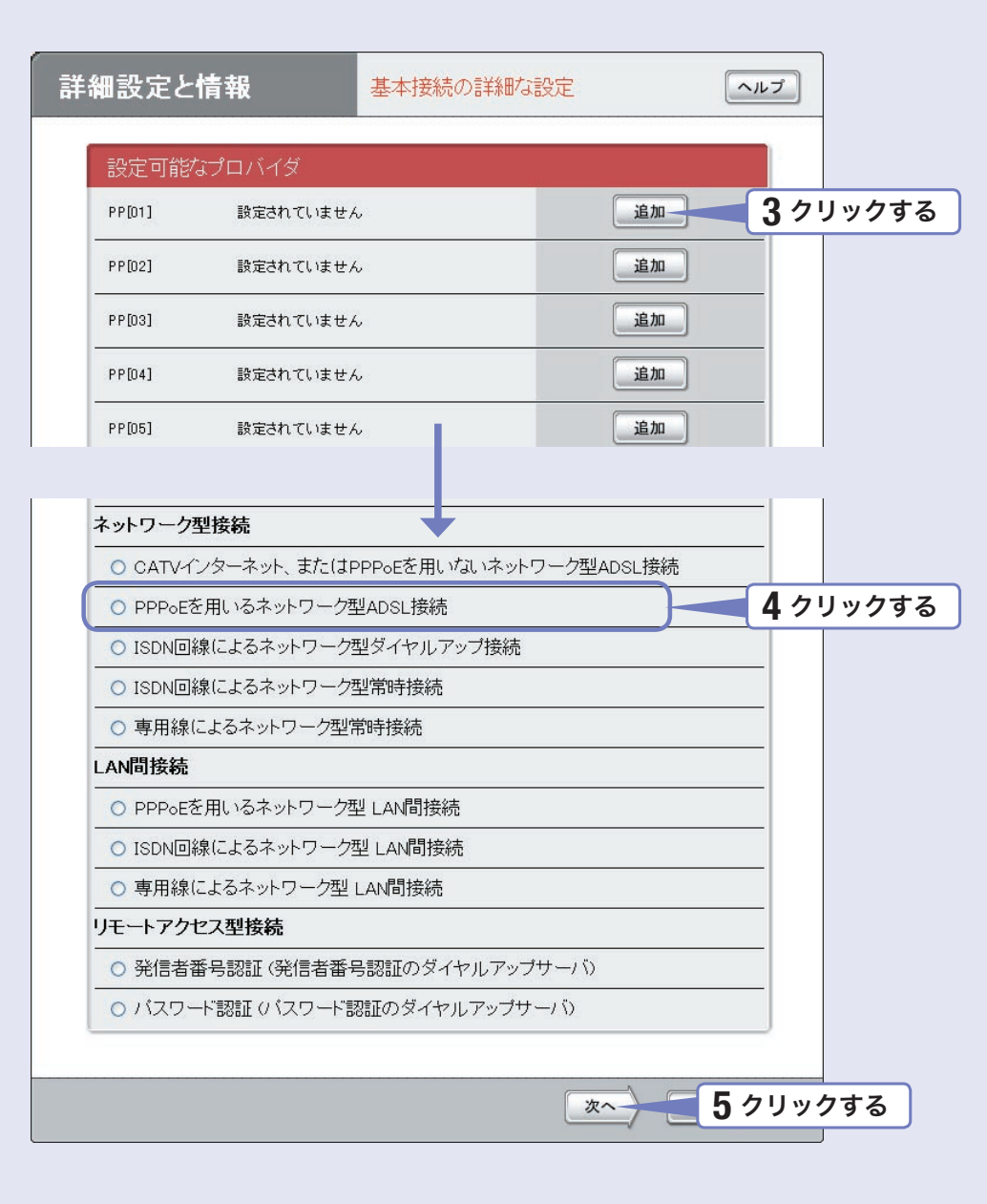

**3** [追加]をクリックする。 「プロバイダの登録」画面が表示されます。 **4** [PPPoEを用いるネットワーク型ADSL接続]をクリックする。 **5** [次へ]をクリックする。 「プロバイダの登録」画面が表示されます。

## 4 プロバイダの情報を指定する

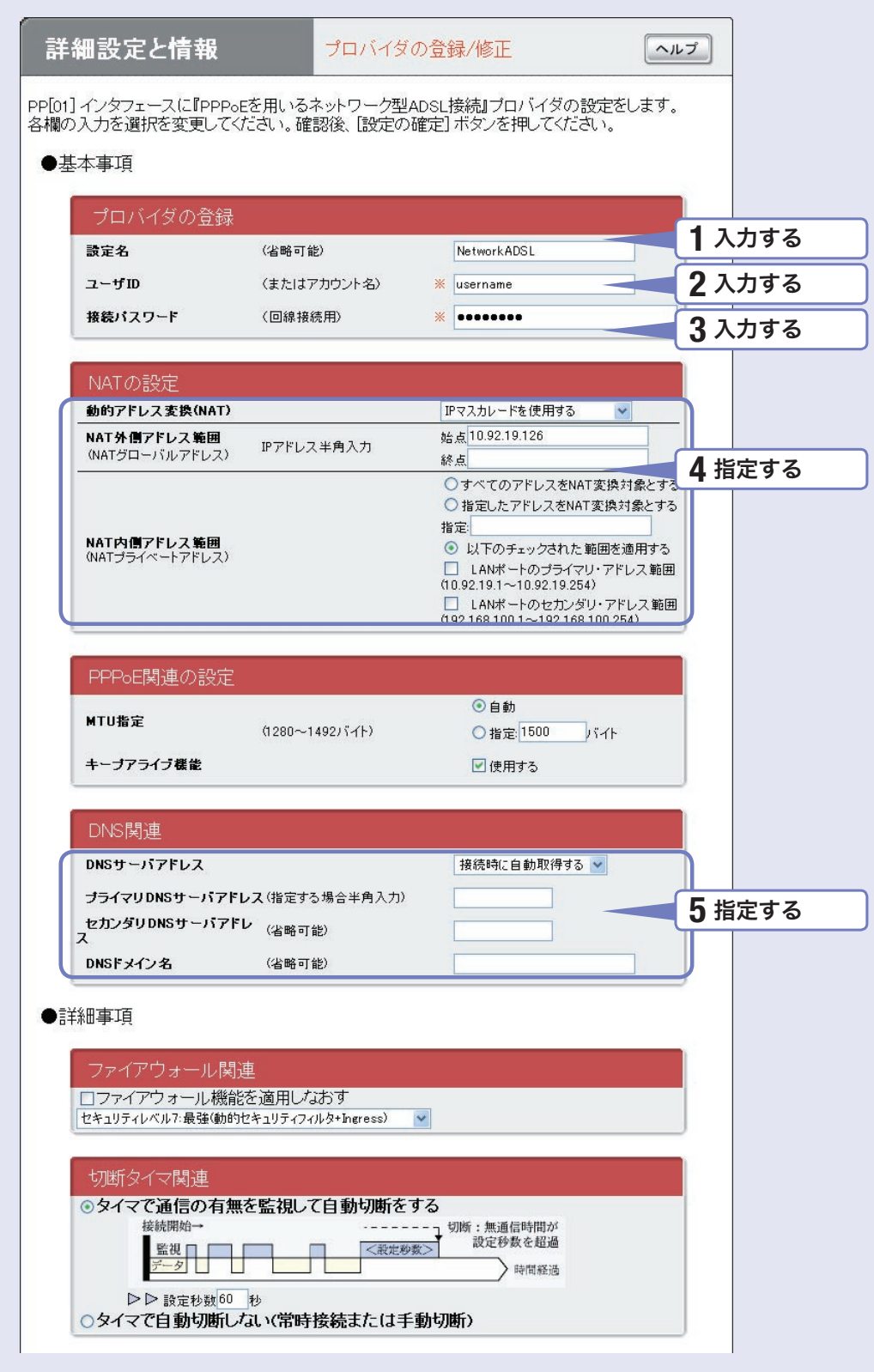

する

### **1** 設定名を入力する。

接続先がわかるような名前を入力します。名前は自由に付けられますが、 あとで設定を修正する必要が出たときなどにわかりやすい名前にしておくと便利です。

### **2** ユーザIDを入力する。

プロバイダから指定された、接続用のユーザIDを入力します。必ず書類を確認して、間違 いのないように入力してください。

### で注意

フレッツ・ADSLやBフレッツで接続する場合は、ユーザIDの後にプロバイダ名を 入力する必要があります。詳しくはフレッツ・ADSLまたはBフレッツの契約の際に NTTから送付された資料や、プロバイダからの資料をご覧ください。

### ユーザIDがusernameの場合の例:

username@provider.ne.jp

username@aaa.provider.ne.jp (サブドメインが付加される場合)

### **3** 接続パスワードを入力する。

プロバイダから指定されたパスワード(または自分で変更したパスワード)を入力します。 半角英数字で、大文字小文字も正確に入力してください。 入力したパスワードの文字は●で表示されます。

### **4** アドレス変換(NAT)の設定を指定する。

### 動的アドレス変換(NAT)

回線側とLAN側のアドレス変換方法を選びます。

- ・ NATを使用する:回線側とLAN側のアドレスを1対1で変換する場合
- ・ IPマスカレードを使用する:回線側とLAN側のアドレスを1対多で変換する場合
- ・ NATとIPマスカレードを併用する:LAN側の機器にグローバルIPアドレスとプライベー トIPアドレスを混在して割り当てる場合
- 使用しない: アドレス変換を行わない場合

NAT外側アドレス範囲

回線側に割り当てる共用グローバルIPアドレスを入力します。

NAT内側アドレス範囲

アドレス変換を行うプライベートIPアドレスの範囲を入力します。

### **5** DNSサーバアドレスを指定する。

プロバイダからDNSサーバアドレスが指定されていない場合 「接続時に自動取得する」を選びます。

プロバイダからDNSサーバアドレスが指定されている場合

「IPアドレスを指定する」を選んでから、以下の設定を行います。

- ·プライマリDNSサーバアドレス:プロバイダから指定されているDNSサーバアドレスを 半角数字で入力します。
- ·セカンダリDNSサーバアドレス:プロバイダから指定されているDNSサーバアドレスが 2つある場合に入力します(1つだけ指定されている場合は、この欄は空欄にしてください)。

プロバイダからドメイン名が指定されている場合

指定されたドメイン名を「DNSドメイン名」欄に入力します。

## 5 インターネットに接続する

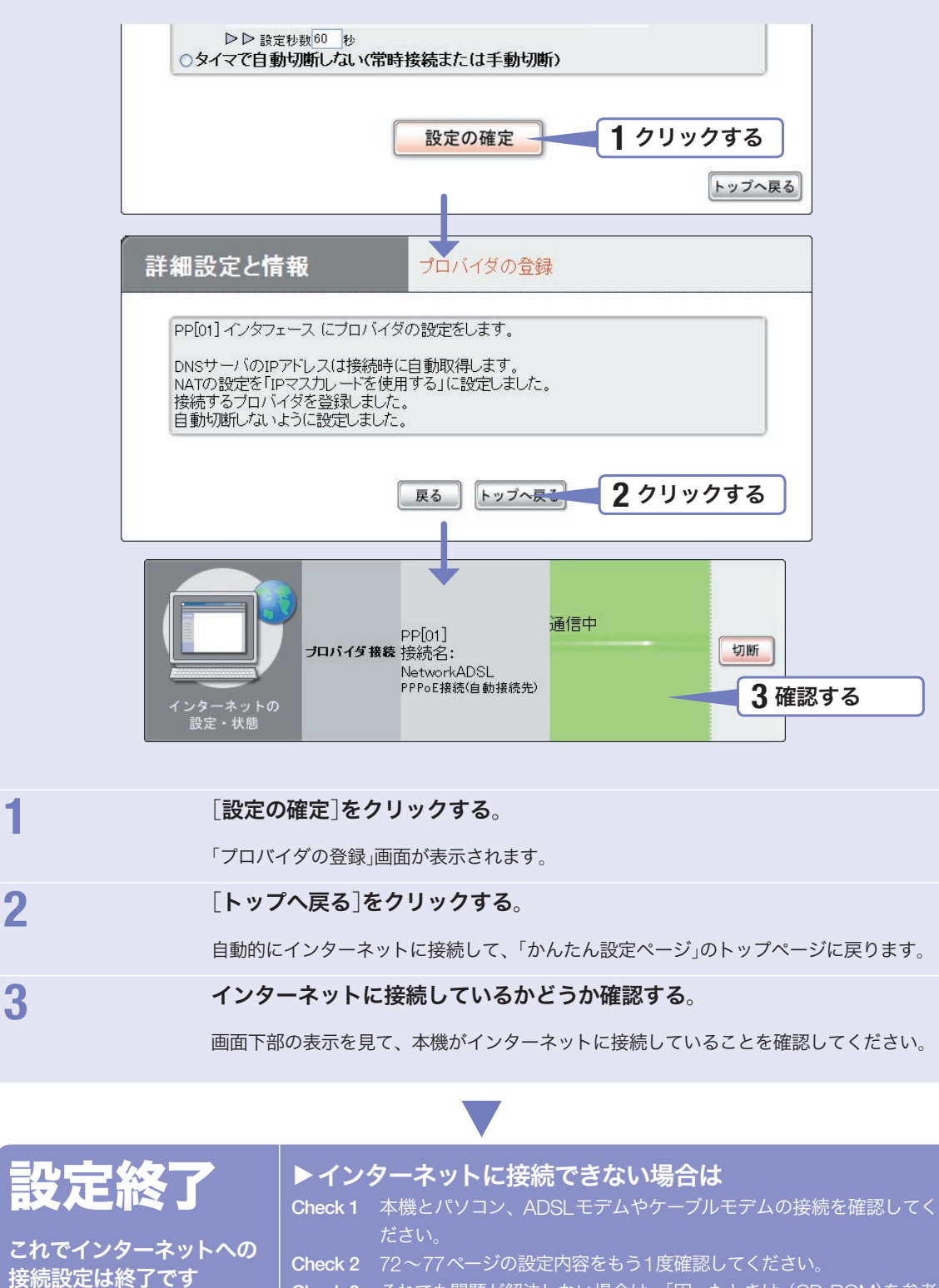

Check 3 それでも問題が解決しない場合は、「困ったときは」(CD-ROM)を参考 にして、問題を解決してください。

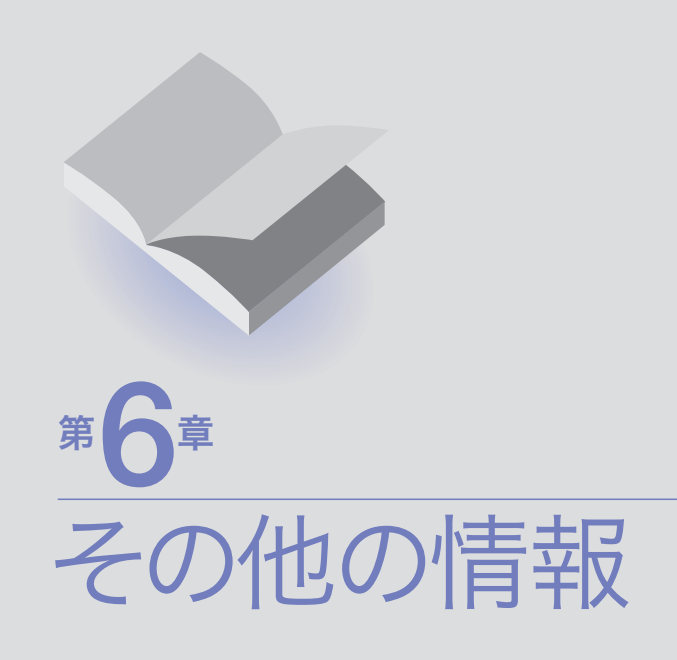

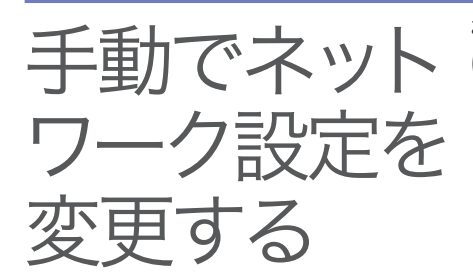

お使いのパソコンから「かんたん設定」画面が正しく表示できない場合 は、手動でネットワーク機能の設定を変更する必要があります。ネッ トワーク機能の設定は、LANに接続されているすべてのパソコンで行 ってください。

## Windows 98SE/Meの場合

Windows 98SE/Meの場合は、次の手順でネットワーク設定を変更し ます。LANボードやLANカードが装着されていないときは、あらかじ めLANボードやLANカードを装着して、正しく動作するかどうかご確 認ください。

### ご注意

- ・ プロバイダ契約を解除または変更した時は、必ず本機の接続設定を削除または 再設定してください。削除しないまま使っていると、回線業者やプロバイダか ら意図しない料金を請求される場合があります。
- ・ 設定を始める前にLANボードやLANカードが正しく動作していることを確認 してください。正しく動作していないと、設定が行えません。正しく動作して いない場合は、あらかじめボードやカードの問題を解決してから設定を行って ください。

 $?|X|$ 

**1** [スタート]ボタンをクリックして、 [設定]-[コントロールパネル]を クリックする。

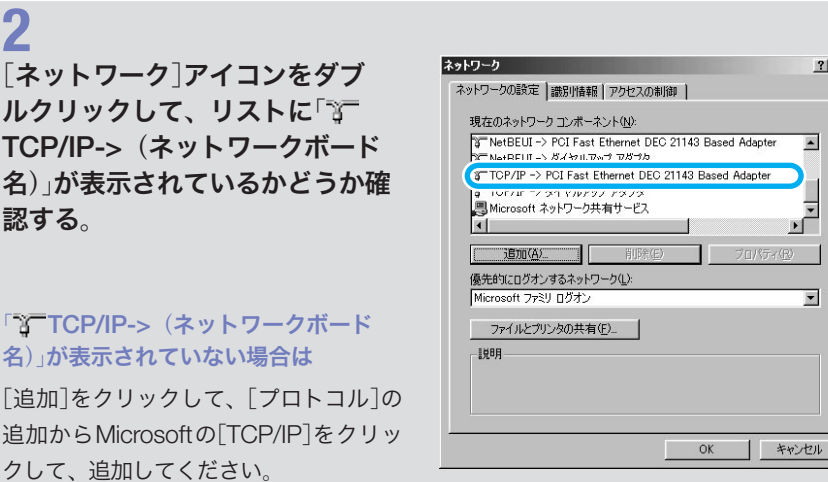

**2**

TCP/IP->(ネットワークボード 名)」が表示されているかどうか確 認する。

### 「 TCP/IP-> (ネットワークボード 名)」が表示されていない場合は

[追加]をクリックして、[プロトコル]の 追加からMicrosoftの[TCP/IP]をクリッ クして、追加してください。

## **3** ネットワーク 「3<sup>ー</sup> TCP/IP->(ネットワークボ) ード名)]を選んでから、[プロパテ ィ]をクリックする。

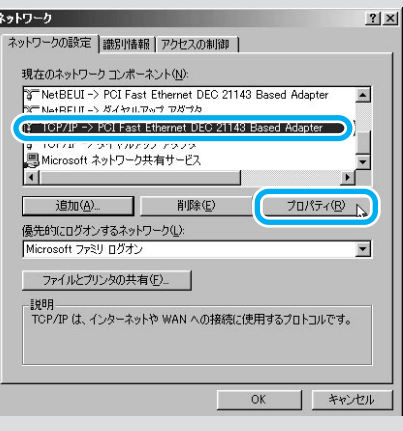

## **4**

[IPアドレス]タブをクリックして から[IPアドレスを自動的に取得] を選び、[OK]をクリックする。

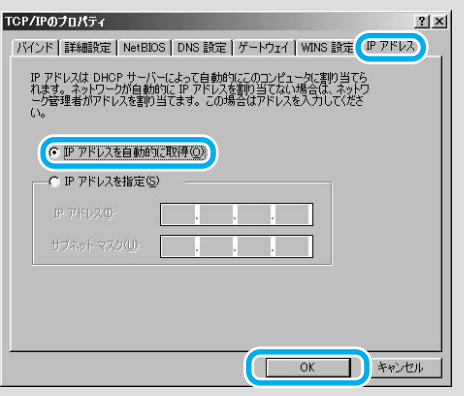

## **5**

### [OK]をクリックする。

設定を変更した場合は、パソコンを再起 動してください。

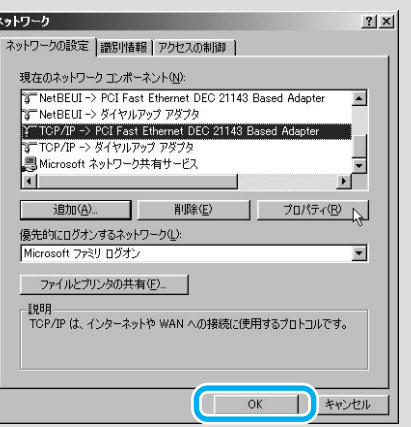

## Windows 2000の場合

Windows 2000の場合は、次の手順でネットワーク機能の設定を変更 します。LANボードやLANカードが装着されていないときは、先に LANボードやLANカードを装着して、正しく動作するかどうかご確認 ください。

Windows 2000のネットワーク設定を行うには、管理者

(Administrators) グループの権限を持つユーザとしてログインする必 要があります。

### ご注意

- ・ プロバイダ契約を解除または変更した時は、必ず本機の接続設定を削除または 再設定してください。削除しないまま使っていると、回線業者やプロバイダか ら意図しない料金を請求される場合があります。
- ・ 設定を始める前にLANボードやLANカードが正しく動作していることを確認 してください。正しく動作していないと、設定が行えません。正しく動作して いない場合は、先にボードやカードの問題を解決してから設定を行ってくださ い。

**1** [スタート]ボタンをクリックして、 [設定]-[コントロールパネル]を クリックする。

**2** [ネットワークとダイヤルアップ 接続]をダブルクリックする。

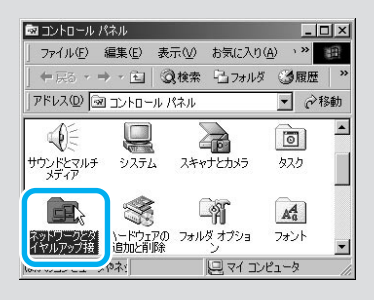

本機を接続しているネットワーク ボード名の[ローカルエリア接続] をクリックして選んでから、[ファ イル]メニューから[プロパティ] を選ぶ。

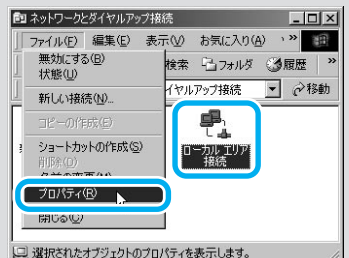

**3**

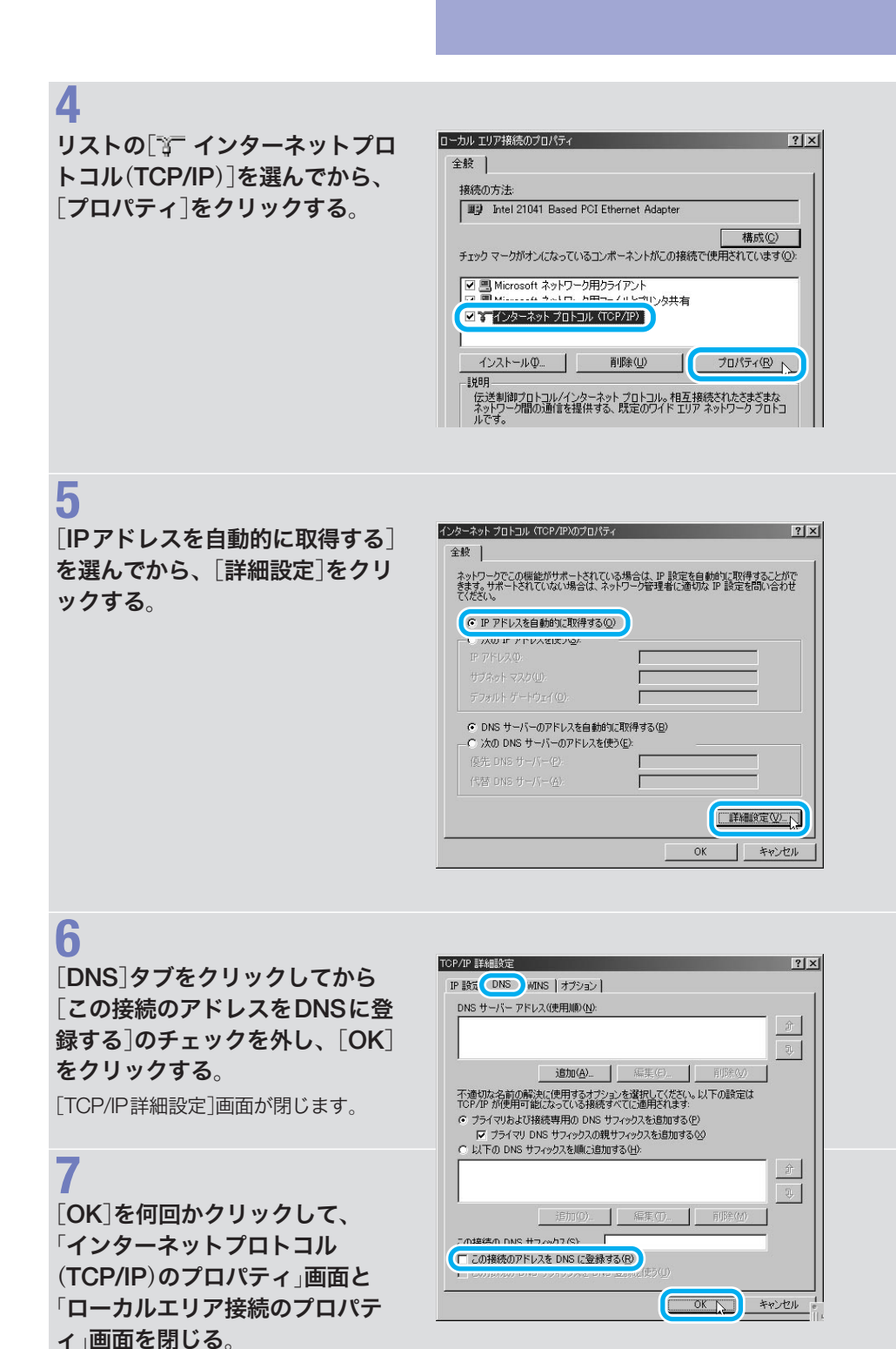

## Windows XPの場合

Windows XPの場合は、次の手順でネットワーク機能の設定を変更し ます。LANボードやLANカードが装着されていないときは、先にLAN ボードやLANカードを装着して、正しく動作するかどうかご確認くだ さい。

Windows XPのネットワーク設定を行うには、管理者(Administrators) グループの権限を持つユーザとしてログインする必要があります。

### 【ご注意】

- ・ プロバイダ契約を解除または変更した時は、必ず本機の接続設定を削除または 再設定してください。削除しないまま使っていると、回線業者やプロバイダか ら意図しない料金を請求される場合があります。
- ・ 設定を始める前にLANボードやLANカードが正しく動作していることを確認 してください。正しく動作していないと、設定が行えません。正しく動作して いない場合は、先にボードやカードの問題を解決してから設定を行ってくださ い。

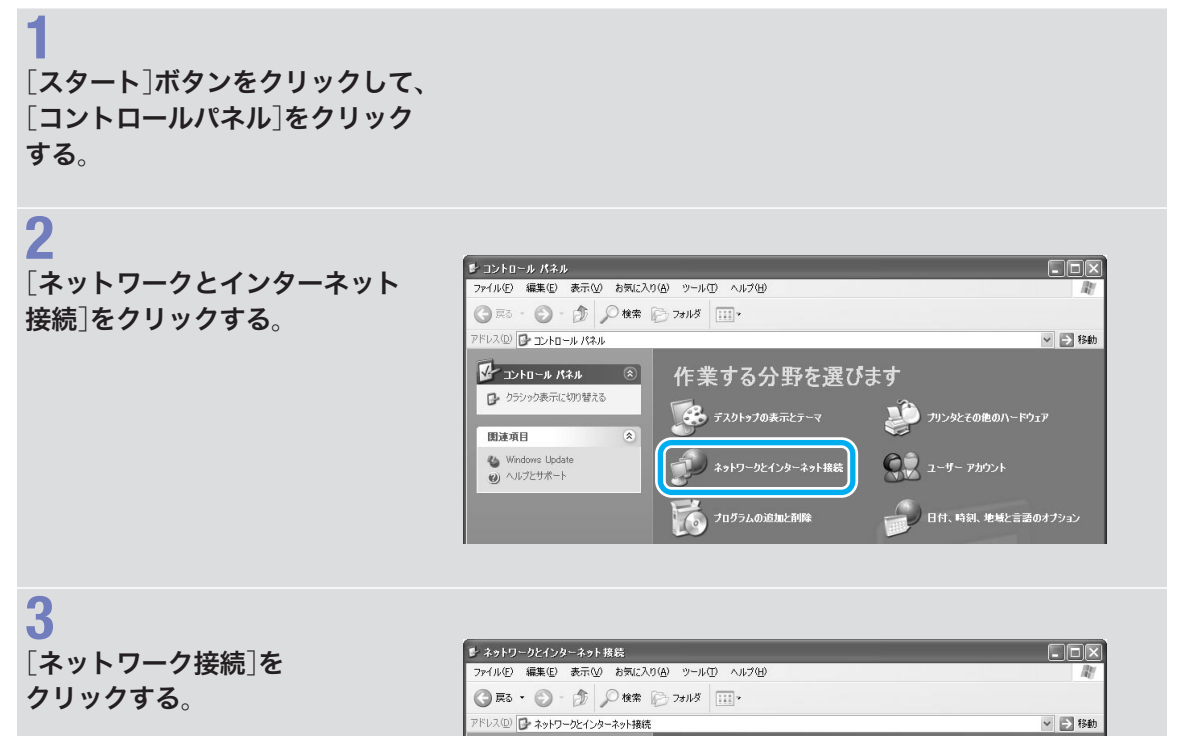

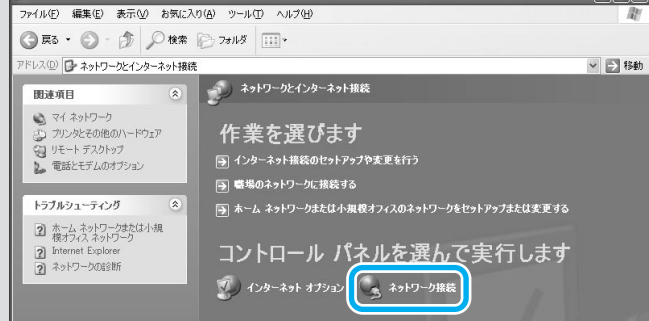

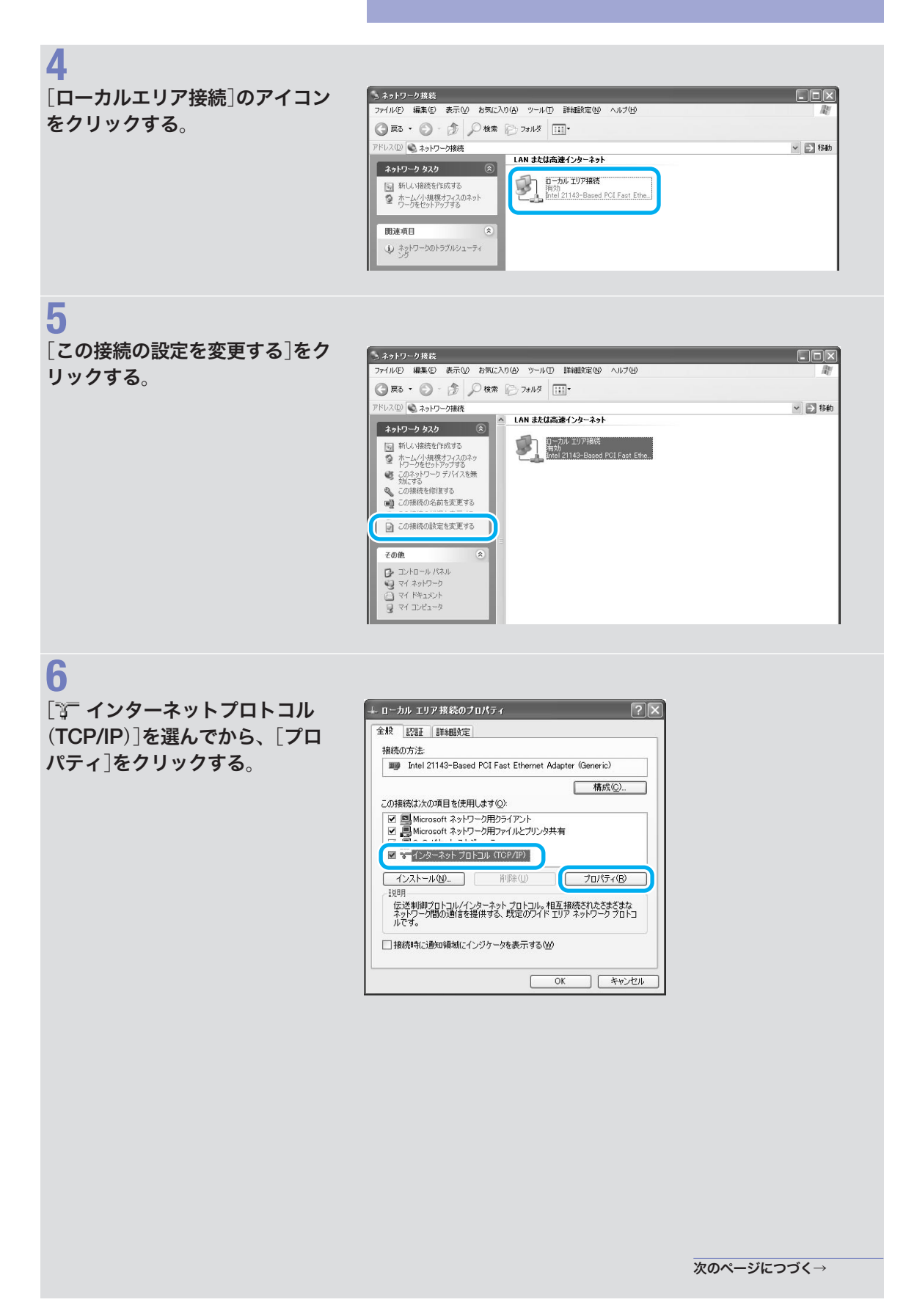

[全般]タブをクリックして[IPア ドレスを自動的に取得する]を選 んでから、[詳細設定]をクリック する。

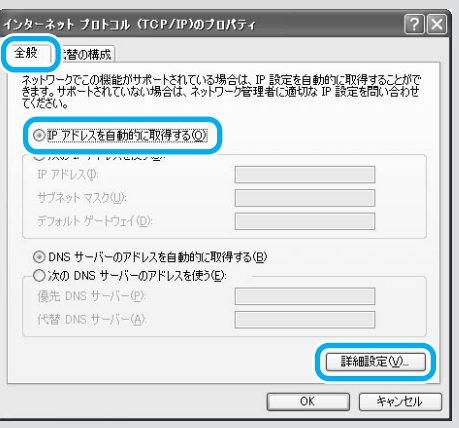

## **8**

**7**

[DNS]タブをクリックしてから [この接続のアドレスをDNSに登 録する]のチェックを外し、[OK] をクリックする。

[TCP/IP詳細設定]画面が閉じます。

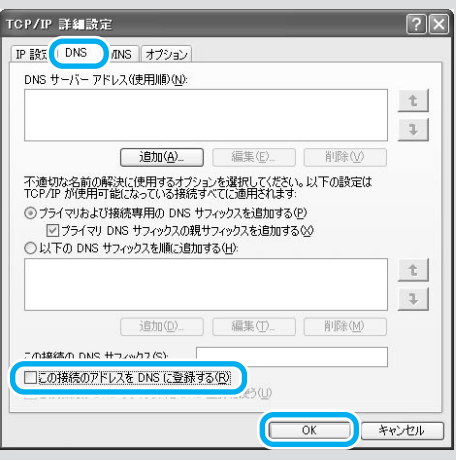

## **9**

[OK]を何回かクリックして、 「インターネットプロトコル (TCP/IP)のプロパティ」画面と 「ローカルエリア接続のプロパテ ィ」画面を閉じる。

## Mac OS 9.xの場合

MacOSでは、次の手順でネットワーク機能の設定を変更します。ネッ トワーク機能の設定の変更は、LANに接続されているすべてのパソコ ンで行ってください。

ここでは、[TCP/IP]コントロールパネルを例に説明します。

### ご注意

プロバイダ 契約を解除または変更した時は、必ず本機の接続設定を削除または再 設定してください。削除しないまま使っていると、回線業者やプロバイダから意 図しない料金を請求される場合があります。

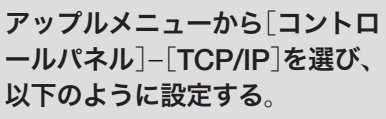

- ・ 経由先:Ethernet
- · 設定方法: DHCPサーバを参照

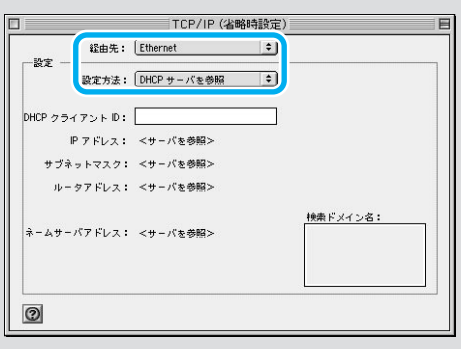

## **2**

**1**

設定が終わったら、[ファイル]メ ニューから[終了]を選ぶ。

## **3**

[保存する]をクリックする。

## Mac OS Xの場合

Mac OS Xでは、次の手順でネットワーク機能の設定を変更します。 ネットワーク機能の設定の変更は、LANに接続されているすべてのパ ソコンで行ってください。

### ご注意

プロバイダ 契約を解除または変更した時は、必ず本機の接続設定を削除または再 設定してください。削除しないまま使っていると、回線業者やプロバイダから意 図しない料金を請求される場合があります。

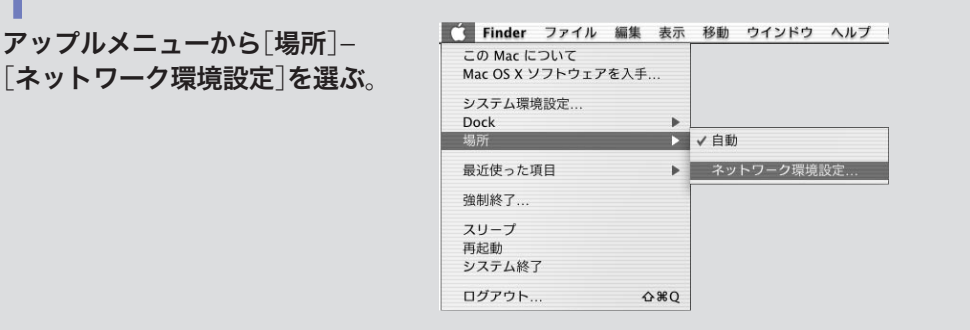

### **2** 以下のように設定してから、 [今すぐ適用]をクリックする。

・ 場所:自動

**1**

- ・設定:内蔵Ethernet (標準のLANポー ト使用時のみ)
- ·設定:DHCPサーバを参照

設定後は、[IPアドレス]がルータに設 定したDHCPの割り当て範囲(工場出 荷 状 態 で は192.168.100.2~192.168. 100.191)になっていることを確認してく ださい。

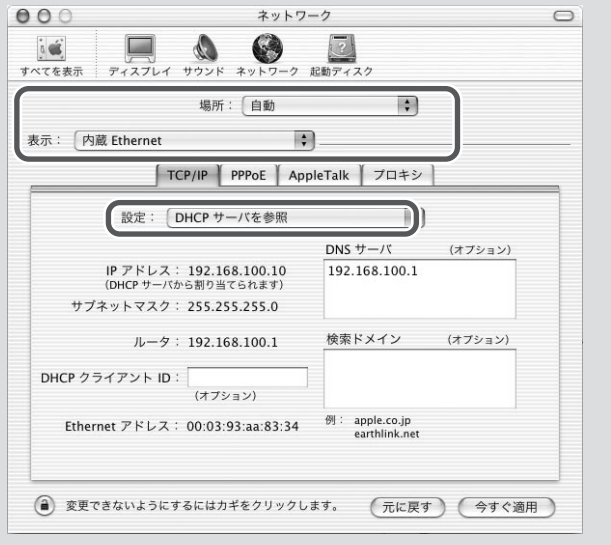

## RTAssistを 活用する

付属のWindows用ソフトウェア「RTAssist」を使って、LAN上のパソ コンから手動で接続/切断したり、接続状態や通信記録、料金情報を 確認したりすることができます。RTAssistの機能について詳しくは、 添付のReadmeファイルや、「お読みください」をご覧ください。

## RTAssistを使用する前に

RTAssistがインストールされていることを確認してください。

### 【ご注意】

- ・ 本機を「かんたん設定ページ」(コマンド入力を除く)で設定した場合のみ、本機 をRTAssistで操作できます。
- ・ RTAssistはtelnetにより制御を行います。RTAssist起動中は、他のtelnetソ フトウェアで本機にアクセスすることはできません。同様に、telnetソフトウ ェアで本機にアクセスしている間は、RTAssistは使用できません。
- ・ RTAssist起動中は、「かんたん設定ページ」やコマンド、その他の方法による 本機の設定変更は行わないでください。
- ・ お使いのパソコンの仕様やソフトウェアの状態によっては、RTAssistが正し く動作しないことがあります。その場合は、「かんたん設定ページ」のトップペ ージで接続や切断の操作を行ってください。

## RTAssistをインストールする

これでRTAssistのインストールは完了で

す。

### **1**  $\bullet$  Diff 付属CD-ROMをパソコンにセッ  $\mathbf{I} \parallel \mathbf{e} \parallel \mathbf{X}$ -<br>ファイル(E) 編集(E) 表示(M) お気に入り(A) ツール(I) ヘルプ(H) トしてから、[InstAsst]アイコン ◎ ES · ③ · ③ · ② ◎ ◎ 图 ② 31 · ③ ③ × 约 Ⅲ· アドレス(D) → D# v 图 移動 をダブルクリックする。 現在 CD にあるファイル ファイルとフォルダのタスク ● このフォルダを Web に公開する<br>■ このフォルダを共有する Manual  $\bigcup$  060s) **2** hstAsstexe<br>A hstAsstexe<br>A W7//##1981 **EXAMPLE Readme.txt**<br>
The Fig. 15 Fig. 15 Prints (1991) その他  $\begin{array}{l} \bigoplus_{i \in \mathbb{Z}} \forall i \in \mathbb{Z} \ \mathbb{Z} \ \forall i \in \mathbb{Z} \ \mathbb{Z} \ \mathbb{Z} \ \mathbb{Z} \ \mathbb{Z} \end{array}$ 画面の指示に従って操作する。 □ 共有ドキュメント<br>■ マイ ネットワーク ソフトウェアのコピーと、スタートメニ ューへの登録が行われます。 詳細 **3** インストールが終わったら、[完 了]をクリックする。

こうしょう きんこう しょうかん しゅうかん しゅうかん しゅうかん しゅうかん しゅうかん しゅうかん しゅうかん しゅうかん しゅうかん しゅうかん しゅうかん しゅうかん しゅうかん しゅうかん しゅうかん しゅうかん しゅうかん しゅっとう しゅうかん しゅっとう しゅうかん しゅっとう しゅっとう しゅっとう しゅっとう しゅっとう しゅっとう しゅっとう しゅっとう しゅっとう しゅっとう しゅっとう しゅっとう しゅっとう

89

## RTAssistを起動する/終了する

**1**

[スタート]メニューをクリック して、[すべてのプログラム]- [RTAssist Ver.3]-[RTAssist]を クリックする。

RTAssistが起動します。

### 必ヒント

Windows XP以外のWindowsを使用している 場合は、[すべてのプログラム]の代わりに[プ ログラム]をクリックします。

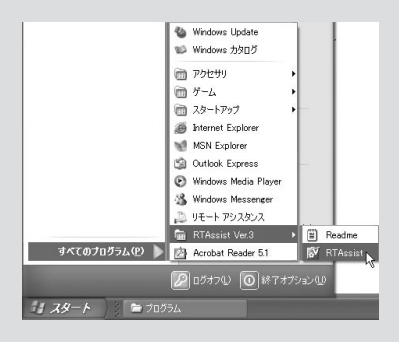

## **2** [ルータのIPアドレス]と[パスワ ード]を入力してから、[OK]をク リックする。

「RTAssist」画面が表示されます。

### 必ヒント

[ パスワードを保存する]と[起動時にこのダイ アログを表示しない]、[スタートアップにシ ョートカットを登録する]の項目にすべてチ ェックを付けると、パソコンの起動と同時に RTAssistが自動的に起動します。

その 他 のこうしょう きんこう しょうかん しゅうしょう しゅうしゅつ しゅうしゅう しゅうしゅう しゅうしょう しゅうしゅう しゅうしゅうしょう しゅうしゅうしょう しゅうしゅうしょう しゅうしゅうしょく

第 6 章

**3** RTAssistを閉じる場合は、[終了] をクリックする。

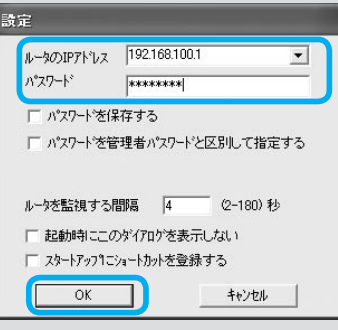

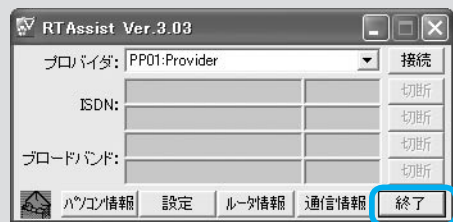

## 手動で接続する/切断する

登録したプロバイダに手動で接続するときは、次の手順で操作します。

## **1**

RTAssistを起動する。

## **2**

### 接続したいプロバイダを選んでか ら、[接続]をクリックする。

プロバイダに接続すると、プロバイダ名 やアクセスポイントの番号、接続時間が 表示されます。

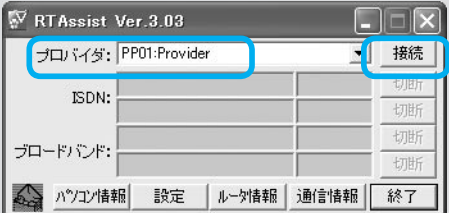

### 手動で切断するときは

RTAssistを起動してから、[切断]をクリ ックする。 切断すると、プロバイダの表示が消えま す。

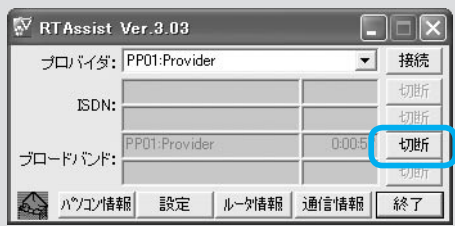

## 接続状態を確認する

RTAssistを起動する。

インターネット接続状態が表示されます。

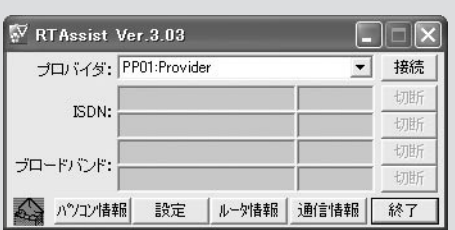

## 料金情報を確認する(ISDN回線使用時のみ)

接続先ごとや各ポートごとの累積料金を確認できます。

### RTAssistを起動してから、[通信 情報]をクリックする。

各接続先ごとや各ポートごとの累積料金 が表示されます。

### 必ヒント

通信料金は、NTTから通知される料金を累積 して表示しています。

NTTから通知される料金は少数点以下が切り 上げられたり、各種割引サービスやNTT以外 の回線業者の料金が反映されないことなどに より、実際に請求される料金と異なる場合が あります。あくまで目安と考えてください。

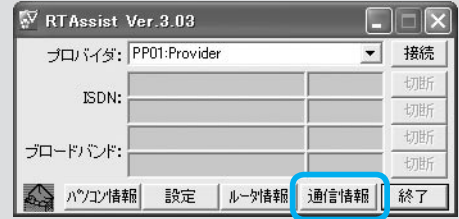

## パソコンのネットワーク情報を確認する

パソコンのOSや使用しているEthernetアダプタ、WINSサーバ、ルー ティング情報、LmHostsファイルなどの情報を確認できます。

## **1** RTAssistを起動してから、[パソ コン情報]をクリックする。

「パソコン情報」画面が表示されます。

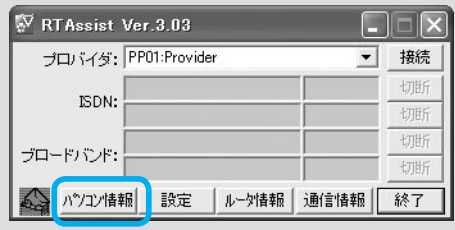

### **2** 確認したい情報のタブをクリック する。

パソコンの情報が表示されます。 [ファイルに保存]をクリックして、表示 された情報をファイルに保存することも できます。

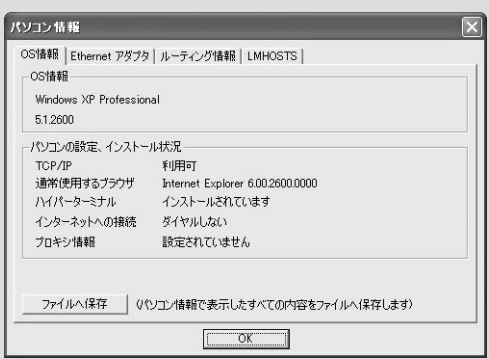

## 本機の設定を保存する

本機の設定や通信記録を、パソコンのテキストファイルとして保存で きます。

### ご注意

- ・ 保存したファイルには、ユーザIDやパスワードなどの重要な情報が含まれてい ます。取り扱いには十分ご注意ください。
- ・ トラブル発生時にそなえて、これらの情報を保存しておくことをおすすめしま す。

## **1** RTAssistを起動してから、[ルー タ情報]をクリックする。

「ルータ情報」画面が表示され、本機のフ ァームウェアのリビジョン番号や、MAC アドレスが表示されます。

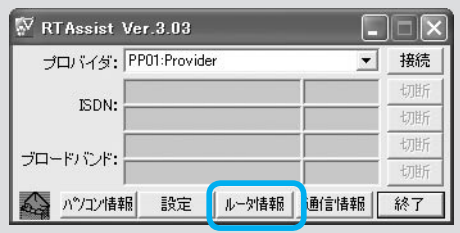

## **2**

[転送形態]から[ルータの設定 (Config)をファイルに保存する] を選んでから、[参照]をクリック する。

## **3**

保存先とファイル名を指定してか ら、[保存]をクリックする。

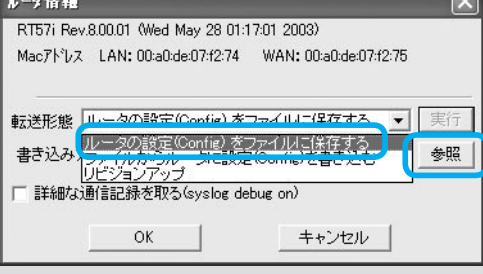

## 第 6 章その 他 のこうしょう きんこう しょうかん しゅうかん しゅうかん しゅうかん しゅうかん しゅうかん しゅうかん しゅうかん しゅうかん しゅうかん しゅうかん しゅうかん しゅうかん しゅうかん しゅうかん しゅうかん しゅうかん しゅうかん しゅっとう しゅうかん しゅっとう しゅうかん しゅっとう しゅっとう しゅっとう しゅっとう しゅっとう しゅっとう しゅっとう しゅっとう しゅっとう しゅっとう しゅっとう しゅっとう しゅっとう

 $\overline{\mathbf{x}}$ 

▼ 実行

 $\frac{6}{20}$ 

参照

## **4**

報」画面を閉じる。

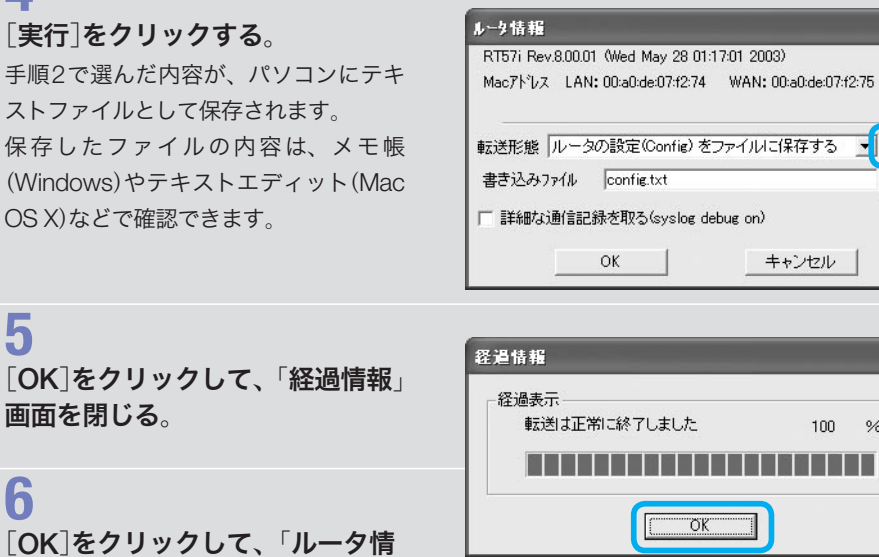

93

## 本機のファームウェアを更新する

本機のファームウェアのリビジョンアップは、「リビジョンアップの実 行」画面で行うことができますが、β版のファームウェアを利用したい ときは、以下の方法でファームウェアのバイナリファイルを本機に転 送する必要があります。

通常のリビジョンアップの方法については、「活用マニュアル」(別冊) の「最新の機能を利用する(リビジョンアップ)」(127ページ)をご覧く ださい。

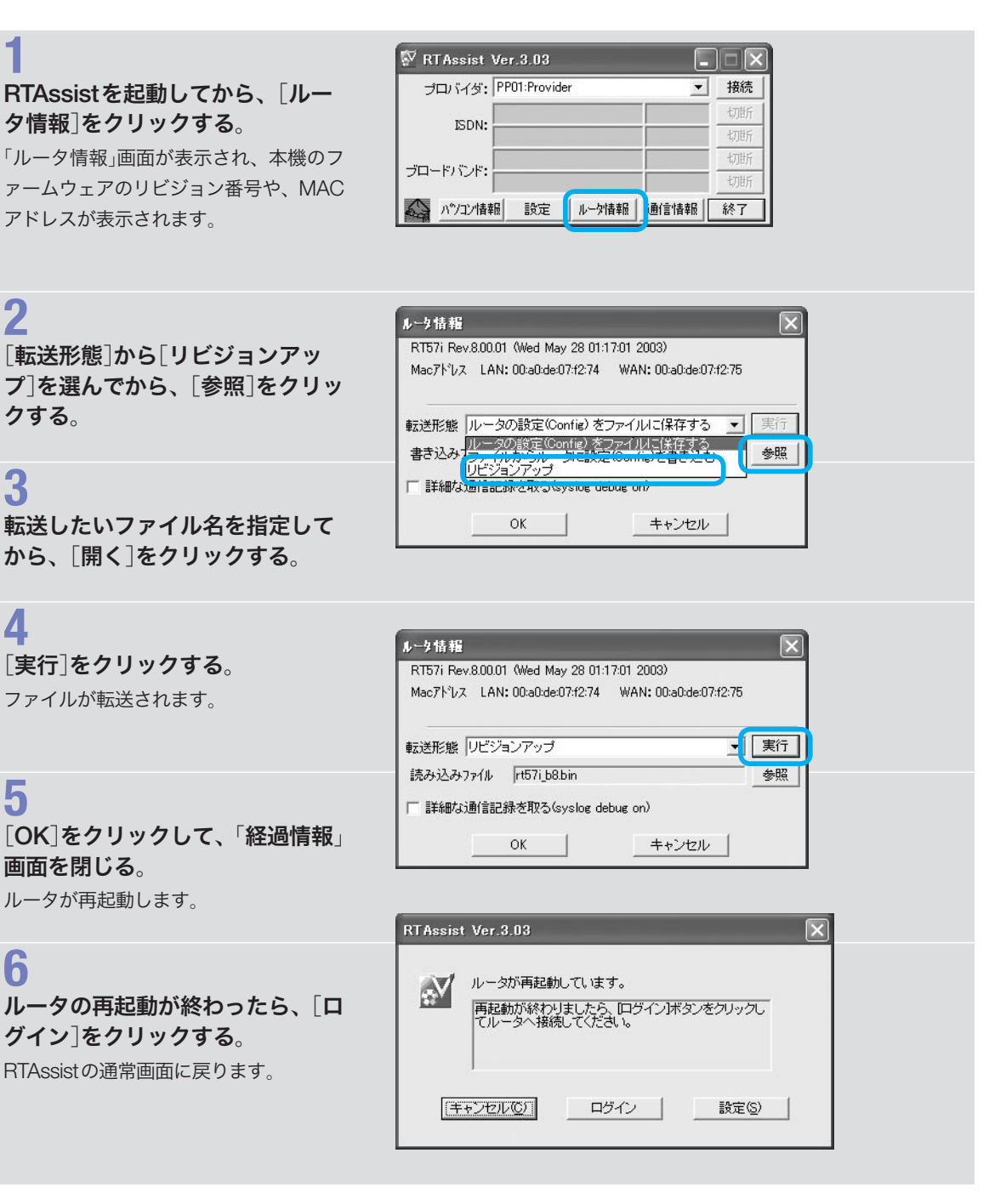

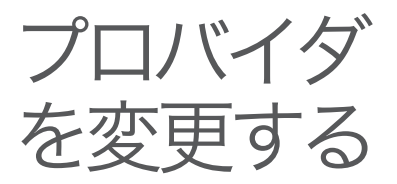

これまでインターネット接続に利用していたプロバイダの契約を停止 して、新しいプロバイダを接続先として変更する際は、「プロバイダの 登録/修正」画面で接続先を変更することをおすすめします。接続先と 同時にオプション項目も同時に指定できるため、便利です。

## **1**

「かんたん設定ページ」のトップペ ージで、[詳細設定と情報]をクリ ックする。

## **2**

「基本接続の詳細な設定」の「設定] をクリックする。

## **3**

修正したい接続先の[設定]をクリ ックする。

## **4**

新しいプロバイダから通知された 内容に合わせて、設定を変更する。

## **5**

[設定の確定]をクリックする。 プロバイダ変更の設定はこれで終了です。

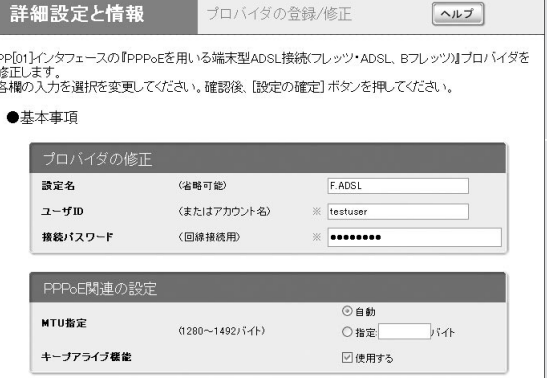

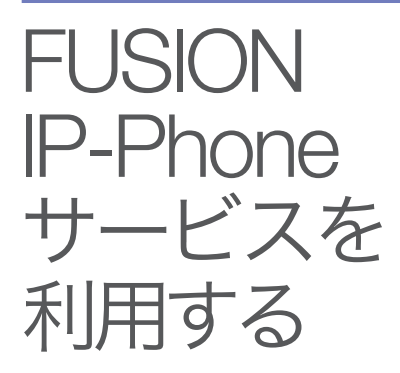

本機はフュージョン・コミュニケーションズ株式会社のIP加入電話 サービス「FUSION IP-Phone」(有料)に対応しています。FUSION IP-Phoneを利用すると、本機をVoIPアダプタとして使用できます。 本機で利用できるIP電話サービスの最新情報については、NetVolante ホームページ(http://NetVolante.jp/)をご覧ください。

## 本機でFUSION IP-Phoneサービスを利用する 場合のご注意

- ・ IP電話サービス事業者のサービスを利用すると、追加で課金される 場合があります。詳しくは事業者にご確認ください。
- ・ 本機でIP電話サービスの累積課金情報を確認することはできません。
- ・ 110/118/119をダイヤルすると、プレフィックスの設定は無視され て一般回線網へ接続します。
- ・ VoIP通話はIP網を経由するため、ベストエフォートのサービスとな ります。そのため、遅延やエコー、音切れの可能性がありますが、 あらかじめご了承ください。
- ・ プロバイダへの接続とIP電話サービス(SIPサーバ)への接続は別の 操作のため、それぞれ接続操作を行う必要があります。
- ・ SIPサーバは最大32個まで登録できます。
- ・ SIPサーバと接続されていない場合、相手から発信すると話中音に なります。

### FUSION IP-Phoneサービスを利用するには

以下の順で準備します。

- 1.VoIP通話を使えるようにする(97ページ)
- 2.IP電話サーバを登録する

## 1.VoIP通話を使えるようにする

「VoIPの基本設定」画面で、VoIP通話を利用できるように設定を変更し ます。

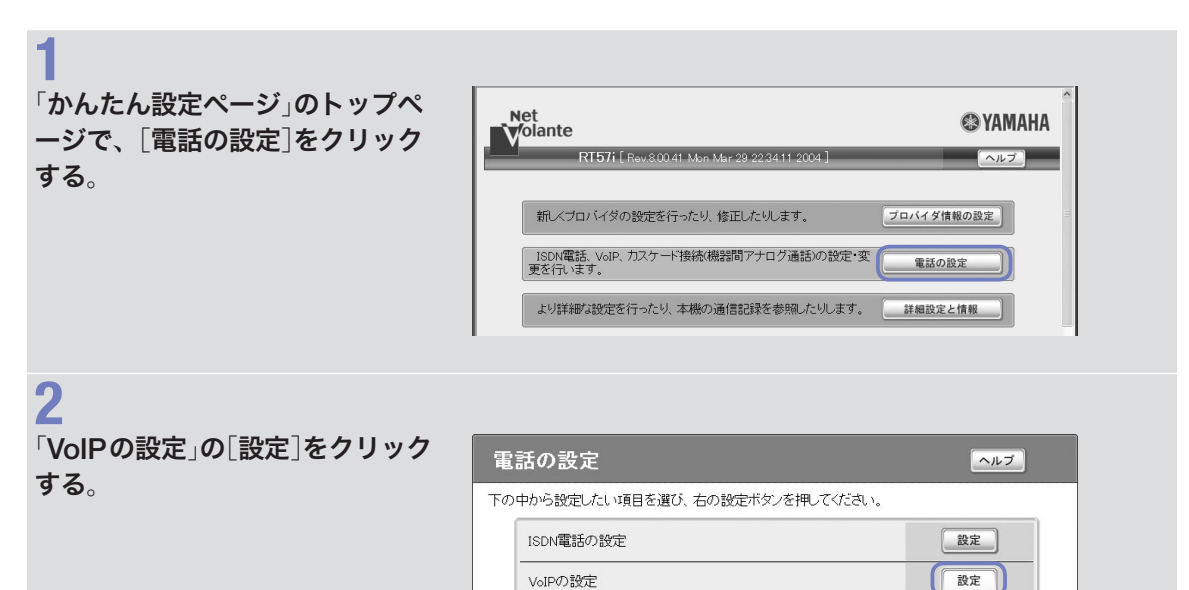

カスケード接続(機器間アナログ通話)の設定

**3**

「VoIPの基本設定」の[設定]をクリ ックする。

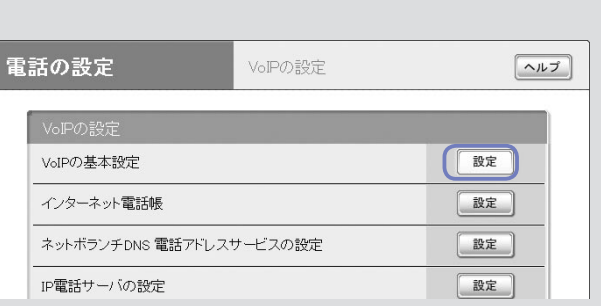

(設定)

## **4**

「VoIP機能」欄で、[使用する]をク リックして選ぶ。

## **5**

### 接続プロバイダを選択する。

あらかじめ設定したGOLのプロバイダ 設定を選択します。

## **6**

「TEL1ポートの設定」および 「TEL2ポートの設定」の「電話ユー ザ名」欄に、電話ユーザ名を半角 英数字で入力する。

フュージョン・コミュニケーションズ 株式会社から通知された電話ユーザ名 (815055 で始まる12桁の番号)を入力し ます。

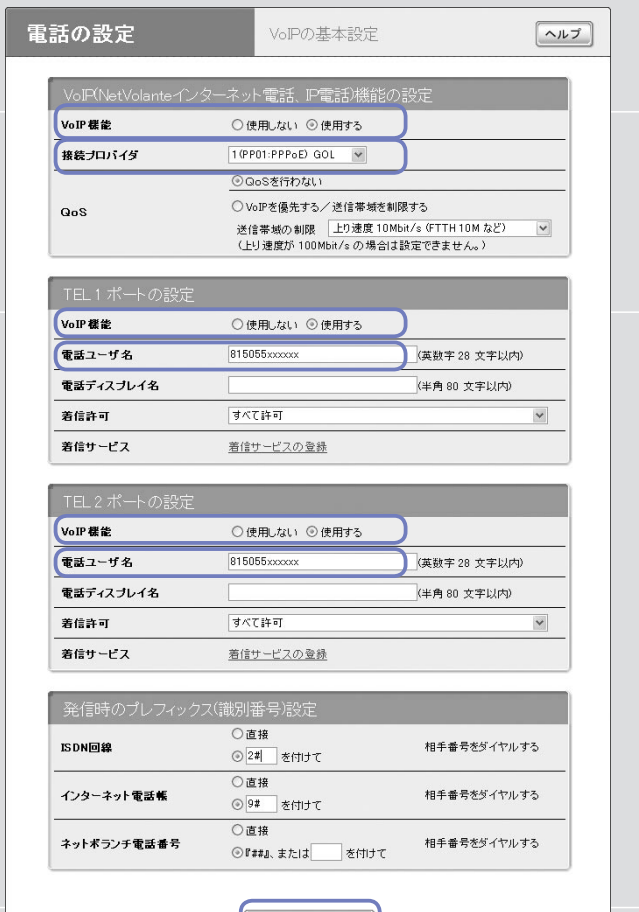

## 第 6 章その 他 のこうしょう きんじょう しゅうしょう しゅうしゅつ しゅうしゅう しゅうしゅう しゅうしゅう しゅうしゅう しゅうしゅう しゅうしゅうしょう しゅうしゅうしょく しゅうしゅうしょく しゅうしゅうしょく しゅうしゅうしょく

## **7** [設定の確定]をクリックする。

設定変更と再起動の確認画面が表示され ます。

## **8**

### [実行]をクリックする。

VoIPの設定が変更されて、本機が再起動 します。再起動が終わったら[トップへ 戻る]をクリックして、「かんたん設定ペ ージ」のトップページに戻ってください。

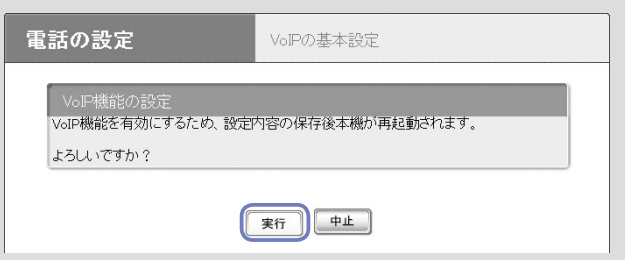

設定の確定

Ш

トップへ戻る

## 2.IP電話サーバを登録する

「IP電話サーバの設定」画面で、フュージョン・コミュニケーションズ 株式会社から通知された情報を入力します。

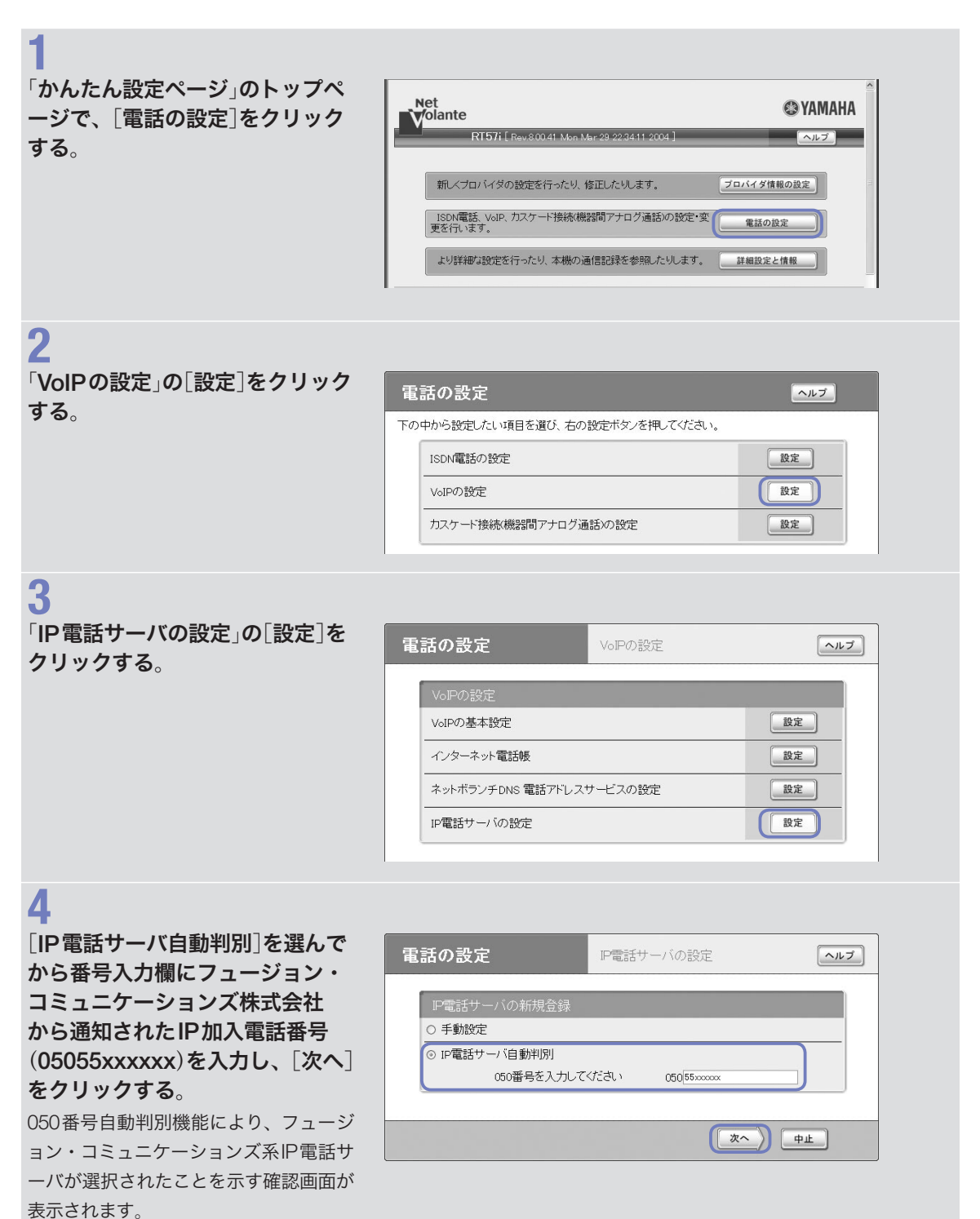

[次へ]をクリックする。

## **6**

**5**

## 「ドメイン名を 半角英数字で入力する。

フュージョン・コミュニケーションズ株 式会社から通知されたドメイン名(例: fusion.sip.0038.net)を入力します。

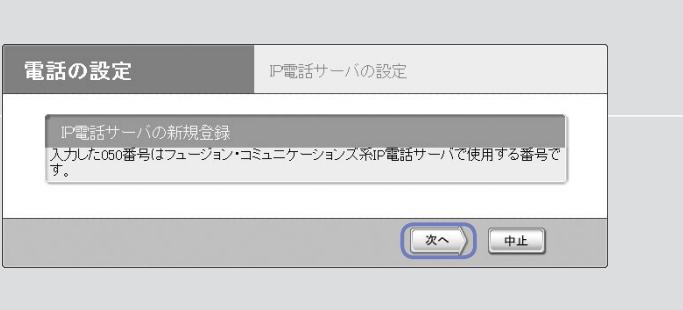

## **7** 「サーバアドレス」欄に、SIPサー バのアドレスを半角英数字で入力 する。

フュージョン・コミュニケーションズ株 式会社から通知されたSIPサーバのアド レス(例:fusion.sip.0038.net)を入力し ます。

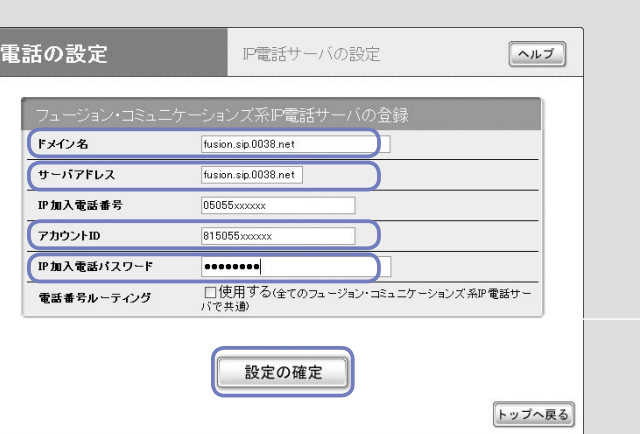

# **8**

### 「アカウントID」欄に、アカウント IDを半角英数字で入力する。

フュージョン・コミュニケーションズ 株式会社から通知されたアカウントID (815055 で始まる12桁の番号)を入力し ます。

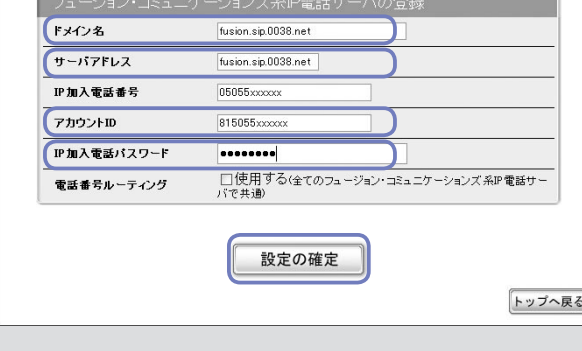

## **9**

### 「IP加入電話パスワード」欄に、IP 加入電話パスワードを半角英数字 で入力する。

フュージョン・コミュニケーションズ株 式会社から通知されたIP加入電話パスワ ードを入力します。

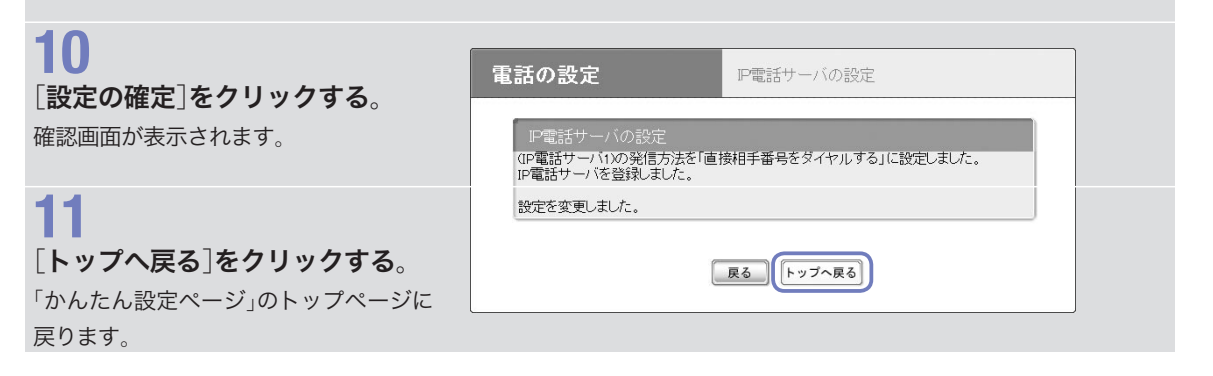

## FUSION IP-Phoneで通話する

準備が終わったら、以下の手順でFUSION IP-Phoneを利用してVoIP 通話できます。

### 電話をかける

受話器を上げて、登録した相手先の電話番号をダイヤルする。 プレフィックスのあとに、電話番号をダイヤルします。受話器から「プ プ」とSIP確定音が聞こえてから、呼び出し音に変わります。

### 電話を受ける

受話器の呼び出し音が鳴ったら、受話器を取る。 通常の電話と違いはありません。

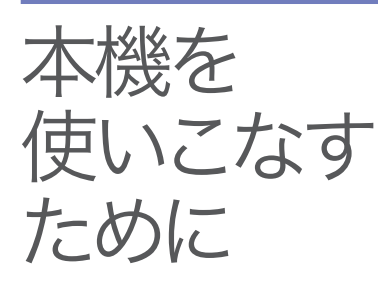

### 本機の主な機能については

別冊の「活用マニュアル」をご覧ください。詳細な設定をするための情 報が必要な場合は、付属のCD-ROMに収録されている「コマンドリフ ァレンス」(PDF形式)もあわせてご覧ください。

### 本機を使用中に問題が発生した場合は

付属のCD-ROMに収録されている「困ったときは」(PDF形式)をご覧く ださい。

以下の問題などを解決する方法が記載されています。

- ・ 電話やFAXが使えない(ISDN接続時)
- ・ かんたん設定ページで設定できない
- ・ インターネットに接続できない
- ・ 通信料金に異常がある
- ・ パスワードを忘れてしまったときは

### 本機の最新情報を入手するには

本機に関する最新情報は、インターネットのホームページで入手でき ます。設定に関する初歩的な情報からルータの専門的な情報まで、そ れぞれの目的別に用意していますので、十分ご活用ください。

- ・ NetVolanteシリーズのホームページ:本機やNetVolanteシリーズ に関する最新情報をご覧いただけます。 http://NetVolante.jp/
- ・ NetVolanteシリーズでお問い合わせの多い質問(FAQ):本機や NetVolanteシリーズに関するQ&Aをご覧いただけます。ネットボラ ンチのホームページ(http://NetVolante.jp/)から、必要な情報を入手 してください。
- ・ NetVolanteシリーズのリビジョンアップ情報:本機やNetVolante シリーズの最新ファームウェアに関する情報をご覧いただけます。 ネットボランチのホームページ(http://NetVolante.jp/)から、必要な 情報を入手してください。
- ・ RTシリーズのホームページ:RTシリーズのルータに関する最新情 報やルータの技術情報、高度な利用方法などをご覧いただけます。 http://www.rtpro.yamaha.co.jp/

### ご質問/お問い合わせは

本機に関する技術的なご質問やお問い合わせは、下記へご連絡ください。 ネットボランチコールセンター

 TEL:03-5715-0350 NetVolanteインターネット電話番号 TEL:##62594341 (日・祝日を除く9 時~12 時、13 時~17 時) お問い合わせページ http://NetVolante.jp/

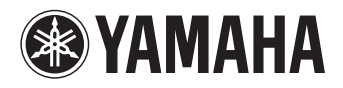

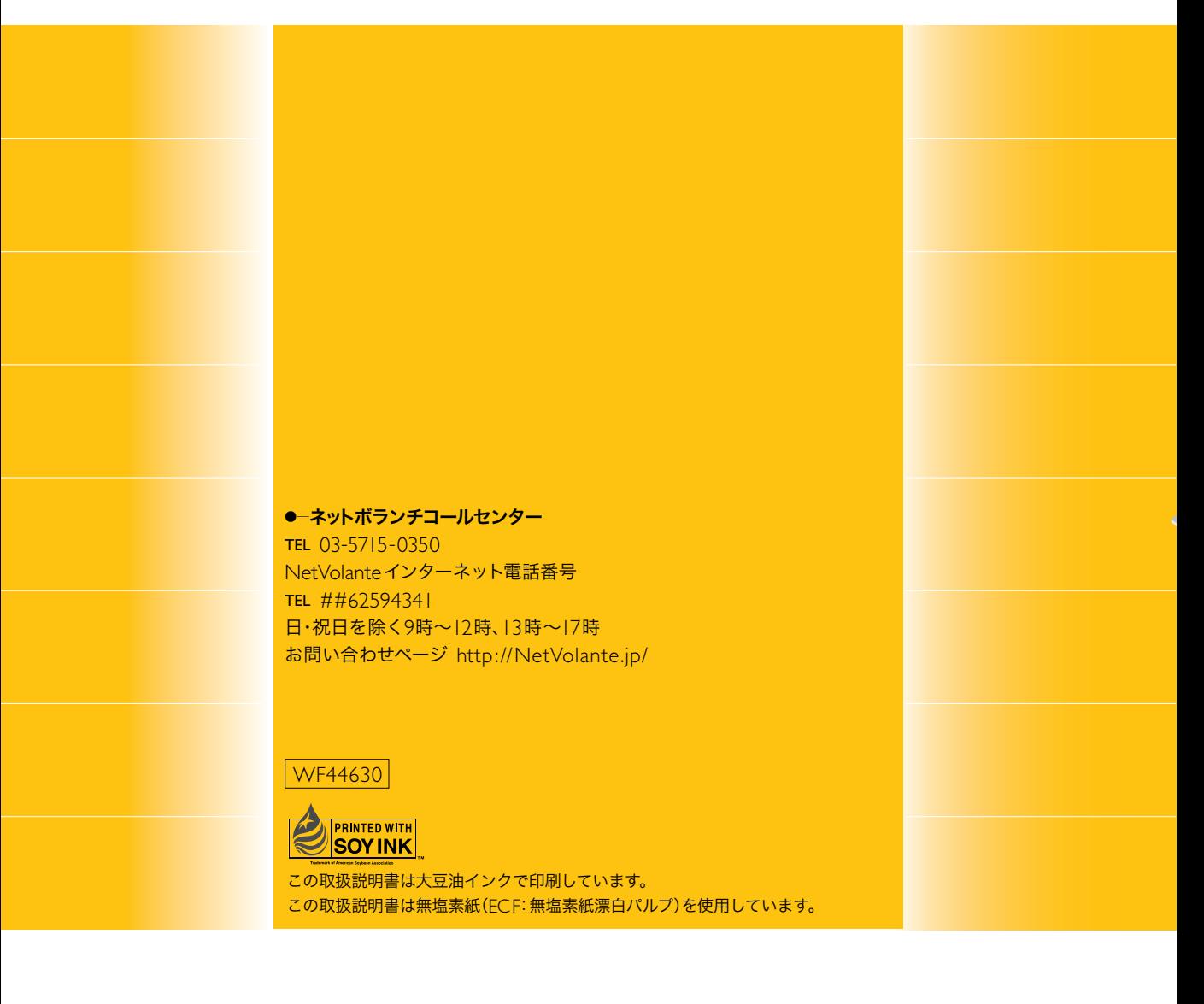